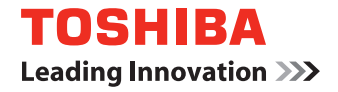

## はじめにお読みください

# 東芝デジタル複合機 かんたん操作ガイド

## **P-STUDIO5506AC P-STUDIO6508A E-STUDIO6506AC E-STUDIO8508A P-STUDIO7506AC**

使用前の準備 <sup>第</sup>**1** <sup>章</sup>

<sup>第</sup>**2** <sup>章</sup> 基本的な操作

<sup>第</sup>**3** <sup>章</sup> メンテナンス

<sup>第</sup>**4** <sup>章</sup> 困ったときは

<sup>第</sup>**5** <sup>章</sup> 機体の情報

# <span id="page-1-0"></span>取扱説明書の構成

本機の取扱説明書は印刷物のほか、「Client Utilities/User Documentation DVD」に収録された PDF ファイルがあります。

印刷物の取扱説明書では、本機を安全にお使いいただくためのお願いや、基本的な操作などを説 明しています。本機をお使いいただく前には「安全にお使いいただくために」を必ずお読みくだ さい。

PDF ファイルの取扱説明書では、コピーなどの詳しい機能や、本機の設定などの説明をしていま す。目的に応じて、各取扱説明書をお読みください。

#### **印刷物**

#### **安全にお使いいただくために**

本機を安全にお使いいただくためのお願いについて説明しています。本機をお使いいただく前に、必 ずお読みください。

「Client Utilities/User Documentation DVD」には、PDF ファイルが収録されています。

#### **かんたん操作ガイド(本書)**

本機をお使いいただくための準備や基本的な使いかた、メンテナンス、よくあるご質問など、日常の 取り扱いにおいて必要なことについて説明しています。 「Client Utilities/User Documentation DVD」には、PDF ファイルが収録されています。

## Client Utilities/User Documentation DVD の使いかた

#### **Windows** の場合

1. Client Utilities/User Documentation DVD をコンピュータの DVD-ROM ドライブにセットしま す。 Software Installer が自動的に起動します。

#### 注意

Software Installer が起動しない場合は、Client Utilities/User Documentation DVD の [e-STUDIO] フォ ルダをエクスプローラーで開き、「Setup.exe」をダブルクリックしてください。

- 2. [使用許諾契約の全条項に同意します。]を選択し、[次へ]をクリックします。
- 3. Software Installer の「マニュアルを見る]をクリックします。 自動的にブラウザが起動し、選択画面が表示されます。

#### 注意

選択画面が表示されない場合は、Client Utilities/User Documentation DVD の[Manuals]フォルダを エクスプローラーで開き、「index.html」をダブルクリックしてください。

4. 選択画面から見たい取扱説明書のタイトルをクリックすると、取扱説明書の PDF ファイルが 表示されます。

#### **Mac OS** の場合

- 1. Client Utilities/User Documentation DVDをコンピュータのDVD-ROMドライブにセットします。
- 2. Client Utilities/User Documentation DVD の[Manuals]フォルダを開き、見たい言語のフォル ダを開きます。
- 3. 見たい取扱説明書のファイルをダブルクリックすると、取扱説明書の PDF ファイルが表示さ れます。

#### **PDF ファイル**

#### **コピーガイド**

コピー機能の使いかたについて説明しています。

#### **スキャンガイド**

スキャン機能の使いかたについて説明していま す。

#### **ファイリングボックスガイド**

ファイリングボックス機能の使いかたについて 説明しています。

#### **テンプレートガイド**

テンプレート機能の使いかたについて説明して います。

#### **設定管理ガイド**

設定 / 登録メニューおよびカウンタの使いかた について説明しています。

#### **ファクスガイド**

ファクス機能(オプション)の使いかたについ て説明しています。

#### **用紙準備ガイド**

本機への用紙のセットのしかたについて説明し ています。

#### **仕様ガイド**

本機の仕様やオプション機器の情報について説 明しています。

#### **トラブルシューティングガイド [ハードウェア編]**

紙づまりやタッチパネルにメッセージが表示さ れる場合など、本機のご使用中に生じた、ハー ドウェアに関するトラブルの原因および対処方 法について説明しています。

#### **トラブルシューティングガイド [ソフトウェア編]**

プリンタドライバなど、本機のご使用中に生じ た、ソフトウェアに関するトラブルの原因およ び対処方法について説明しています。

#### **インストールガイド**

プリンタドライバなどのクライアントソフト ウェアのインストール方法について説明してい ます。

#### **印刷ガイド**

印刷機能の使いかたについて説明しています。

#### **TopAccess ガイド**

TopAccess から本機の設定や管理を行う方法に ついて説明しています。 TopAccess は、コンピュータのブラウザを使っ て本機を管理するための Web ユーティリティで す。

#### **ハイセキュリティモード管理ガイド**

本機をハイセキュリティモードで使用する際の 条件や設定について説明しています。本機を IEEE Std 2600.1<sup>™</sup>-2009 に準拠した状態で使 用するためには、必ずハイセキュリティモード 管理ガイドを参照してください。

#### **クライアントソフトウェアのヘルプ**

以下のクライアントソフトウェアの操作方法 は、各ソフトウェアのヘルプを参照してくださ い。

- AddressBook Viewer
- ファイリングボックス Backup/Restore Utility
- TWAIN ドライバ / ファイルダウンローダ

#### **PDF ファイルの取扱説明書を読むには**

PDF ファイルの取扱説明書は、Adobe Reader または Adobe Acrobat Reader をインストールし たコンピュータ上で閲覧・印刷できます。コンピュータに Adobe Reader または Adobe Acrobat Reader がインストールされていない場合は、アドビシステムズ社のホームページからダウンロー ドしてインストールしてください。

## <span id="page-3-0"></span>本書の読みかた

#### **本文中の記号について**

本書では、重要事項には以下の記号を付けて説明しています。これらの内容については、必ずお 読みください。

「誤った取り扱いをすると人が死亡する、または重傷 1 を負う可能性があること」を示して 入警告 います。

 $\mathsf F$ 誤った取り扱いをすると人が傷害 $^{\,2}$ を負う可能性、または物的損害 $^{\,3}$ のみが発生する可能 不注意 性があること」を示しています。

注意 操作するうえでご注意いただきたい事柄を示しています。

- \*1 重傷とは、失明やけが・やけど(高温・低温)・感電・骨折・中毒などで、後遺症が残るものおよび治療に入院・長 期の通院を要するものを指します。
- \*2 傷害とは、治療に入院や長期の通院を要さない、けが・やけど・感電を指します。
- \*3 物的損害とは、財産・資材の破損にかかわる拡大損害を指します。

以下の内容については、必要に応じてお読みください。

補足 操作の参考となる事柄や、知っておいていただきたいことを示しています。

& 関連事項を説明している参照先を示しています。

#### **原稿や用紙のサイズの表記について**

A4 や B5 サイズの原稿や用紙は、縦向きにも横向きにもセットできます。本書では機体と同じ ように、これらのサイズの紙を横向きにセットする場合、サイズの後ろに 「-R」 を付けて表記し ています。

例)A4 サイズの原稿の場合

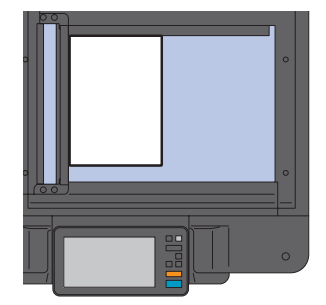

縦向きにセットした場合:**A4** 横向きにセットした場合:**A4-R**

なお、A3 や B4 サイズの紙は横向きにのみセットできます。横向きにのみセットするこれらの 紙サイズの後ろには、「-R」 を付けていません。

#### **画面と操作手順の説明について**

本書では、Windows での画面および操作手順は、Windows 10 を例に説明しています。お使い の機種やオプション機器の装着状況、OS のバージョンやアプリケーションによっては、表示さ れる画面が異なることがあります。

## もくじ

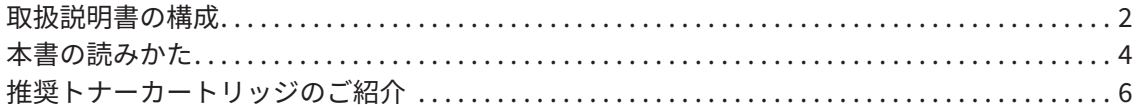

## 第 1章 使用前の準備

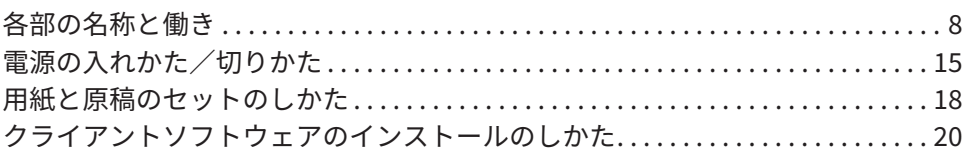

## 第 2章 基本的な操作

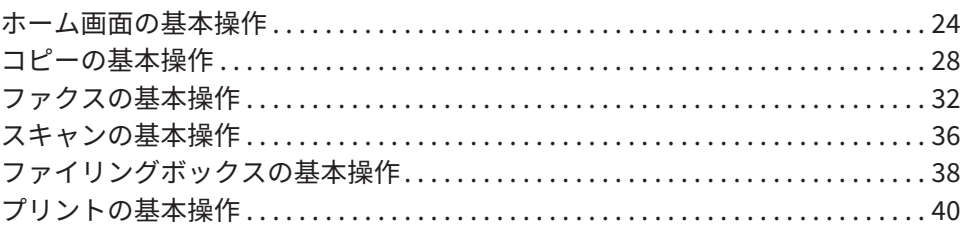

## 第3章 メンテナンス

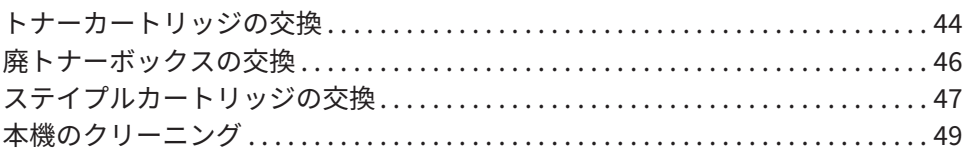

## 第4章 困ったときは

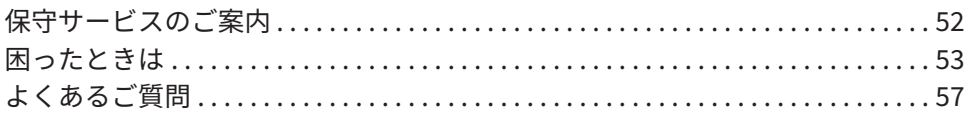

## 第5章 機体の情報

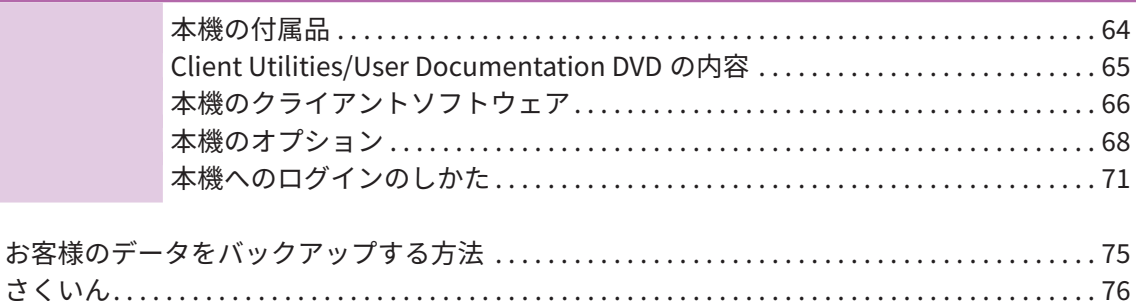

## <span id="page-5-0"></span>推奨トナーカートリッジのご紹介

最適な印刷品質を得るため、東芝製純正トナーカートリッジのみの使用をお勧めします。推奨ト ナーカートリッジをお使いになりますと、本機が備える以下の3つの機能がご利用いただけます。

#### **カートリッジチェック機能:**

トナーカートリッジが本機に正しく挿入されているかチェックし、挿入されていない場合にお客 様にお知らせする機能です。

#### **トナー残量チェック機能:**

トナーが残り少なくなるとお客様にお知らせする機能です。また、トナーが少なくなったことを 弊社販売店に自動的に連絡する機能も備えています。

#### **画質最適化機能:**

トナーの特性に応じた制御を行うことで、最適な画質で印刷する機能です。

推奨品以外のトナーカートリッジをお使いの場合は、トナーカートリッジが挿入されているかど うか認識できない可能性があります。そのため、カートリッジが挿入されていても、画面に「ト ナーが認識されません」とメッセージが表示され、通常動作ができず、トナー残量チェック機能、 弊社販売店への自動連絡機能および画質最適化機能もご利用になれない可能性があります。 推奨品以外のカートリッジをお使いになる場合、トナーは認識されません。不具合を感じられる 場合は弊社販売店までご連絡ください。ただし、残量チェック機能や画質最適化機能をご利用い ただけませんので、十分にご注意ください。

## 商標について

商標については**安全にお使いいただくために**をご覧ください。

# <sup>第</sup>1<sup>章</sup> 使用前の準備

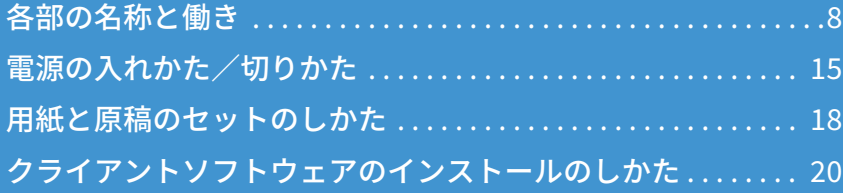

#### **第 1 章 使用前の準備**

<span id="page-7-0"></span>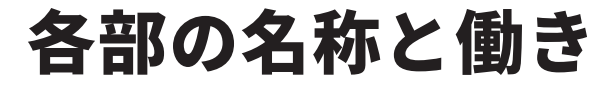

本機各部の名称と、その働きについて説明します。

## 前面/右側面

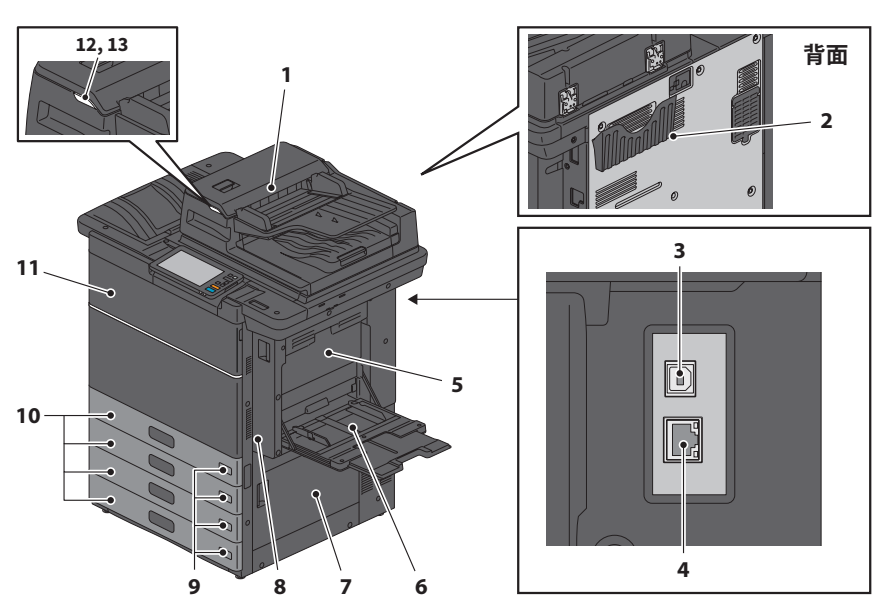

- **1. 両面同時原稿送り装置** 原稿の両面を自動的に 1 枚ずつ読み込みま す。 & **PDF** の仕様ガイド 第 **3** 章「オプションの 仕様」
- **2. 取扱説明書ポケット(背面)** 取扱説明書を保管します。
- **3. USB 端子(4 ピン)** 市販の USB ケーブルを使ってコンピュータ に接続するときに使います。
- **4. ネットワークインターフェイスコネクタ** ネットワークに接続するときに使います。
- **5. 両面ユニットカバー** 両面ユニットの紙づまり解除のときに開けま す。
- **6. 手差しトレイ** はがき、OHP フィルムなどの特殊な用紙に印 刷するときに使います。 & **P.31** [「手差しコピーするには」](#page-30-0)
- **7. 給紙カバー** 紙づまり解除のときに開けます。
- **8. 両面ユニット** 用紙の両面に印刷するためのユニットです。 紙づまり解除のときに開けます。
- **9. 用紙サイズ表示窓** セットした用紙のサイズを確認できます。
- **10. 給紙カセット** 用紙をセットします。 & **P.18** [「用紙と原稿のセットのしかた」](#page-17-1) & **PDF** の仕様ガイド 第 **1** 章「用紙の仕様」
- **11. 前面カバー** トナーカートリッジを交換するときなどに開 けます。
- **12. アラームランプ(オレンジ色)** 両面同時原稿送り装置で紙づまりが発生する と点灯します。

#### **13. 原稿セットランプ(青色)** 両面同時原稿送り装置に原稿をセットすると 点灯します。

## 左側面/内部

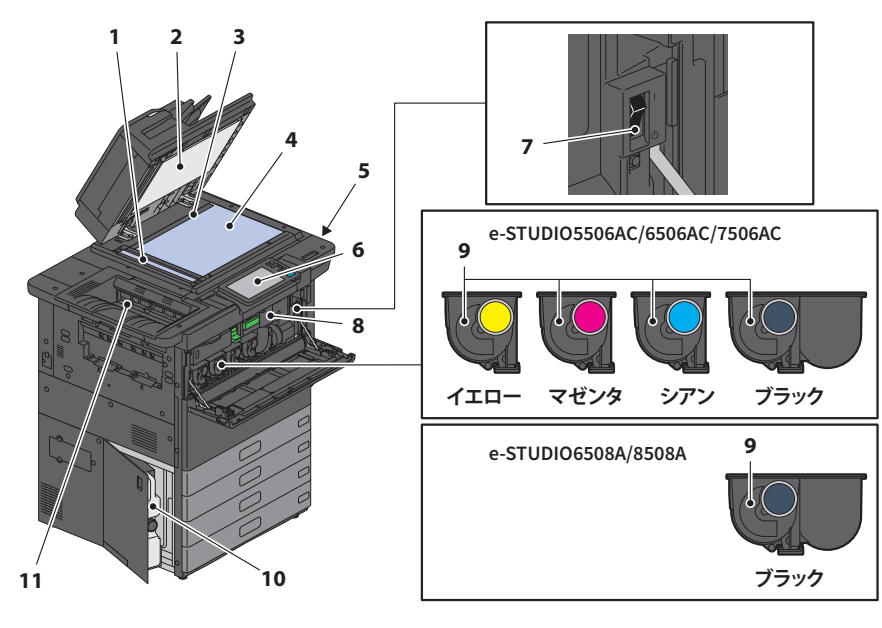

#### **1. 原稿読み取り部**

両面同時原稿送り装置から送られる原稿を読 み取ります。 & **P.49** [「本機のクリーニング」](#page-48-0)

#### **2. 原稿押さえ**

原稿ガラスに置いた原稿を押さえます。 & **P.49** [「本機のクリーニング」](#page-48-0)

#### **3. 原稿スケール**

原稿ガラス上に置いた原稿の大きさを確認で きます。

#### **4. 原稿ガラス**

普通紙のほか、OHP フィルムなどの特殊紙や 冊子、立体物などのコピーに使います。

#### **5. USB ポート**

USB メディアに保存したファイルを印刷した り、スキャンデータを USB メディアに取り 込むときに使います。

#### **6. 操作パネル**

コピーなどの各機能の設定操作をします。 & **P.11** 「操作パネルの名称と働き」

#### **7. 主電源スイッチ**

本機の電源をオンするときに使います。 & **P.15** [「電源の入れかた/切りかた」](#page-14-1)

#### **8. 中継ユニット** 紙づまり解除のときに開けます。

#### **9. トナーカートリッジ**

トナーがなくなると、タッチパネルにメッ セージが表示されますのでトナーカートリッ ジを交換してください。 & **P.44** [「トナーカートリッジの交換」](#page-43-0)

#### **10. 廃トナーボックス**

タッチパネルに廃トナーボックスの交換に関 するメッセージが表示されたときは、廃ト ナーボックスを交換してください。 & **P.46** [「廃トナーボックスの交換」](#page-45-0)

#### **11. 排紙トレイ**

用紙が排出されます。大きいサイズの用紙を 印刷するとき、または大量の用紙を印刷する ときは、トレイ延長ホルダを延ばしてくださ  $U<sub>o</sub>$ 

**その他の場合には、この場合には、その場合には、その場合には、その場合には、その場合には、その場合には、その場合には、その場合には、その場合には、その場合には、その場合には、その場合には、その場合には、その場合には、その場合には、その場合には、その場合には、その場合には、その場合には、その場合には、その場合には、その場合には、その場合には、その場合には、その場合には、その場合には、その場合には、その場合には、その場合には、その場合には、** 

使用前の準備

## フィニッシャ

#### **MJ-1111**

- **1. 上段排紙トレイ**
- **2. ステイプラ操作部**
- **3. ホールパンチユニット MJ-6106E**
- **4. 前面カバー**
- **5. サブトレイ**
- **6. 下段排紙トレイ**
- **7. トレイ延長ホルダ**

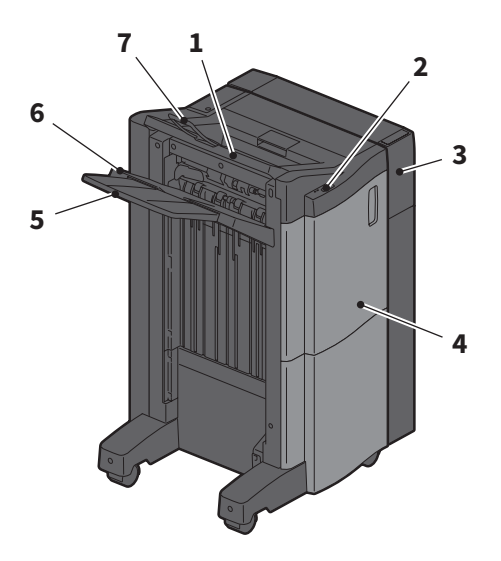

#### **MJ-1112**

- **1. 上段排紙トレイ**
- **2. ステイプラ操作部**
- **3. ホールパンチユニット MJ-6106E**
- **4. 前面カバー**
- **5. ストッパ**
- **6. サドルステッチトレイ**
- **7. サブトレイ**
- **8. 下段排紙トレイ**
- **9. トレイ延長ホルダ**

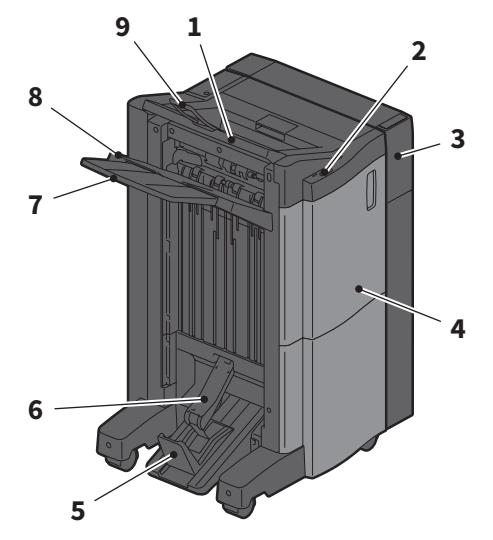

#### 注意

- ・トレイ延長ホルダは、A3 よりも長い用紙を排紙する時や、トレイ上の用紙がうまくそろわないとき に開いてください。排紙した用紙がそろいやすくなります。
- ・サブトレイは、下段排紙トレイよりも長い用紙を排紙するときに開いてください。排紙した用紙がそ ろいやすくなります。

## 操作パネルの名称と働き

本機の操作や設定には、操作パネル上のボタンを使います。

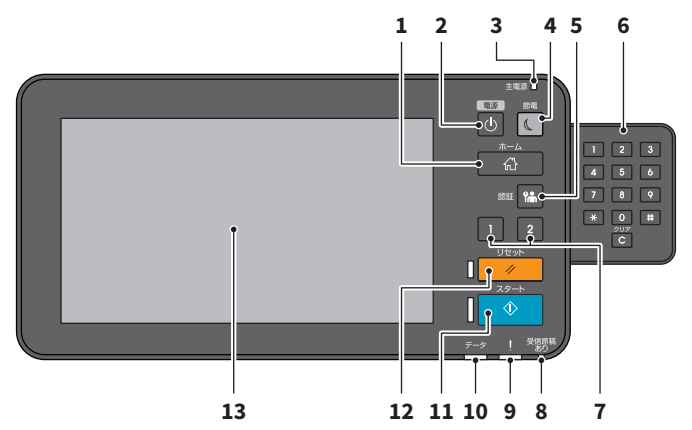

- **1. [ホーム]ボタン** ホーム画面を表示するときに押します。 & **P.12** 「ホーム画面の名称と働き」
- **2. [電源]ボタン** 電源を入れるとき、または電源を切るときに 押します。
- **3. 主電源ランプ** 主電源スイッチがオンになっているときに、 黄緑色のランプが点灯します。
- **4. [節電]ボタン** 節電モードにするとき、または節電モードか ら復帰するときに押します。
- **5. [認証]ボタン** 部門管理機能やユーザ管理機能によって本機 が管理されているときに使います。 & **P.71** [「本機へのログインのしかた」](#page-70-0)
- **6. テンキー(オプション)** 数字を入力するときに使います。
- **7. [ファンクション 1]ボタン/[ファン クション 2]ボタン** よく使う機能を登録し、呼び出すことができ ます。 & **PDF** の設定管理ガイド 第 **2** 章「設定項目 (管理者設定)」

#### **8. 受信原稿ありランプ**

ファクスの受信原稿がある場合や、ファクス 回線の使用中に黄緑色のランプが点灯しま す。

#### **9. アラームランプ**

本機の不具合で何らかの対応が必要なとき に、オレンジ色のランプが点灯します。

## **10. データ受信ランプ**

プリントデータなどの受信中に、青色のラン プが点灯します。

#### **11. [スタート]ボタン**

コピーなどの動作を開始するときに押しま す。動作可能な場合は、ボタン左の青色のラ ンプが点灯します。

#### **12. [リセット]ボタン**

このボタンを押すと、選択した機能がすべて 解除され、初期設定に戻ります。

**13. タッチパネル** コピーなど、各種機能の設定操作をします。 & **P.13** [「タッチパネルの使いかた」](#page-12-0)

### 注意

本機の電源を入れた後、ホーム画面が表示されるまでの間、またはスーパースリープモードからの復帰 時は、タッチパネルに触らないでください。タッチした位置を正しく検知できない場合があります。そ の場合は電源を切るか、スーパースリープモードに移行した後に、再起動してください。

用前の準

備

**1**

## **操作パネルの角度を調整する** 操作パネルの角度は 7 度から 45 度の範囲で、見やす い位置に調整できます。 不注意 **操作パネルの角度を調整する際には、機体と操作パネル のすき間に手を挟み込まないように注意すること** けがの原因となります。

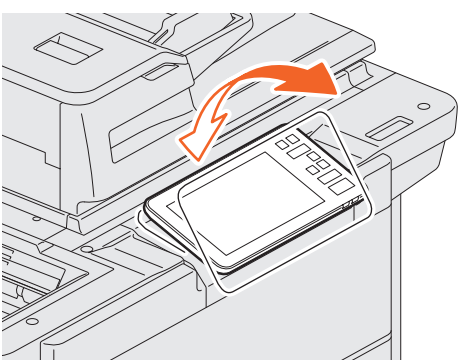

## ホーム画面の名称と働き

本機の電源を入れるか「ホーム」ボタンを押すと、ホーム画面が表示されます。ホーム画面には、 各機能のボタンが表示されます。

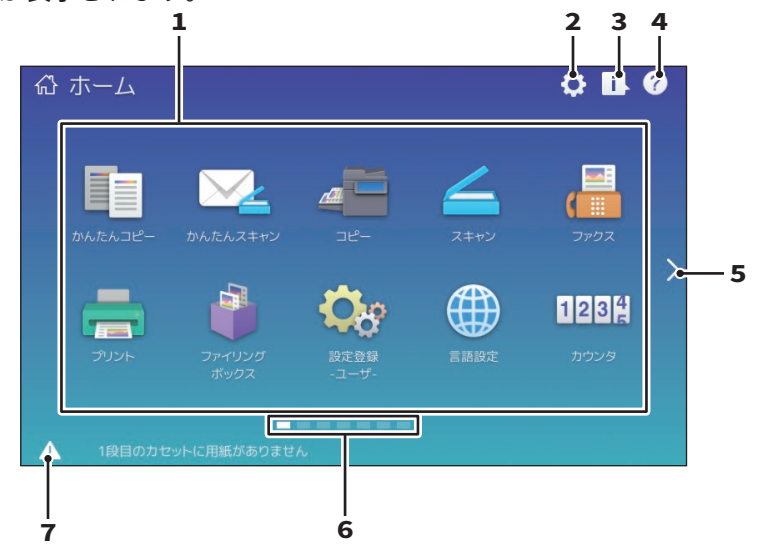

**1. 呼び出しボタン**

機能、テンプレート、URL などを登録し、呼 び出すことができます。 & **PDF** の設定管理ガイド 第 **4** 章「付録」

#### **2. ホーム画面設定ボタン**

ホーム画面の設定を変更するときに押しま す。

- & **PDF** の設定管理ガイド 第 **4** 章「付録」
- **3. 状況確認ボタン** ジョブの進行状況や実行履歴を確認するとき に押します。 & **PDF** のトラブルシューティングガイド[ソ フトウェア編]第 **1** 章「タッチパネルによる 状態の確認」
- **4. [?](ヘルプ)ボタン** 各機能の操作説明が表示されます。 & **P.56** [「ヘルプを使う」](#page-55-0)
- **5. ページ移動ボタン** 次のページに移動します。
- **6. ページ位置インジケータ** 現在のページ位置を表示します。
- **7. 機体状態通知ボタン** お知らせが必要な情報がある場合、表示され ます。

### 補足

電源を入れたときに表示される画面はコピー機能など、ホーム以外の画面に変更できます。詳しくは、 サービスエンジニアまたは弊社販売店にお問い合わせください。

## <span id="page-12-0"></span>タッチパネルの使いかた

本機のタッチパネルは、スワイプ操作やピンチ操作に対応しています。

## **押す(タップ)**

画面のボタンなどを指で軽く押し、すぐに離します。

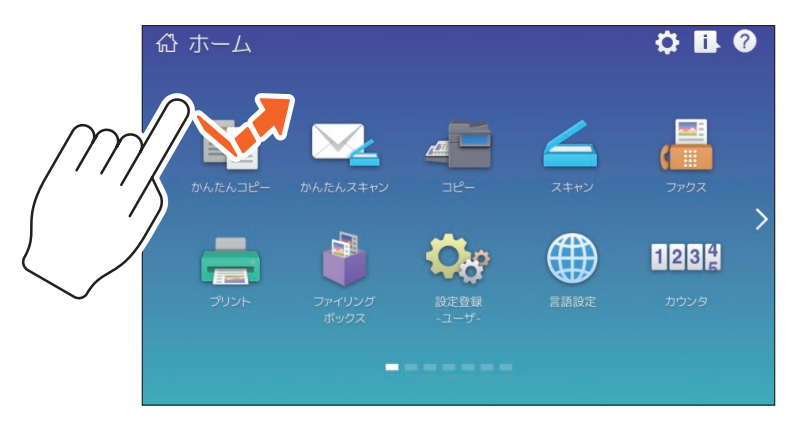

## **スワイプ**

1 本の指で画面を押したまま、一定方向に指を滑らせます。ホーム画面でページを送ったり、リ スト画面をスクロールできます。

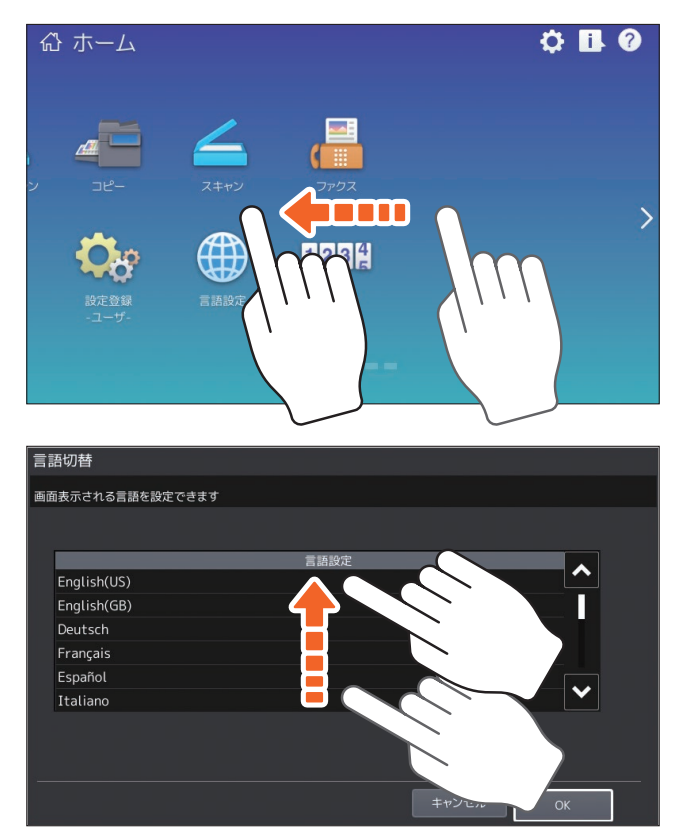

## **ドラッグ & ドロップ**

ホーム画面の呼び出しボタンを入れ替えることができます。1 本の指で呼び出しボタンを押した まま、別の場所にボタンを移動し、指を離します。

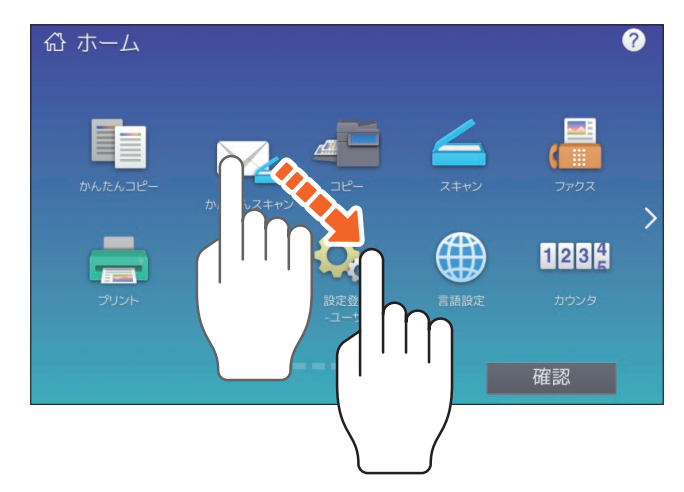

## **ピンチ操作(ピンチイン/ピンチアウト)**

2本の指で画面を押したまま、指を閉じたり(ピンチイン)開いたり(ピンチアウト)します。 かんたんスキャン、スキャン、ファクス機能のプレビューで使用できます。

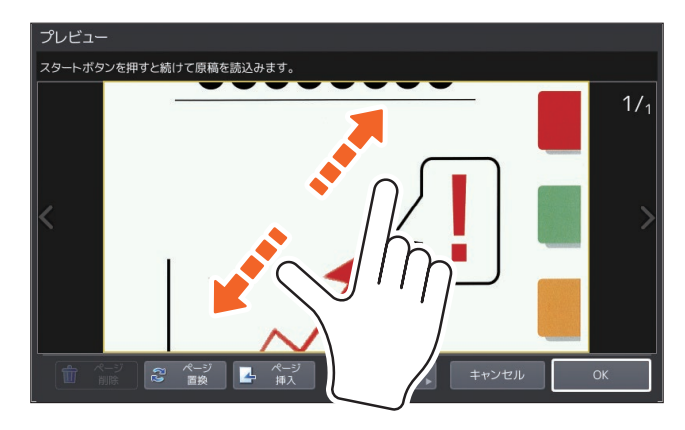

## <span id="page-14-1"></span><span id="page-14-0"></span>電源の入れかた/切りかた

電源の入れかたと切りかた、および本機の節電モードについて説明します。電源の入れかたは、操作パネルの 主電源ランプ(黄緑色)が点灯している場合と、点灯していない場合で異なります。

## 電源を入れる

**操作パネルの主電源ランプ(黄緑色)が点灯していない場合**

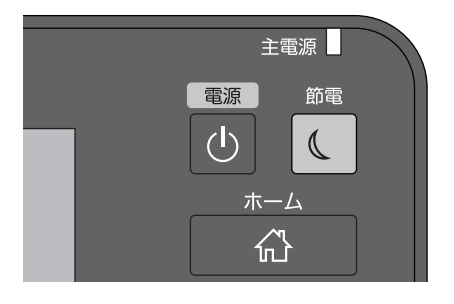

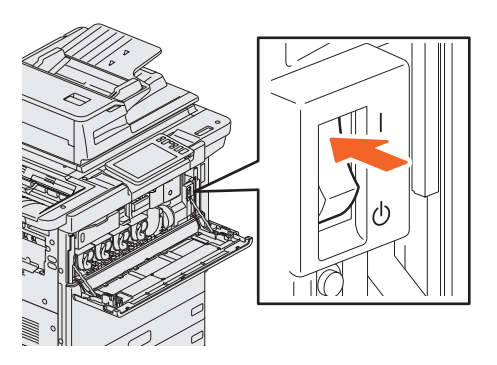

主電源スイッチをオンにします。

#### **操作パネルの主電源ランプ(黄緑色)が点灯している場合**

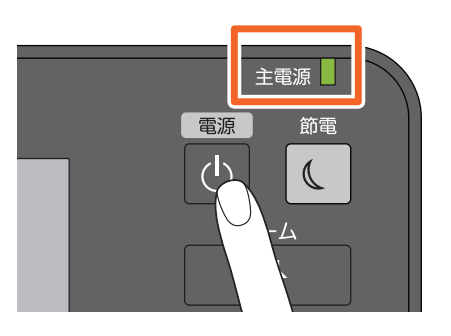

[電源] ボタンを押します。

- ・ウォームアップを開始します。ウォームアップ中は ウォームアップ中である旨のメッセージが表示され ます。状況や条件によって、ウォームアップにかか る時間が長くなることがあります。
- ・ウォームアップ中に、予約コピーができます。詳し くは、以下の参照先をご覧ください。 & **PDF** のコピーガイド 第 **2** 章「基本的なコピーの しかた」の「基本的なコピーの手順」

本機が使用可能な状態になると、ホーム画面が表示されます。 電源を切るときは、主電源スイッチをオフにしないで、必ず操作パネルの「電源]ボタンを押し て、電源を切ってください。詳しくは、以下の参照先をご覧ください。 & **P.16** 「電源を切る」

### 補足

部門管理機能やユーザ管理機能で本機が管理されているときは、本機にログインしてください。 & **P.71** [「本機へのログインのしかた」](#page-70-0)

**1**

**その他の場合には、この場合には、その場合には、その場合には、その場合には、その場合には、その場合には、その場合には、その場合には、その場合には、その場合には、その場合には、その場合には、その場合には、その場合には、その場合には、その場合には、その場合には、その場合には、その場合には、その場合には、その場合には、その場合には、その場合には、その場合には、その場合には、その場合には、その場合には、その場合には、その場合には、その場合には、** 

使用前の準備

## 電源を切る

本機の電源は、必ず以下の手順で切ってください。その際以下の 3 点を確認してください。

- ・状況確認の印刷ジョブ一覧にジョブがないこと。
- ・データ受信ランプ(青色)および受信原稿ありランプ(黄緑色)が点滅していないこと(点滅 中に電源を切った場合、受信中だったファクスなどは、受信完了していません)。
- ・TopAccess など、ネットワーク経由で本機を使っていないこと。

### 注意

- 操作パネルの「節電]ボタン (黄緑色)が点灯または点滅しているときや、タッチパネルが点灯して いるときに、主電源スイッチを使って電源を切らないでください。保存しているデータが失われたり、 ハードディスクが破損したりすることがあります。
- 実行中のジョブがあるときに操作パネルの「電源]ボタンを押すと、実行中のジョブを削除して電源 を切るか、確認のメッセージが表示されます。[はい]を押すと実行中のジョブは削除され、電源が 切れます。電源を切りたくない場合は[いいえ]を押してください。

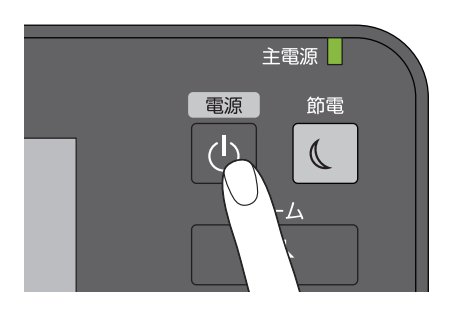

電源オフ方法を選択する画面が表示されます。 [休止状態]または[シャットダウン]を押すと 画面が消え、しばらくすると電源が切れます。 [休止状態]を選択すると、メモリなどの内容を ハードディスクに保存して電源を切ります。次 に電源を入れる際、早く起動したい場合に選択 してください。 [シャットダウン]を選択すると、システムの再

「電源」ボタンを押します。

起動やメモリの初期化が実施されます。定期的 に選択してください。

注意

電源を切った後に再び電源を入れる場合は、30 秒程度空けてください。

#### **長い間本機を使用しない場合**

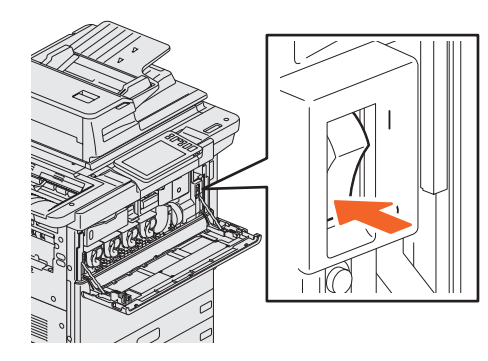

シャットダウン方法を選択する画面で[シャッ トダウン]を選択してください。操作パネルの [節電]ボタン(黄緑色)の点滅が止まり、タッ チパネルが完全に消えたことを確認した後に、 主電源スイッチを切ります。

主電源スイッチをオフにすると、主電源ランプ (黄緑色)が消えます。

## 使わないときの電力消費を抑える―節電モードのご紹介―

本機は、低電力モード、スリープモードおよびスーパースリープモードの 3 つの節電モードを 備えています。各モードへの移行手順や復帰の条件は、以下の表のとおりです。

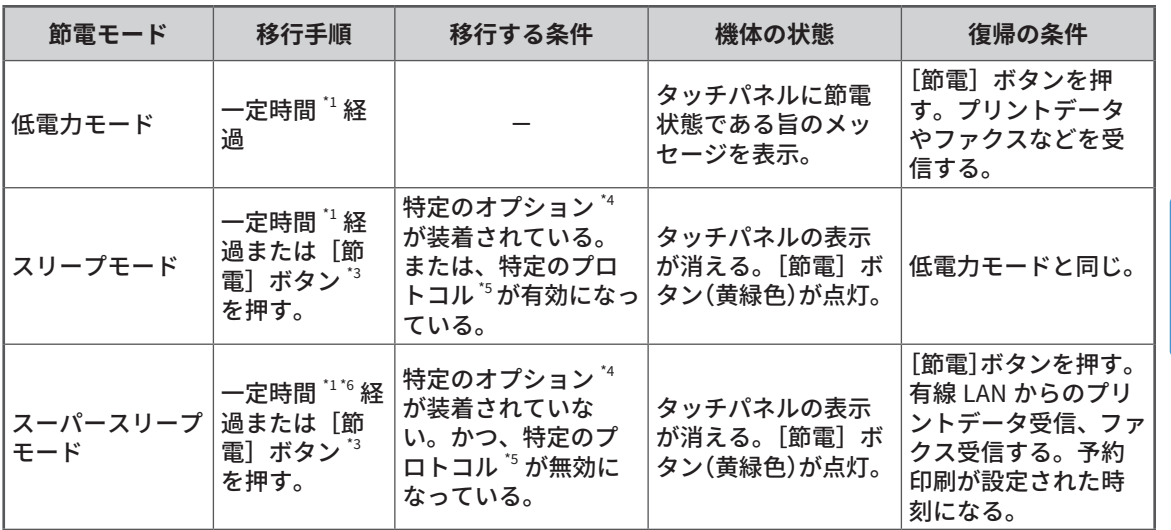

\*1 工場出荷時の初期設定では1分です。<br>\*3 操作パネルの「節雷」ボタンです。

\*3 操作パネルの [節電] ボタンです。<br>\*4 対象のオプションは無線 LAN/Rluei

- 対象のオプションは無線 LAN/Bluetooth モジュール、e-BRIDGE ID Gate です。
- \*5 対象のプロトコルは IPX、AppleTalk などです。また、IPsec 機能が有効な場合および、Ethernet の速度で[自動 (-1000MB)]または[1000BASE 全二重]に設定した場合も、スリープモードに移行します。詳しくは、以下の 参照先をご覧ください。

& **PDF** の **TopAccess** ガイド 第 **8** 章「[管理者]タブ」の「[セットアップ]項目説明一覧」

\*6 お客様のネットワーク環境によっては、移行時間を 10 分以下に設定していても、移行までに 10 分以上かかる場 合があります。

各モードへの移行時間設定の変更については、以下の参照先をご覧ください。 & **PDF** の設定管理ガイド 第 **2** 章「設定項目(管理者設定)」の「機器設定」

「低電力モード」の移行時間と「スリープモード」または「スーパースリープモード」の移行時 間が同じ場合は、移行時間が過ぎると「スリープモード」または「スーパースリープモード」に 移行します。

#### 注意

節電モード中に原稿ガラスにセットされた原稿は、節電モードから復帰したときに原稿のサイズが検知 されません。[スタート]ボタンや[電源]ボタンを押し、節電モードから復帰した後に、原稿ガラス に原稿をセットしてください。

**1**

**その他の場合には、この場合には、その場合には、その場合には、その場合には、その場合には、その場合には、その場合には、その場合には、その場合には、その場合には、その場合には、その場合には、その場合には、その場合には、その場合には、その場合には、その場合には、その場合には、その場合には、その場合には、その場合には、その場合には、その場合には、その場合には、その場合には、その場合には、その場合には、その場合には、その場合には、その場合には、** 

使用前の準備

### <span id="page-17-0"></span>**第 1 章 使用前の準備**

## <span id="page-17-1"></span>用紙と原稿のセットのしかた

用紙と原稿は正しくセットしないと、傾いて印刷されたり、紙づまりの原因になります。以下の手順に従って、 用紙と原稿をセットしてください。

## 用紙のセットのしかた

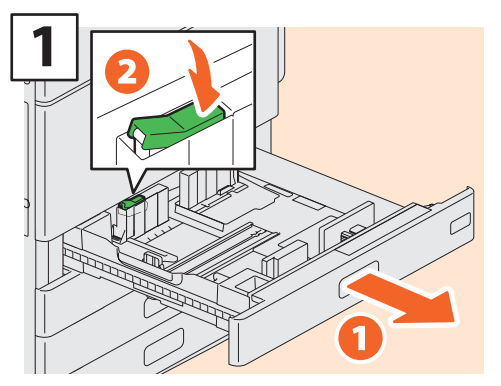

カセットを引き出し、サイドガイドのロッ クを解除します。

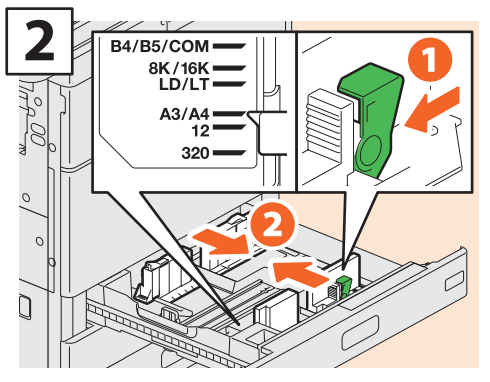

用紙の幅に合わせてサイドガイドをセット します。

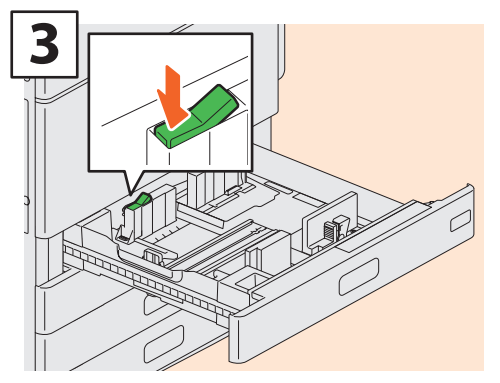

サイドガイドをロックします。

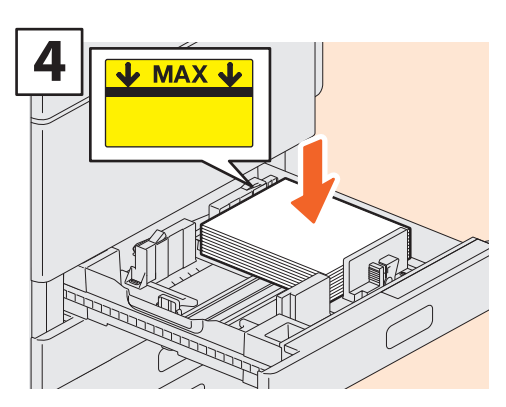

用紙をさばいた後に、印字面を上にして、 用紙をセットします。

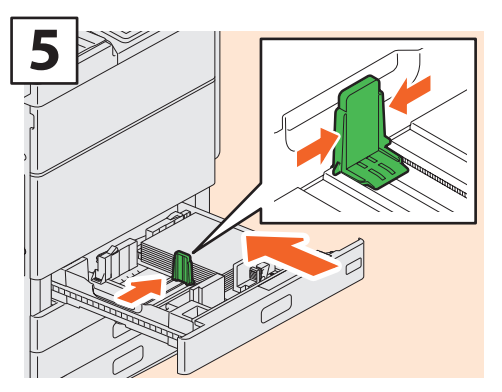

用紙の幅に合わせて、後端ガイドをセット してから、カセットをゆっくり押し込みま す。

## 不注意

**カセットを閉めるときに、指を挟まないように注意すること** けがの原因となります。

### 注意

用紙はサイドガイド内側の「MAX」表示を超えない ように、セットしてください。

### 補足

本機で使用できる用紙については、以下の参照先を ご覧ください。 & **PDF** の仕様ガイド 第 **1** 章「用紙の仕様」

## 原稿のセットのしかた

## **原稿ガラス**

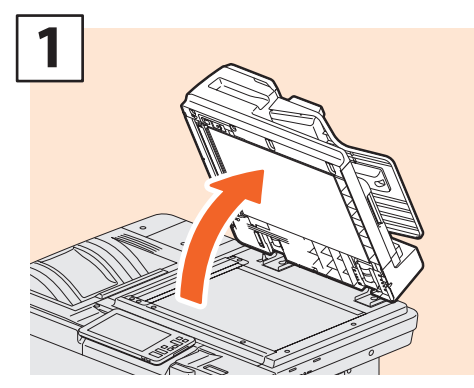

両面同時原稿送り装置を開きます。

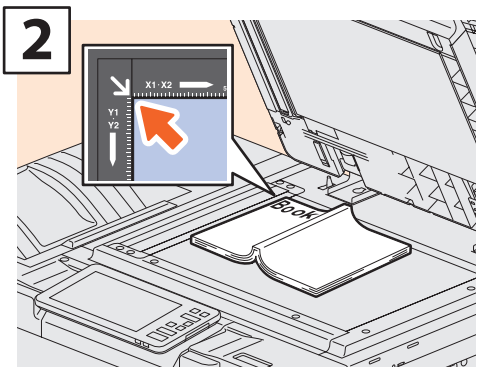

コピーしたい面を下にして、原稿ガラスの 左奥コーナーに突き当てるように置きます。

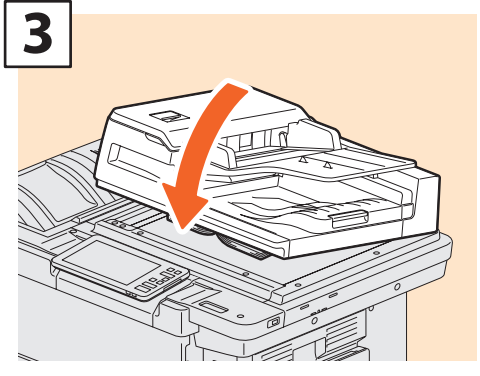

両面同時原稿送り装置を静かに閉めます。 & **PDF** のコピーガイド 第 **2** 章「基本的な コピーのしかた」の「拡大・縮小してコピー する」

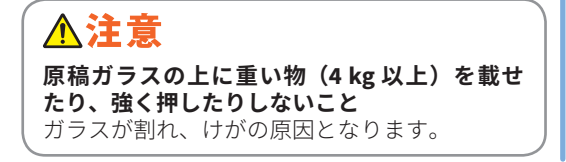

## **両面同時原稿送り装置**

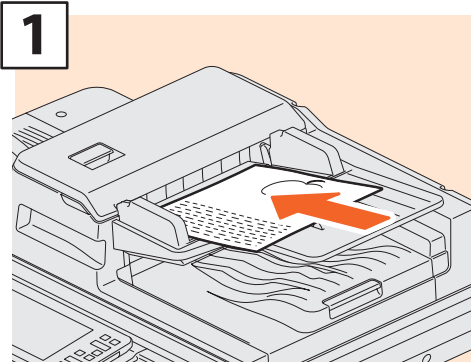

コピーしたい面を上にして、原稿給紙トレ イに原稿を置きます。

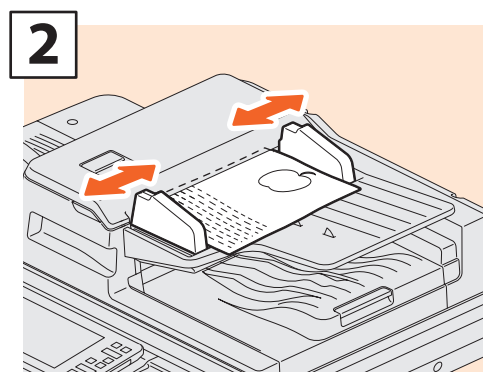

サイドガイドを原稿の幅に合わせます。

## 補足

- ・ 以下の原稿はサイズを正しく検知できませんの で、サイズを指定してください。
- OHP フィルムやトレーシングペーパーなどの、透 明度の高い原稿
- 全面または周囲が黒っぽい原稿
- 新聞、雑誌など不定形サイズの原稿
- & **PDF** のコピーガイド 第 **2** 章「基本的なコピー のしかた」の「用紙サイズを設定する」
- 両面同時原稿送り装置を閉めるときに、原稿サイ ズを検知するため、スキャナのランプが光ります。
- 異なるサイズの原稿をセットするときは、両面同 時原稿送り装置のサイドガイドを、最も幅が広い 原稿に合わせて調整し、原稿を本機の手前側に突 き当てるようにしてセットします。

& **P.57** [「よくあるご質問」](#page-56-0)

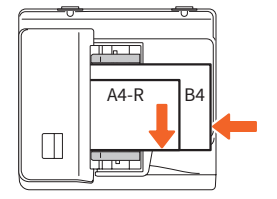

# <span id="page-19-0"></span>クライアントソフトウェアのインストールのしかた

本機付属の Client Utilities/User Documentation DVD から、プリンタドライバなどのクライアントソフトウェ アを Windows コンピュータにインストールする方法について説明します。

## おすすめインストール

プリンタドライバなど、弊社おすすめのクライアントソフトウェアをまとめてインストールでき ます。

- 本機の電源を入れ、タッチパネルにホーム画面が表示されていることを確 認してください。 & **P.15** [「電源の入れかた/切りかた」](#page-14-1) **1**
- **Client Utilities/User Documentation DVD** を **Windows** コンピュータの **DVD-ROM** ドライブにセットします。 **2**

## 補足

クライアントソフトウェアをインストールするには、「Administrators」などのインストールが 許可されたアカウントで Windows にログインしてください。

- [使用許諾契約の全条項に同意します。]を選択した後に、[次へ]をクリッ クします。 **3**
	- **4** [おすすめ]をクリックします。
	- **5** [インストール]をクリックします。
	- 検出されたプリンタが表示されます。 1 本機を選択した後、 2 [**OK**]を クリックします。 **6**

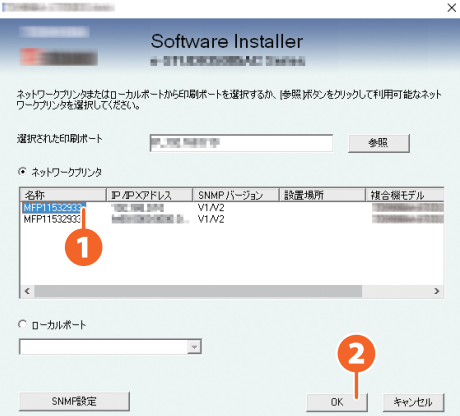

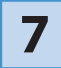

### **7** インストールが完了したら、[終了]をクリックします。

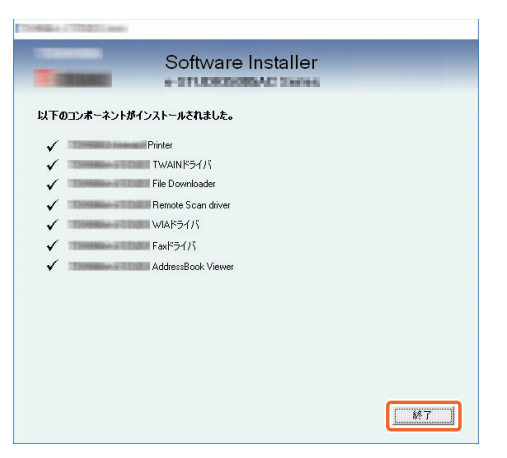

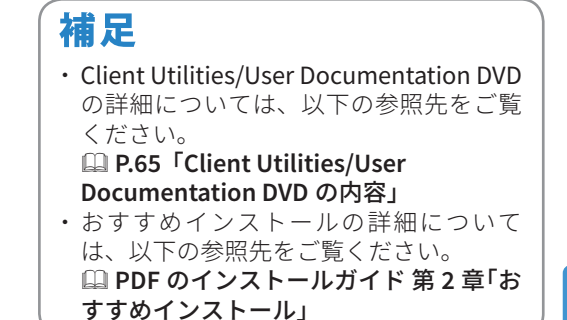

[**Exit**]をクリックした後に、[はい]をクリックして、インストールを終 わります。 **8**

## **プリンタドライバの設定**

プリンタドライバを使う前に、本機のオプション構成をプリンタドライバに設定します。

- [スタート]メニュー **>** [設定] **>** [デバイス] **>** [デバイスとプリンター]を 選択します。 **1**
- 「**TOSHIBA Universal Printer 2**」を選択し、右クリックして[プリンター のプロパティ】をクリックします。 **2**
- プリンタドライバの「デバイス設定】タブを開くと、自動でオプション構 成の情報を取得します。 **3**

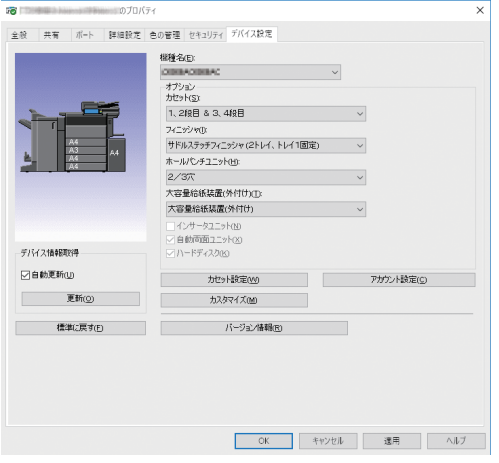

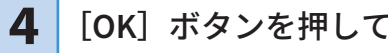

**4** [**OK**]ボタンを押して、設定を終わります。

**1**

## MEMO

# <span id="page-22-0"></span><sup>第</sup>2<sup>章</sup> 基本的な操作

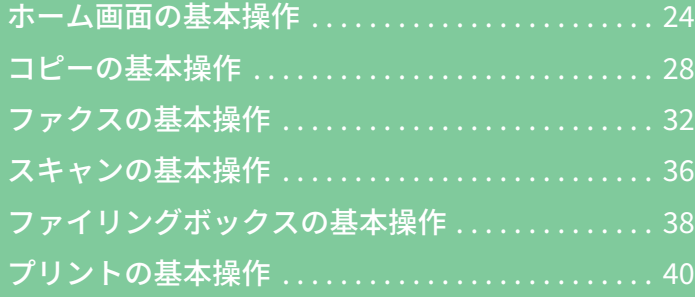

<span id="page-23-0"></span>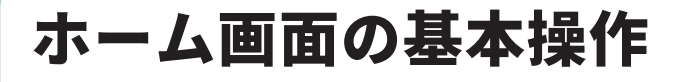

ホーム画面では機能の呼び出しのほか、機能の登録など、ホーム画面のカスタマイズができます。

## 機能を呼び出す

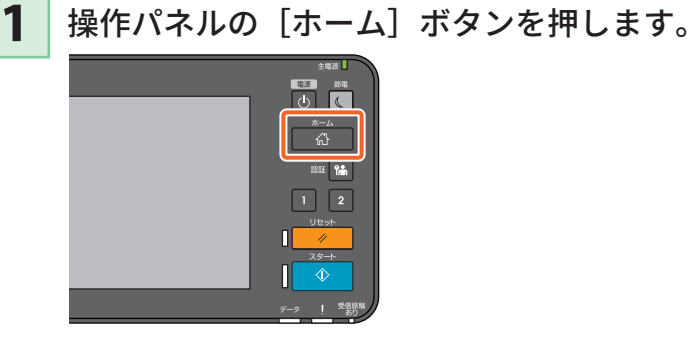

**2** 使いたい機能のボタンを押します。

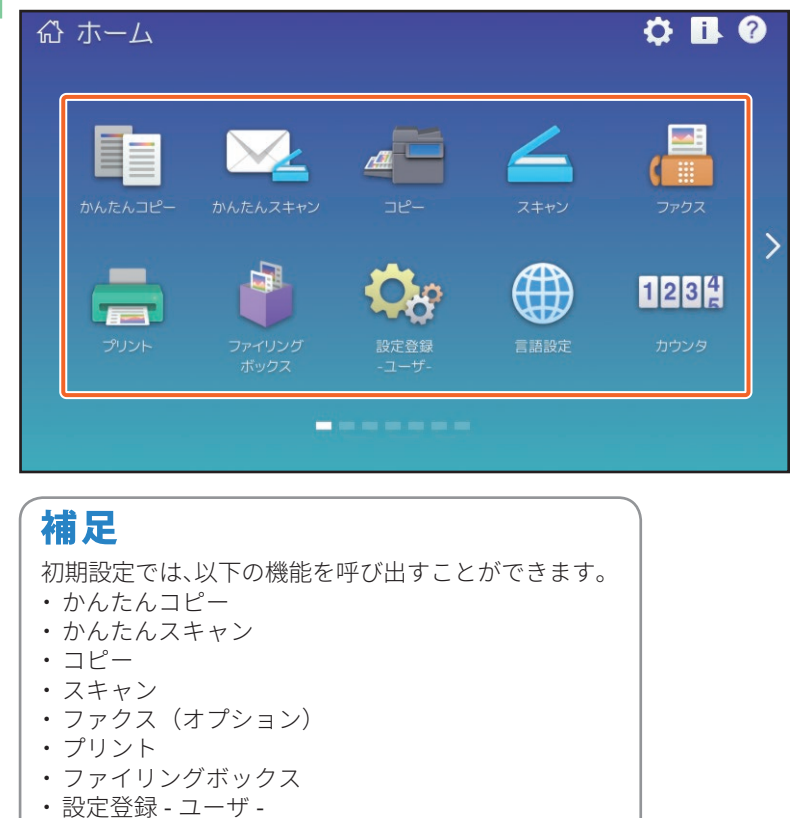

・言語設定 ・カウンタ

・ EWB(オプション)

## 機能を登録する

タッチパネルのホーム画面設定 ボタンを押します。 **1**

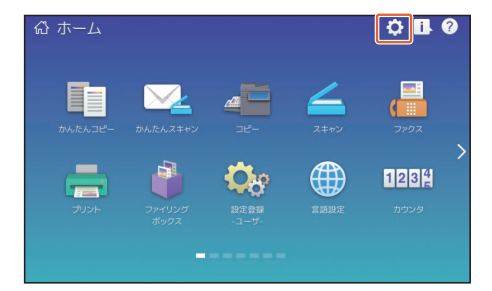

- 管理者パスワードを入力し、 [**OK**]を押します。 **2**
- **3** [ボタン編集]を押します。
- 画面をスワイプして、ボタンを 登録したいページを表示しま す。 **4**
- **5** 未登録のボタンを押します。

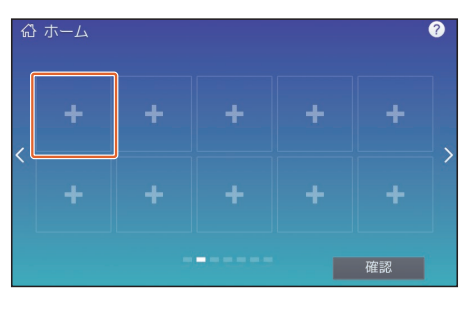

- ボタン登録メニュー画面で、登 録したい機能を選択し、[確認] を押して登録します。 **6**
- ボタン登録メニュー画面右上の [×]を押します。 **7**

## 機能の登録例<br><del>ああ</del>ーム

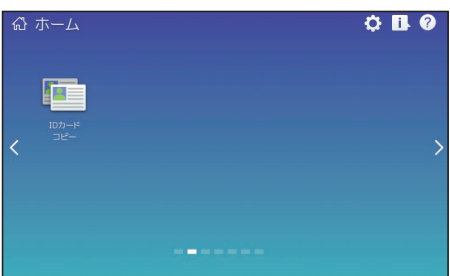

補足 ホーム画面には、機能のほかに、ジョブ設定、URL やアプリケーションなども登録できます。また、 登録した機能の削除や、ボタンの数やサイズ、背景の変更などのカスタマイズできます。 & **PDF** のテンプレートガイド 第 **1** 章「ジョブ設定をホーム画面に登録する」 & **PDF** の設定管理ガイド 第 **4** 章「付録」 & **PDF** の **TopAccess** ガイド 第 **8** 章「[管理者]タブ」の「[登録]([管理者]タブ)項目説明一覧」

#### **第 2 章 基本的な操作**

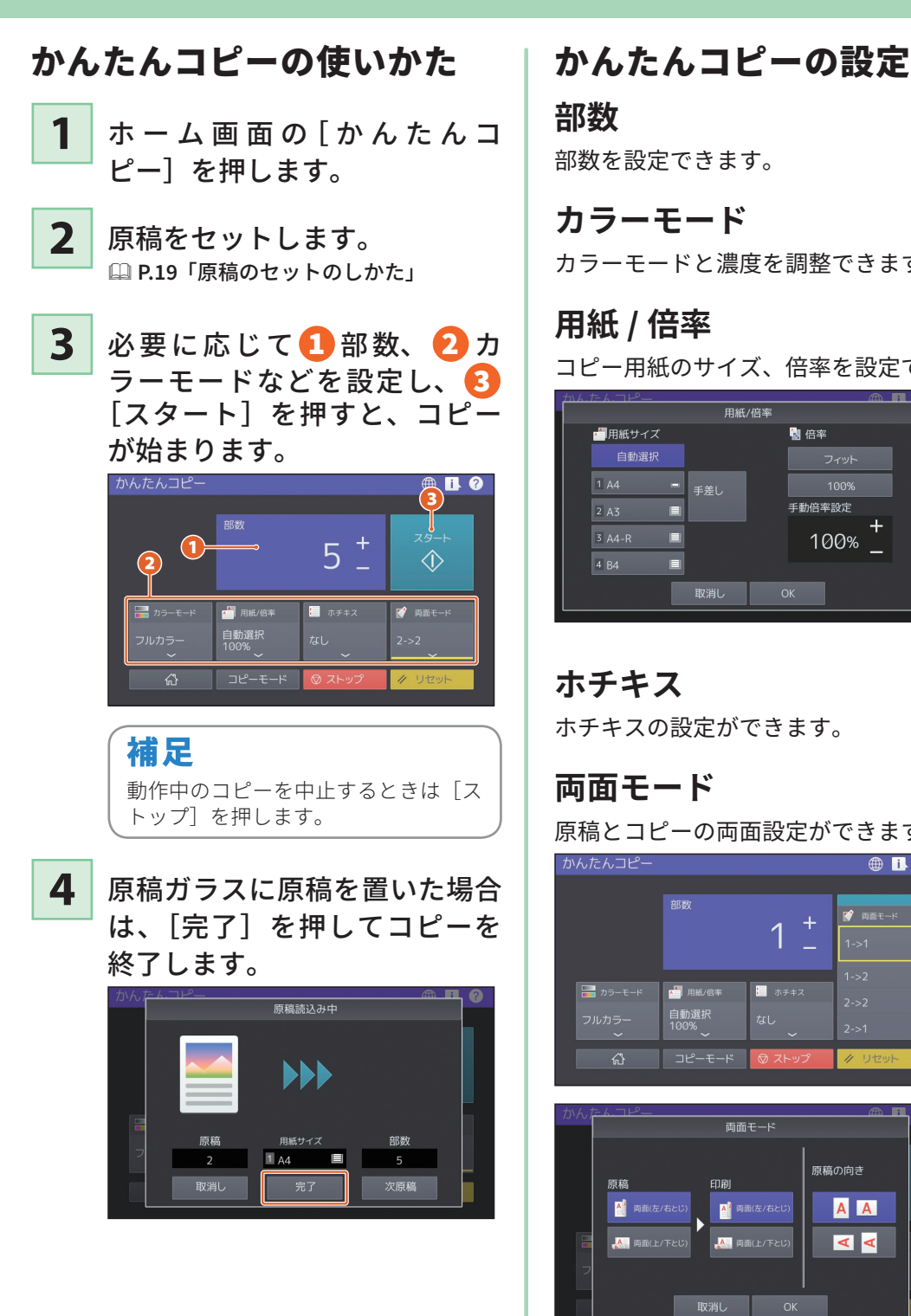

## **部数**

部数を設定できます。

## **カラーモード**

カラーモードと濃度を調整できます。

## **用紙 / 倍率**

コピー用紙のサイズ、倍率を設定できます。

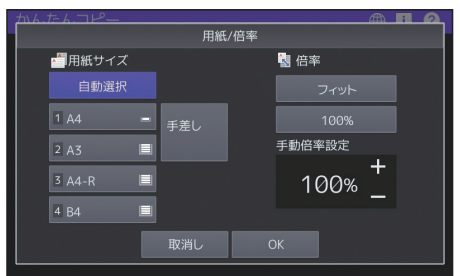

## **ホチキス**

ホチキスの設定ができます。

## **両面モード**

原稿とコピーの両面設定ができます。

かんたんコピー  $\n **B**$ 东京 **マ** 両面モード  $\overline{1}$ A 用紙/倍 ■ ホチキス 自動選択<br>100% ଳ コピーモード

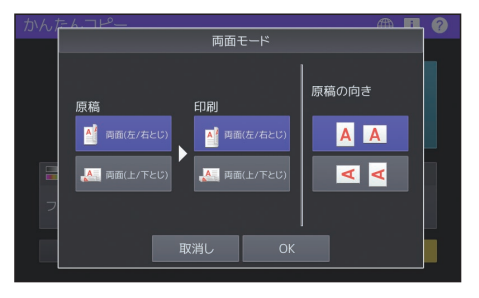

## かんたんスキャンの使いかた

#### ホーム画面の[かんたんスキャ ン]を押します。 **1**

原稿をセットします。 & **P.19** 「原稿のセットのしかた」

[アドレス帳]を押して、送信 先の **E**メールアドレスを指定し **3**

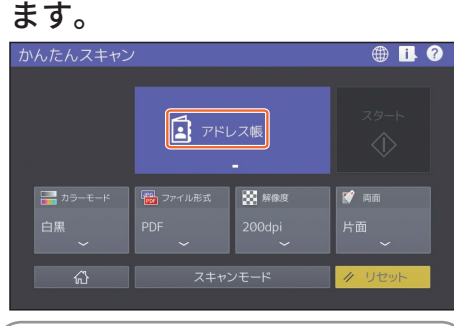

#### 補足

**2**

[アドレス帳]を押すと、登録済み E メー ルアドレスの選択と、E メールアドレ スの直接入力ができます。

必要に応じて、1カラーモー ドなどを設定し、 2「スター ト]を押すと、スキャンが始ま ります。 **4**

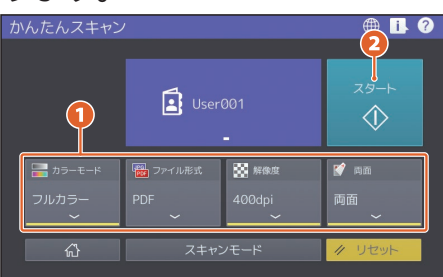

スキャンした画像のプレビュー が表示されます。画像の確認を 終えたら、[**OK**]を押してスキャ ンを終了します。 **5**

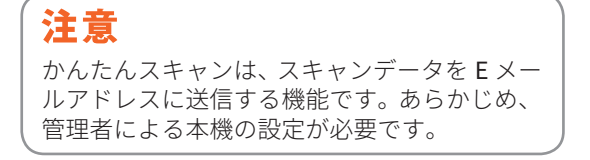

**カラーモード** カラーモードを設定できます。

#### **ファイル形式** スキャンデータのファイル形式を設定できま す。

### **解像度**

解像度の設定ができます。

### **両面**

原稿の両面設定ができます。

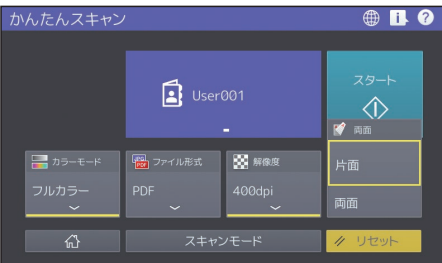

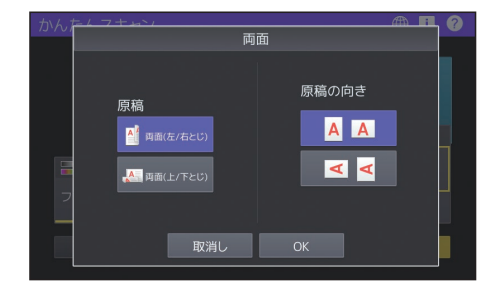

**第 2 章 基本的な操作**

<span id="page-27-0"></span>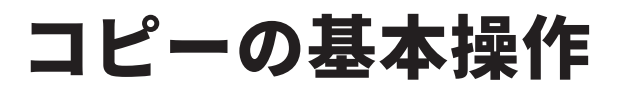

拡大・縮小コピーや両面コピーなど、よく使われるコピーの設定について説明します。また、手差しトレイを使っ たコピーのしかたも説明します。

## コピーのとりかた

- **1** ホーム画面の[コピー]を押します。
- 原稿をセットします。 & **P.19** 「原稿のセットのしかた」 **2**

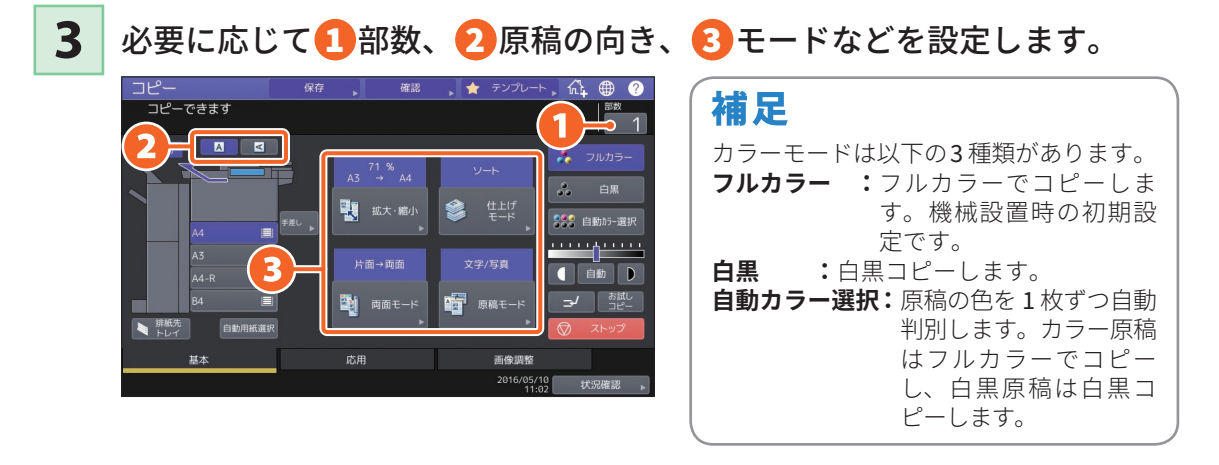

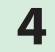

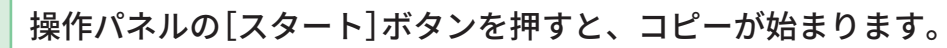

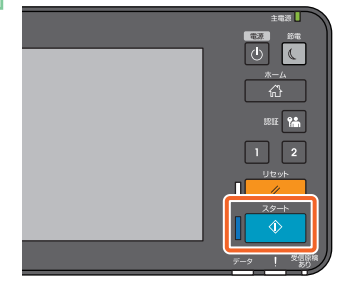

#### 補足

- ・動作中のコピーを中止するときは、タッチパネルの[ストッ プ]を押します。
- ・用紙は本体またはフィニッシャの排紙トレイに出力されま す。用紙が出力されるトレイは、タッチパネルに表示され る矢印部分を見て確認してください。

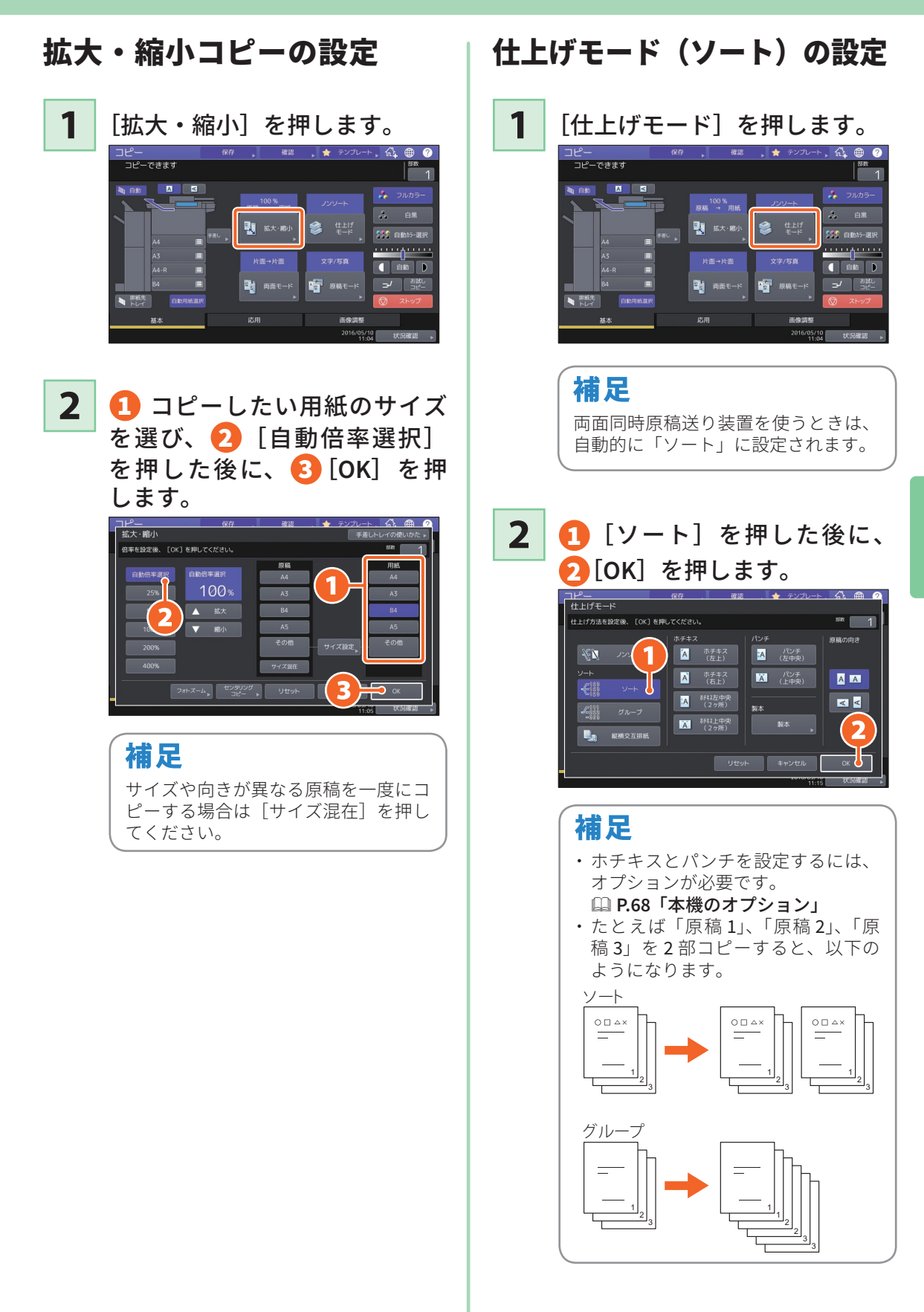

**基本的な操作**

基本的な操作

## 両面モードの設定

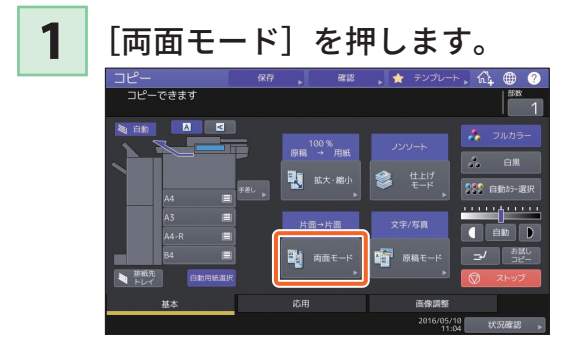

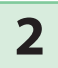

1 両面モードを選択した後 に、 2 [**OK**]を押します。必 要に応じて「用紙」と「原稿の 向き」を設定してください。

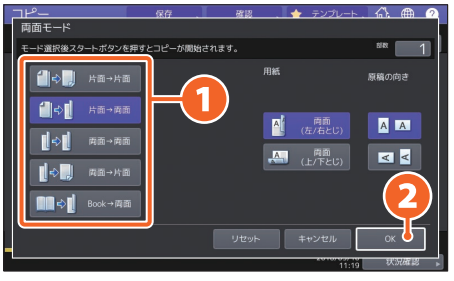

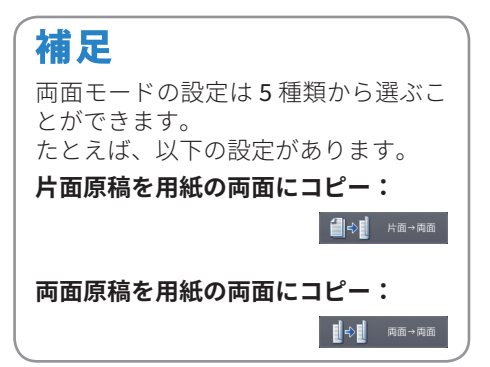

## 原稿モードの設定

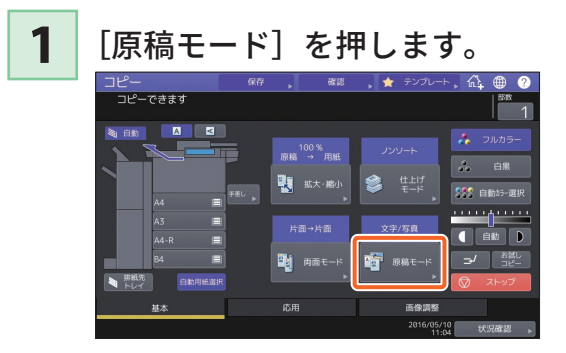

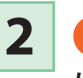

1 原稿モードを選択した後

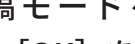

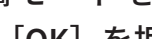

に、 2 [**OK**]を押します。

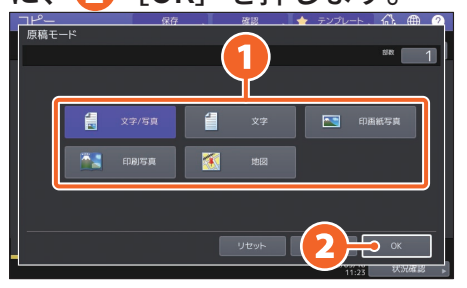

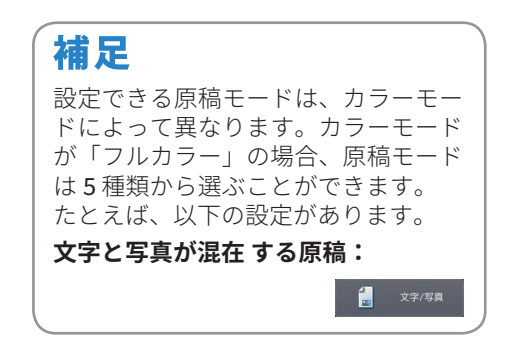

#### <span id="page-30-0"></span>濃度を調整するには 手差しコピーするには ■または ■ を押すと、濃度を手動で **1** 印刷したい面を下向けにして、 調整できます。 手差しトレイに用紙をセットし ます。 ヒー<br>コピーできます  $R$  $\mathbf{A}$  $\begin{array}{c}\n 100 \text{ %} \\
\hline\n 100 \text{ %} \\
\hline\n 100 \text{ %} \\
\end{array}$  $V$  MAX  $V$ ⊗ ∰ ■ 拡大・縮小 888 € 片面→片面  $\overline{\blacksquare}$  $\boxed{\mathbf{D}}$ 图 两面モー 2016/05/10 # 補足 濃度を薄くするには ■ を押しま す。濃度を濃くするには ■ を押し **2** 1 セットした用紙の大きさを ます。 指定した後に、 2[**OK**]を押 します。 11-<sup>y</sup> —<br>拡大・縮小 濃度を自動調整する場合は、[自動] -<br>手差しコピーできます を押します。<br><del>コピー<sub>コピーですす</sub></del> 白動倍率選択 100<sub>\*</sub> 61 ଈ ଵ ▲ 拡大  $\overline{1}$  $\sqrt{2}$   $\sqrt{3}$ 2 曲 四 四  $#77101$  $\overline{\mathcal{S}}$ ■ #大部 Ø. 335 86 用紙種類 → フォトズーム → 图 西西モート 帽 補足 応用 高像調整 厚紙など、普通紙以外の用紙にコピー する場合は、[用紙種類]を押して、 用紙種類を設定してください。 補足

本機の初期設定では、カラーモード が「白黒」の場合、[自動]に設定さ れています。

#### 「スタート」ボタンを押すと、 手差しコピーを開始します。 **3**

**2**

**基本的な操作**

基本的な操作

## <span id="page-31-0"></span>ファクスの基本操作

ファクスの基本的な操作です。アドレス帳から宛先を指定する方法や、送信条件の設定など、ファクス送信の しかたについて説明します。

## ファクスの送りかた

- **1** ホーム画面の[ファクス]を押します。
- 原稿をセットします。 & **P.19** 「原稿のセットのしかた」 **2**
- タッチパネルの1 問を押した後に2テンキーを押して、宛先のファクス 番号を入力します。 **3**

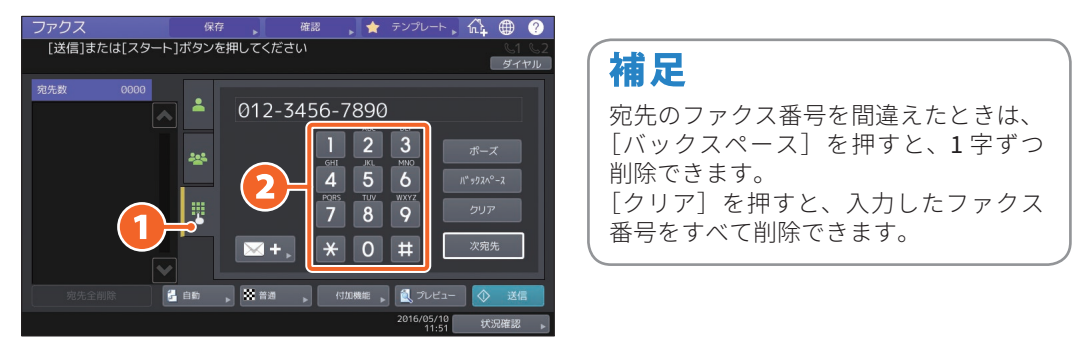

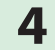

タッチパネルの[送信]を押すと、ファクスの送信が始まります。

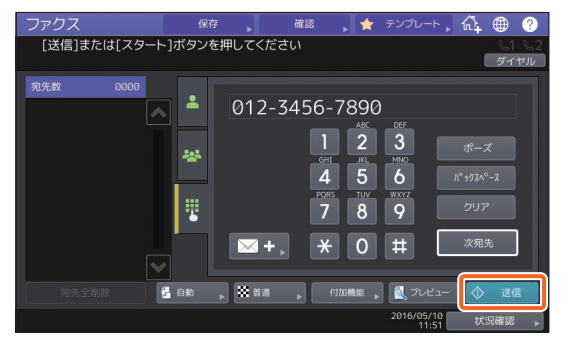

#### 補足

タッチパネルの[送信]の代わりに、操 作パネルの「スタート]ボタンを押して も、ファクスを送信できます。

## アドレス帳からの宛先指定 **個別の宛先を指定する場合**

1 を押した後に2目的の宛先を 押します。

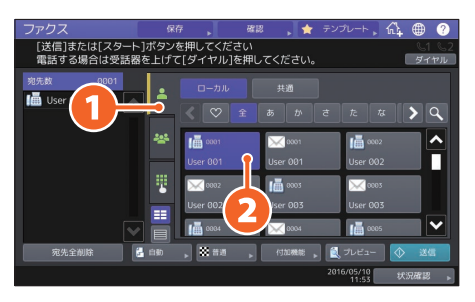

## **グループを指定する場合**

1 巻を押した後に2 目的の宛先を 押します。

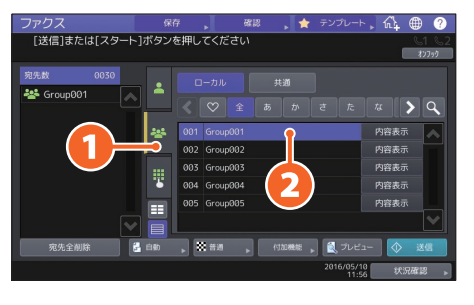

## 補足

- ・個別とグループ合わせて、最大 400 件の宛 先を指定できます。
- ・指定した宛先をもう一度押すと、宛先から削 除できます。

## 指定した宛先を確認するには

宛先一覧から確認したい宛先を 選びます。 **1**

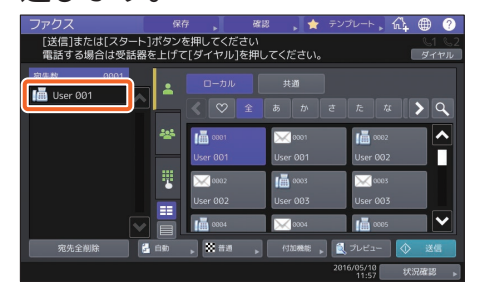

表示された画面で宛先を確認し ます。 **2**

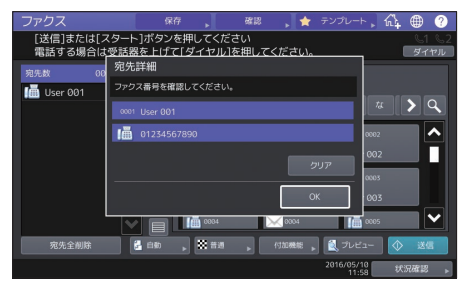

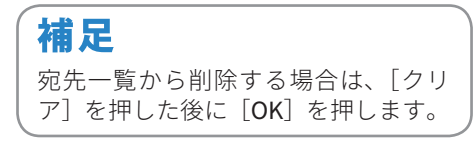

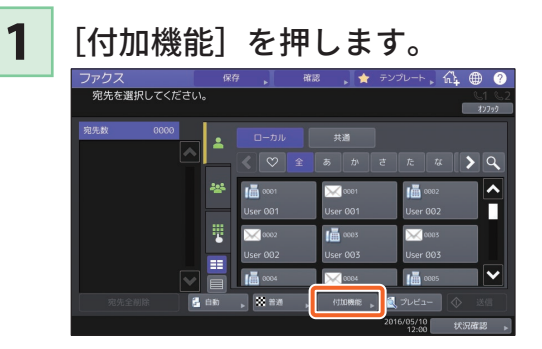

送信条件の設定画面が表示され ます。 **2**

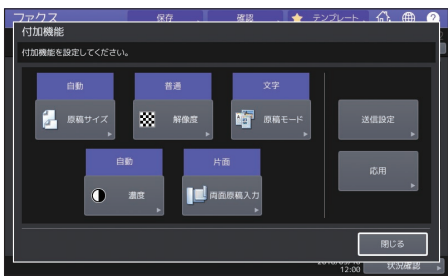

設定が終わったら、[閉じる] を押します。 **3**

送信条件の設定 - 送信予約を取り消すには **1** [状況確認]を押します。  $CD = 0$  $\overline{a}$  $\sqrt{q}$ 565

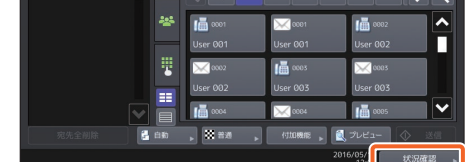

■ [ファクス]を押した後に、 2 削除したい予約を選択して、 3 [削除] を押します。 **2**

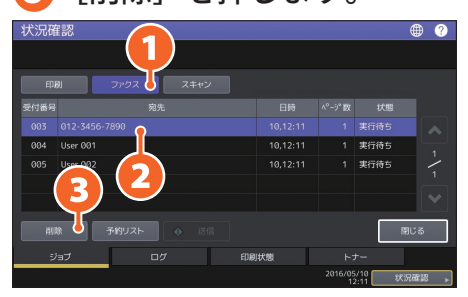

**3**

確認画面で [削除する] を押す と、送信予約が取り消されます。

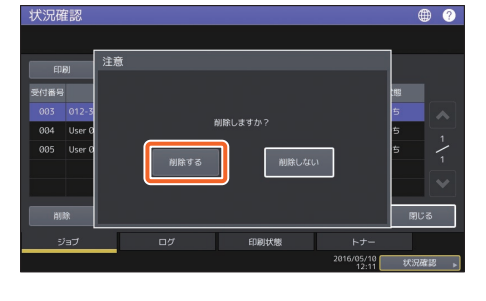

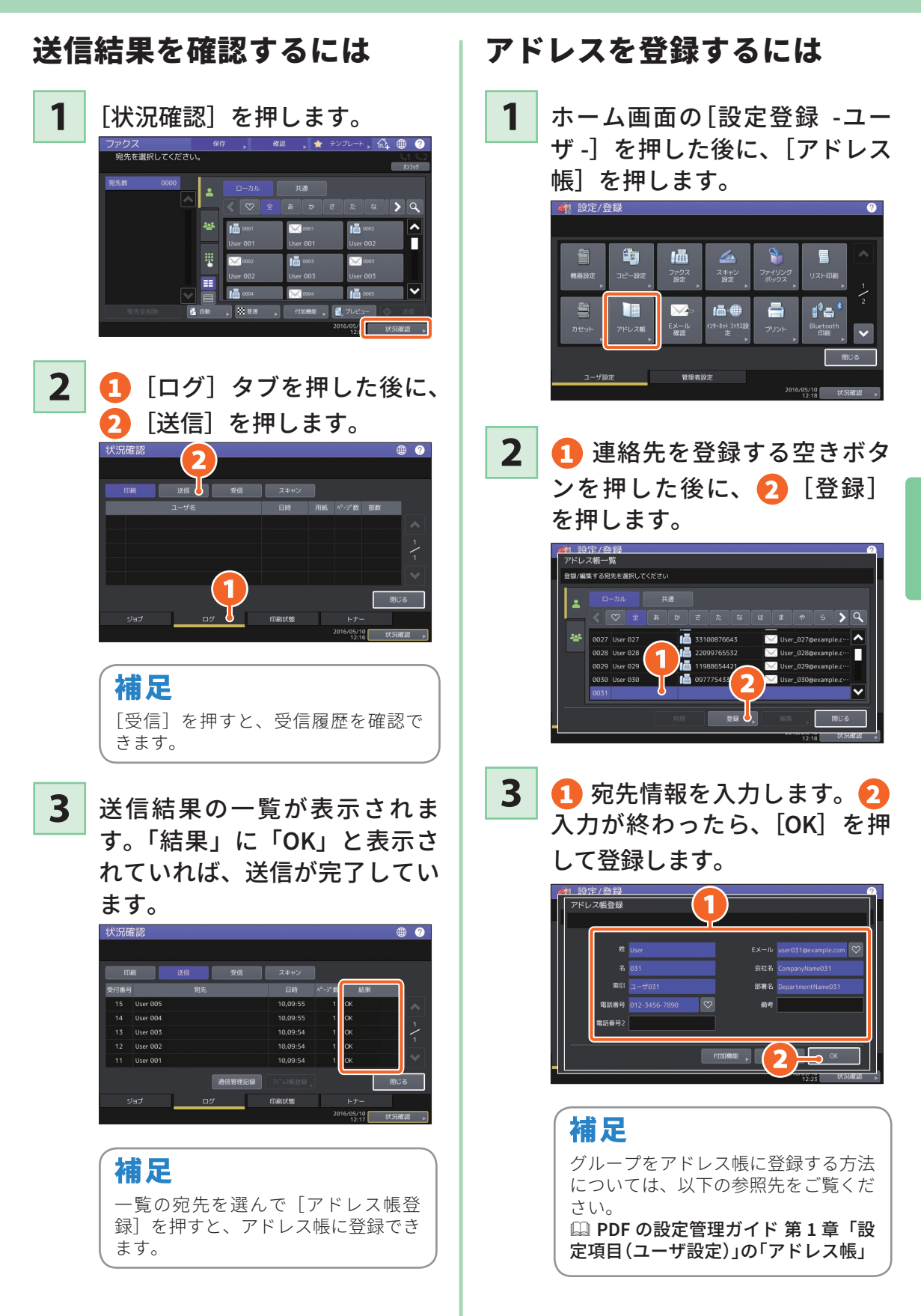

**基本的な操作**

## <span id="page-35-0"></span>スキャンの基本操作

スキャンの基本的な操作です。スキャンデータを本機の共有フォルダに保存する方法および、共有フォルダの スキャンデータを Windows コンピュータに保存する方法について説明します。

## スキャンデータを共有フォルダに保存するには

**1** ホーム画面の[スキャン]を押 します。 **2** 原稿をセットします。 & **P.19** 「原稿のセットのしかた」 **3** 必要に応じて、スキャン設定を 変更します。 **4** タッチパネルの[共有フォルダ に保管]を押します。<br><sup>スキャン</sup>  $\blacksquare$  2M5 靈 ■ キュー 共有7tM<sup>\*</sup> ■ アイリングギックス<br>■ に保管 → に保管 **ス**Eメール送り  $\begin{array}{ccc}\n & \overline{34} & \overline{34} \\
& \overline{34} & \overline{34} \\
& \overline{34} & \overline{34} \\
& \overline{34} & \overline{34} \\
& \overline{34} & \overline{34} \\
& \overline{34} & \overline{34} \\
& \overline{34} & \overline{34} \\
& \overline{34} & \overline{34} \\
& \overline{34} & \overline{34} \\
& \overline{34} & \overline{34} \\
& \overline{34} & \overline{34} \\
& \overline{34} & \overline{34} \\
& \overline{34}$  $O$   $\mathbb{R}$   $\rightarrow$  $U$  S B に  $\sum_{x+y>y}$  $\overline{a}$   $\overline{a}$  $6.86$ **5** 1 ファイル名や 2 ファイル 形式などを設定します。 3 設 定が終わったら、[**OK**]を押し ます。 ● テンプ! スキャン<br>ファイル設定  $\overline{\mathbf{2}}$ **WHEP1153291** PDF DOC160510

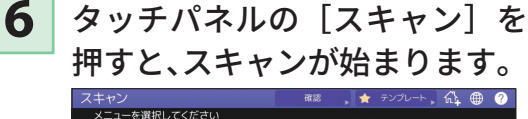

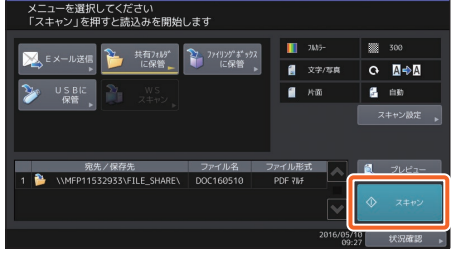
# <span id="page-36-0"></span>共有フォルダのスキャンデータを Windows コンピュータに 保存するには

- **1** エクスプローラーを起動します。
- 本機の **IP** アドレスとスキャンデータが保存されている共有フォルダ名 を、以下の形式でアドレスバーに入力した後に、[**Enter**]キーを押します。 **2**
	- **形式:**\\* [本機の IP アドレス] \\*file\_share<br>**例:** 本機の IP アドレスが 192.168.0.10 の:
	- **例:** 本機の IP アドレスが 192.168.0.10 の場合、エクスプローラーのアドレスバーに 「¥¥192.168.0.10¥file\_share」を入力します。

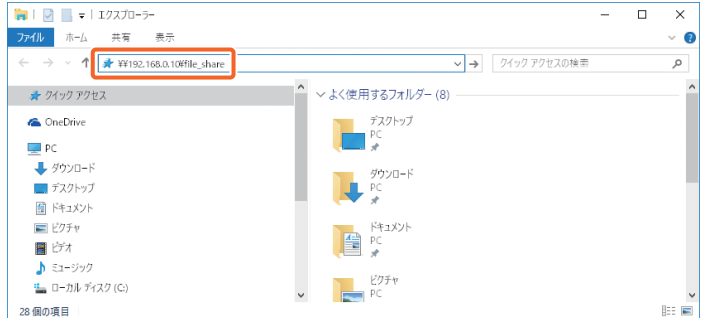

## 補足

- ・本機の IP アドレスは、管理者にお問い合わせください。
- ・「file\_share」フォルダのショートカットを作ると、手順 2 を省略できるので、便利です。

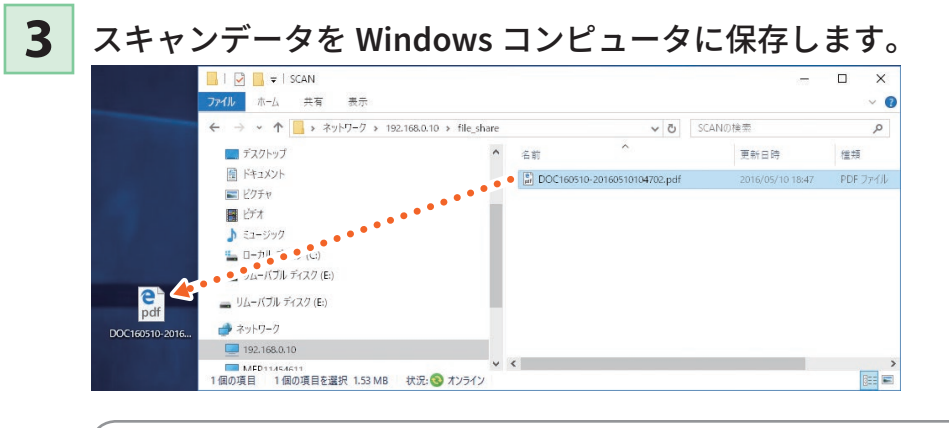

# 注意

本機の初期設定では、共有フォルダに保存されたスキャンデータは、30 日後に自動的に削 除されます。共有フォルダのデータは、早めにコンピュータに保存してください。

**第 2 章 基本的な操作**

# ファイリングボックスの基本操作

ファイリングボックスとは、本機のハードディスクにデータを保存する機能です。ファイリングボックス内の データは、必要なときに印刷できます。

# 文書を保存する

原稿をファイリングボックス文書として、本機に保存する方法です。

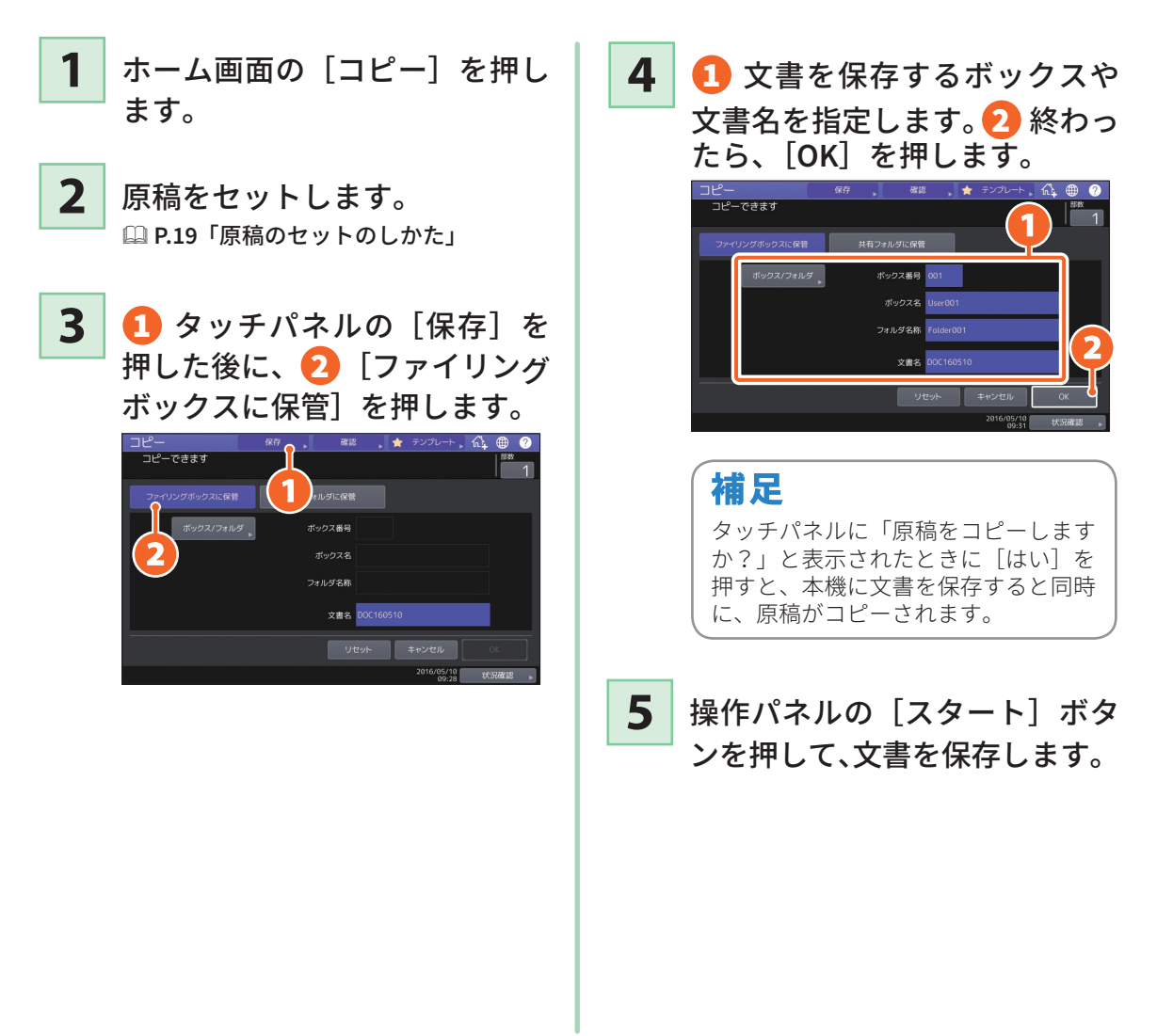

# 補足

てから出力する」

文書の保存はコピー操作のほか、スキャン操作とプリンタドライバからもできます。詳しくは、以下の 参照先をご覧ください。 & **PDF** のスキャンガイド 第 **2** 章「スキャンする(基本操作)」の「ファイリングボックスに保存する」 & **PDF** の印刷ガイド 第 **2** 章「**Windows** アプリケーションから印刷する」の「本体にジョブを保存し

**38**

# 文書を印刷する

ファイリングボックスに保存した文書を印刷する方法です。

- **1** ホーム画面の[ファイリングボックス]を押します。
- **2** タッチパネルで文書が保存されているボックスボタンを押します。

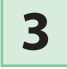

1 タッチパネルで印刷したい文書を選択した後に、2 [印刷]を押すと、 印刷が始まります。<br>ファィリングボックス

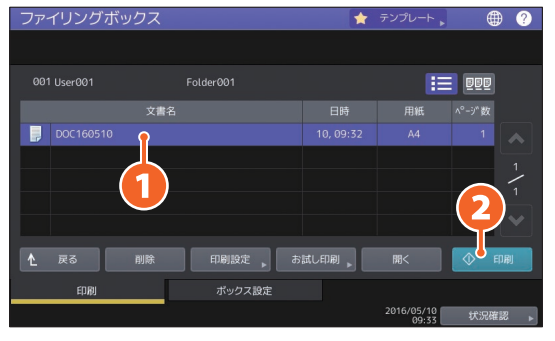

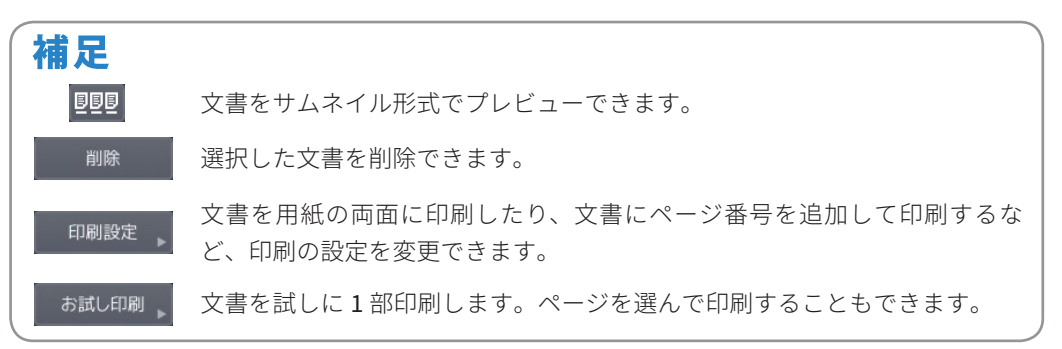

# <span id="page-39-0"></span>プリントの基本操作

プリントの基本的な操作で、Windows コンピュータから Universal Printer 2 ドライバで印刷する方法です。あ らかじめコンピュータにプリンタドライバをインストールしておく必要があります。

**1** アプリケーションの[ファイル]メニューで[印刷]を選択します。 **2** 1 本機のプリンタドライバを選択した後に、2 [詳細設定]([プロパ ティ]) をクリックします。  $\triangle$  stat 金额  $\overline{\mathbf{1}}$ ープリンターの選択 a<br>So Pr □ファイルへ出力(E) | 詳細設定(E) | 状线 場借完了  $38\%$ ー<br>コメント: ブリンターの検索(D)... -<br>ベージ範囲  $\textcircled{\tiny 1}$  #  $\textcircled{\tiny 2}$ 部数(C):  $1 - \frac{2}{2}$ ○選択した部分① ○現在のページ(!)  $\qquad \qquad \Box\ \exists \overline{\nu} \not\equiv (\underline{\pi}\,\overline{\nu}\,\boxdot\,\overline{\nu})\, \overline{\eta})(\underline{\odot})$ ○ベージ指定(G):  $1<sup>1</sup>$   $2<sup>2</sup>$   $3<sup>3</sup>$ **日刷(P) キャンセル** 連用(A)

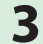

**3** 必要に応じて印刷機能を設定し、終わったら[**OK**]をクリックします。

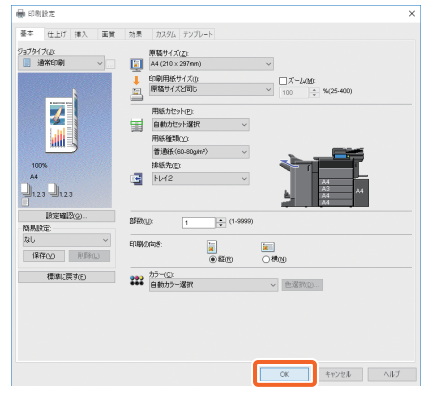

**4** [印刷]([**OK**])をクリックすると、印刷が始まります。

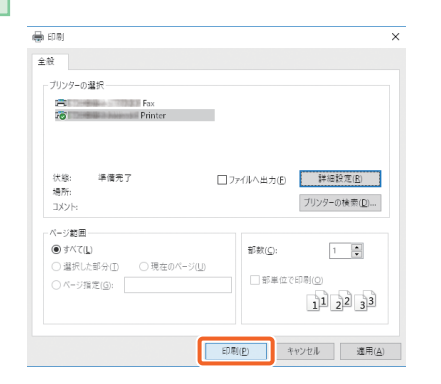

## 補足

Windows コンピュータにプリンタドライバをイン ストールする方法は、以下の参照先をご覧ください。 & **P.20** 「クライアントソフトウェアのインス トールのしかた」 & **PDF** のインストールガイド 第 **3** 章「プリンタド ライバのインストール(**Windows**)」 Mac コンピュータにプリンタドライバをインストー ルする方法は、以下の参照先をご覧ください。 & **PDF** のインストールガイド 第 **4** 章「プリンタド ライバのインストール(**Mac OS**)」

# Universal Printer 2 ドライバの設定

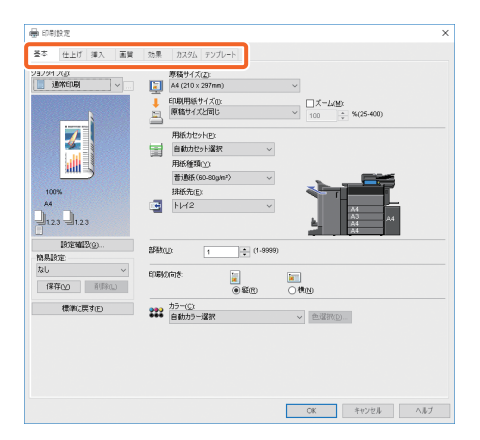

## **用紙サイズや印刷部数を指定するには**

[基本]タブをクリックします。

#### **両面印刷やページ集約印刷を指定するには**

[仕上げ]タブをクリックします。フィニッシャを装着すると、「ホチキス」や「パンチ」 も指定できます。

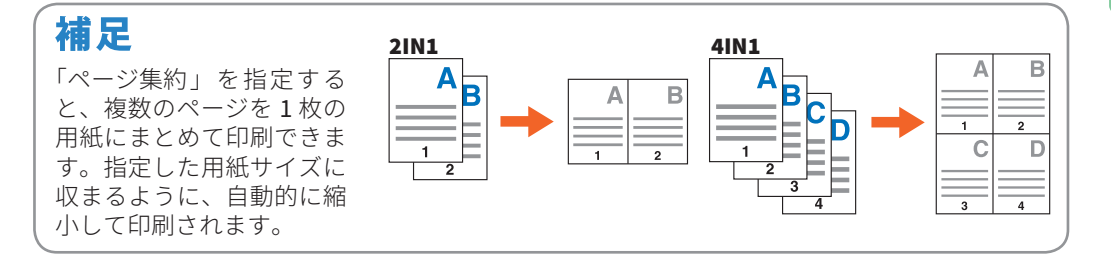

## **表紙の挿入を行うには**

[挿入]タブをクリックします。

#### **画質を調整するには**

「画質] タブをクリックします。

# **用紙の背景に文字列やグラフィックスを入れて印刷するには**

[効果]タブをクリックします。

#### **白紙ページを印刷しないように指定するには**

[カスタム] タブをクリックします。

#### **テンプレートを使って印刷するには**

[テンプレート]タブをクリックします。

**基本的な操作**

基本的な操作

**41**

# MEMO

# <sup>第</sup>3<sup>章</sup> メンテナンス

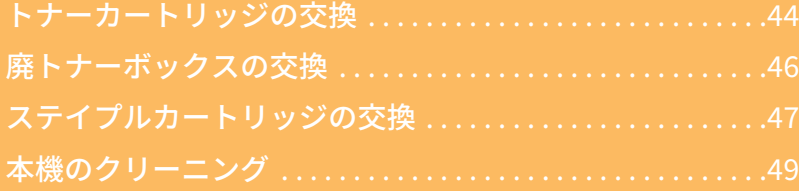

# <span id="page-43-0"></span>**第 3 章 メンテナンス**

# トナーカートリッジの交換

タッチパネルにトナーカートリッジ交換が必要な旨のメッセージが表示されたときは、以下の手順に従ってト ナーカートリッジを交換してください。

## e-STUDIO5506AC/6506AC/7506AC

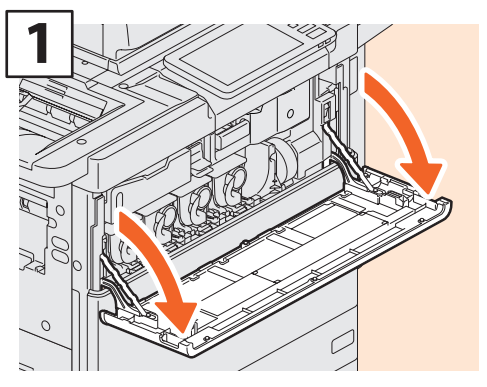

前面カバーを開けます。

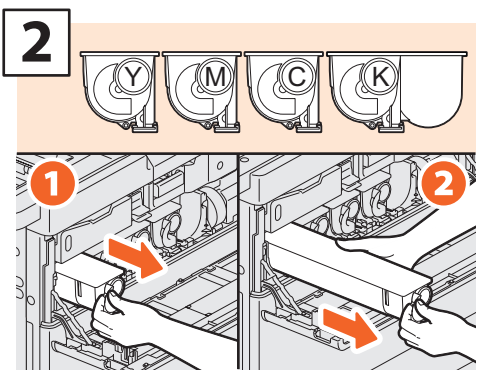

交換する色のトナーカートリッジを取り外 します。

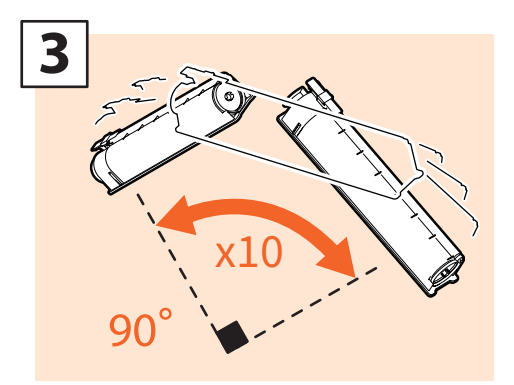

新しいトナーカートリッジをよく振ります。

# **4**

シールを引き抜きます。

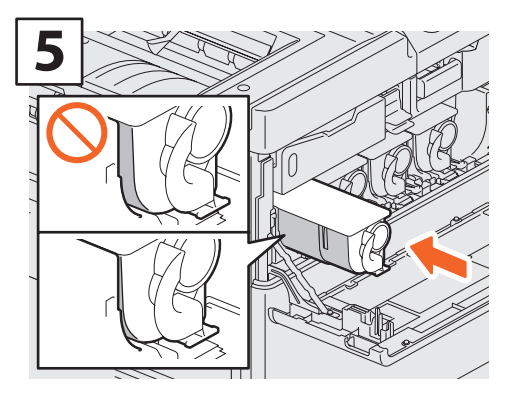

新しいトナーカートリッジを、左側の面と 平らになるまで押して入れます。

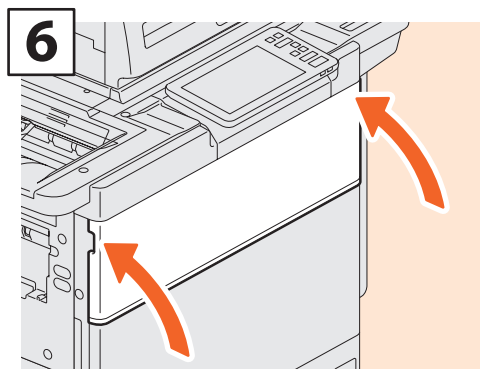

前面カバーを閉めます。

**トナーカートリッジを火の中に入れないこと** 火の中に入れると爆発・破裂の原因となります。また、使用済みのトナーカートリッジは廃棄しないで ください。弊社販売店のサービスエンジニアが回収します。

不警告

## e-STUDIO6508A/8508A

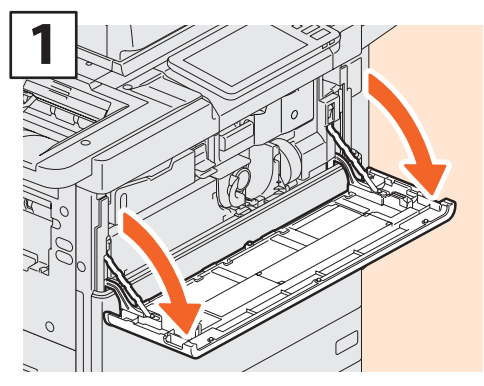

前面カバーを開けます。

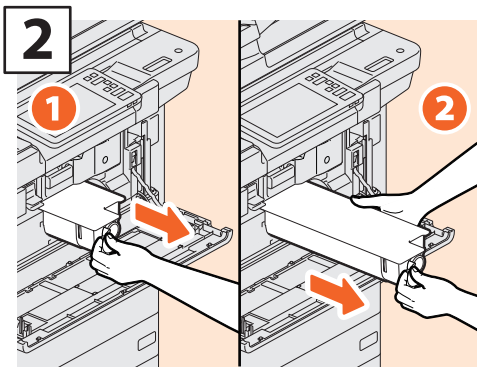

トナーカートリッジを取り外します。

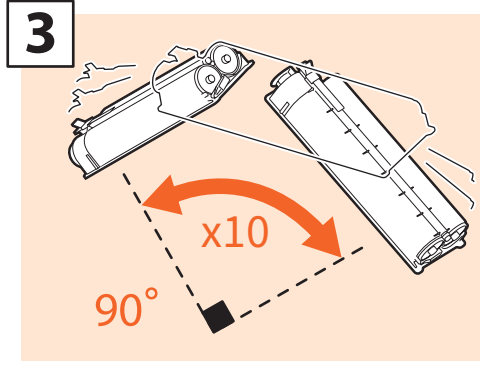

新しいトナーカートリッジをよく振ります。

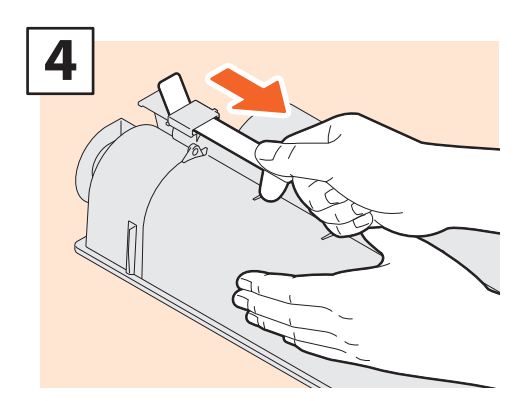

シールを引き抜きます。

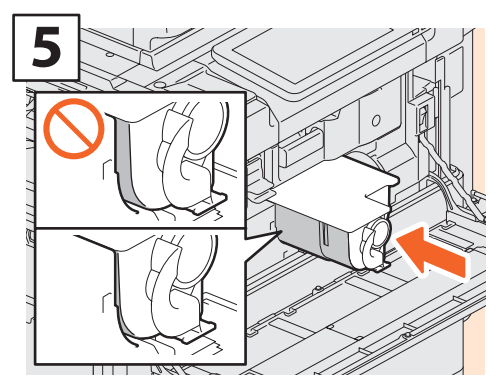

新しいトナーカートリッジを、左側の面と 平らになるまで押して入れます。

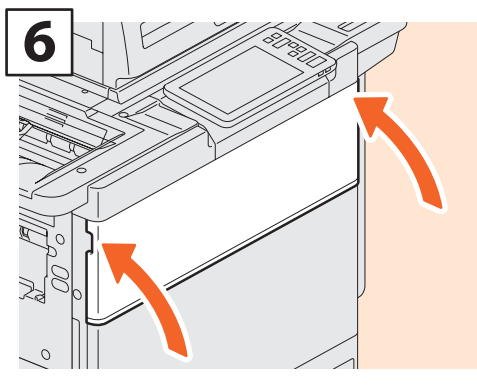

前面カバーを閉めます。

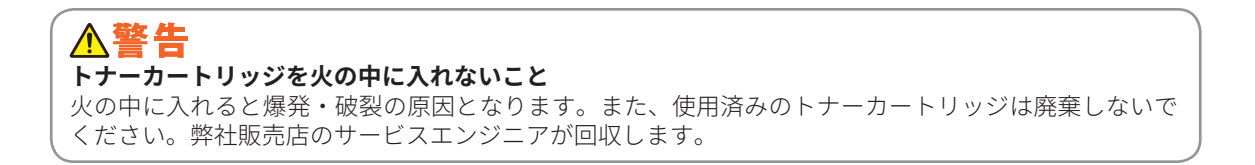

<span id="page-45-0"></span>**第 3 章 メンテナンス**

# 廃トナーボックスの交換

タッチパネルに廃トナーボックスの交換が必要な旨のメッセージが表示されたときは、以下の手順に従って廃 トナーボックスを交換してください。

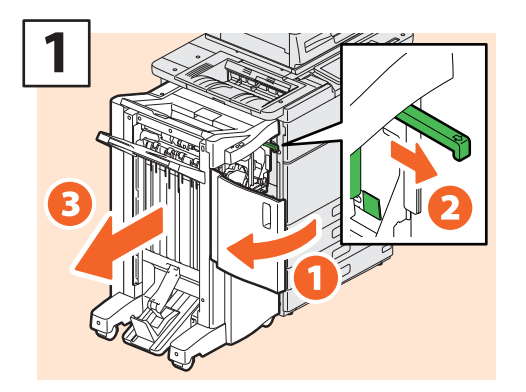

フィニッシャの前面カバーを開け、ロックを 外し、フィニッシャを本機から離します。

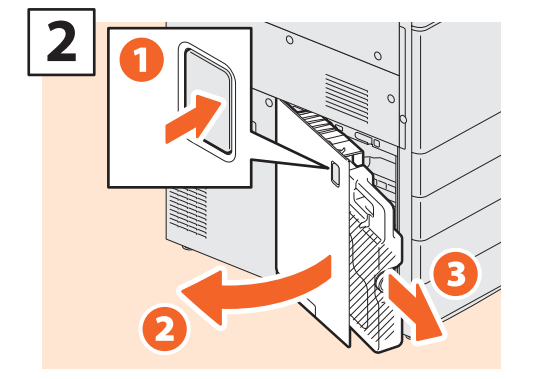

廃トナーボックスカバーを開け、廃トナー ボックスを取り外します。

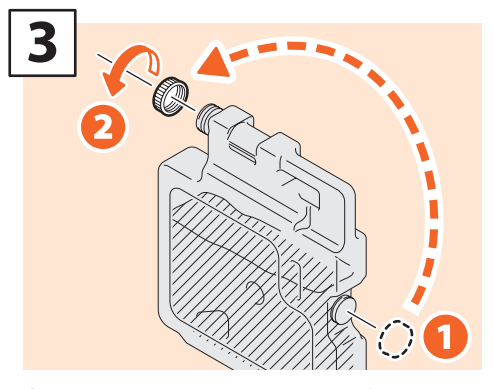

廃トナーボックスの口にキャップをします。

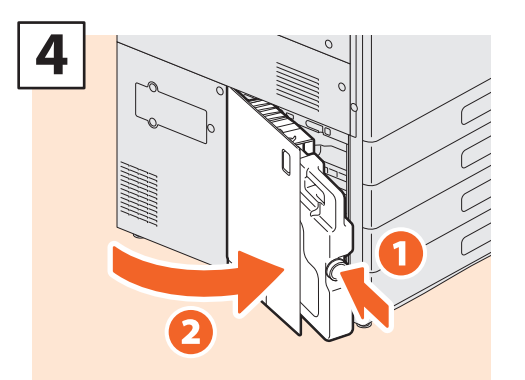

新しい廃トナーボックスを取り付け、廃トナー ボックスカバーを閉めます。

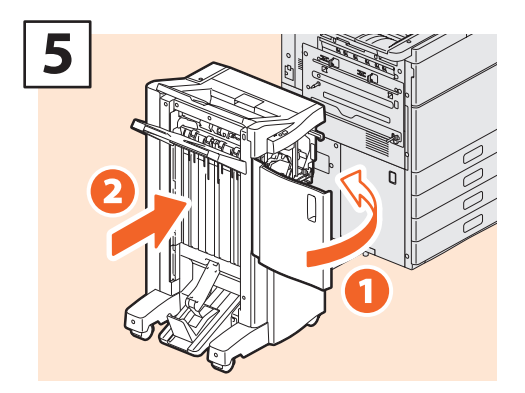

フィニッシャの前面カバーを閉め、フィニッ シャを本機に接続します。

# 注意

ホールパンチユニットを装着している場合、 手順 1 の「つまみ」はホールパンチユニット のカバー内部にあります。

#### 入警告

#### **使用済みの廃トナーボックスを火の中に入れ ないこと**

火の中に入れると爆発・破裂の原因となりま す。また、使用済みの廃トナーボックスは、 廃棄しないでください。弊社販売店のサービ スエンジニアが回収します。

# <span id="page-46-0"></span>ステイプルカートリッジの交換

タッチパネルにステイプルカートリッジの交換が必要な旨のメッセージが表示されたときは、以下の手順に従っ てステイプルカートリッジを交換してください。

# フィニッシャ/サドルステッチフィニッシャのステイプルユニット

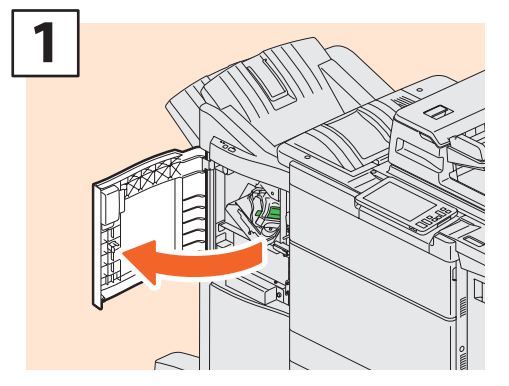

フィニッシャの前面カバーを開けます。

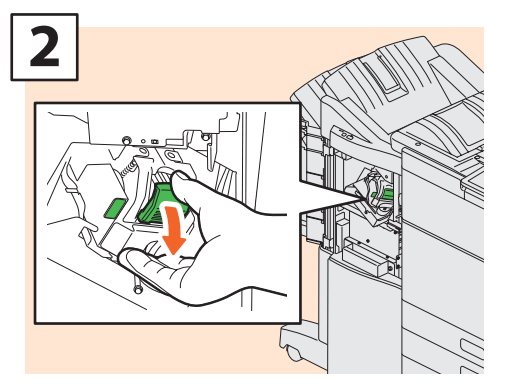

ステイプルカートリッジを取り外します。

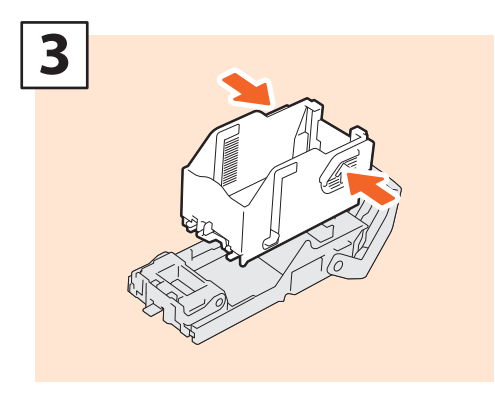

空の針ケースを取り外します。

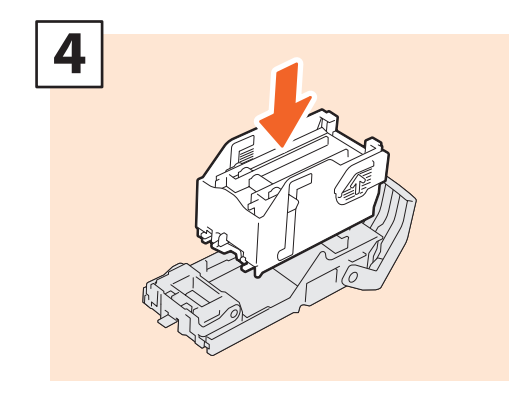

新しい針ケースを取り付けます。

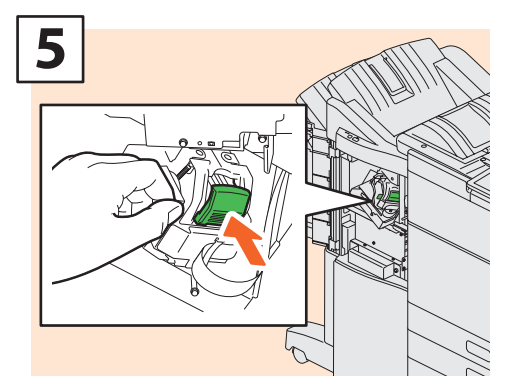

ステイプルカートリッジを取り付けます。

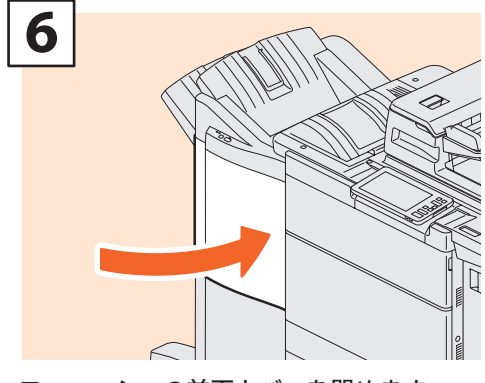

フィニッシャの前面カバーを閉めます。

サドルステッチフィニッシャのサドルステッチユニット

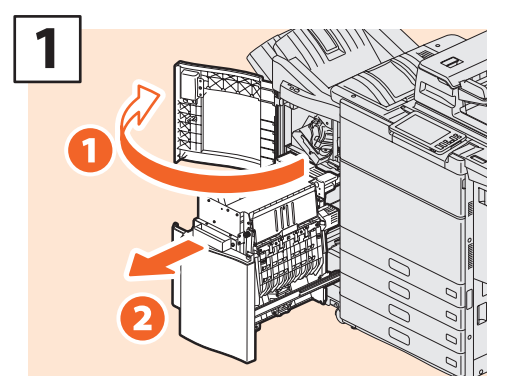

フィニッシャの前面カバーを開け、サドル ステッチユニットを引き出します。

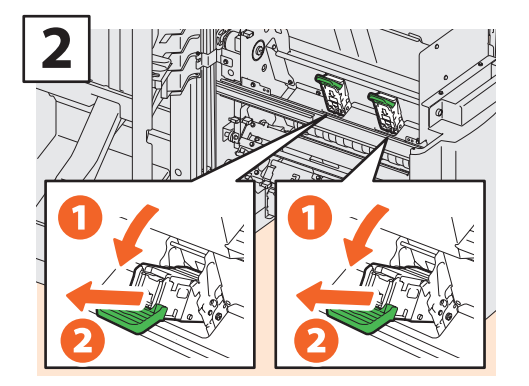

空のステイプルカートリッジ(**2** つ)を取 り外します。

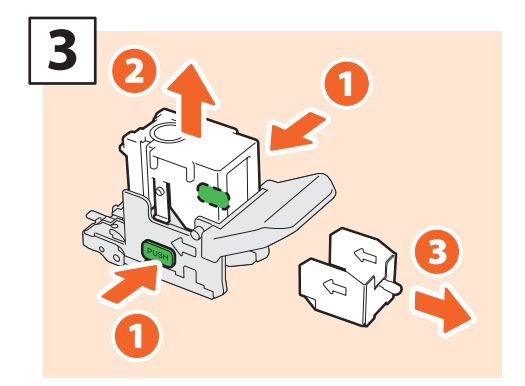

空の針ケースを取り外します。

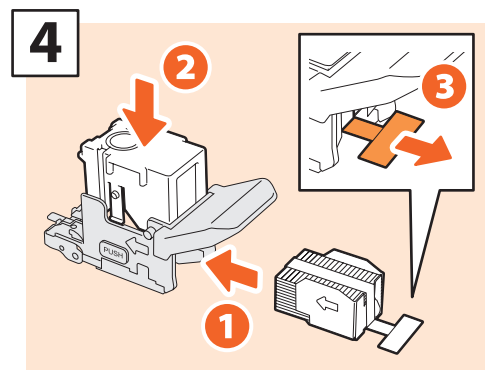

新しい針ケースを取り付け、シールをはが します。

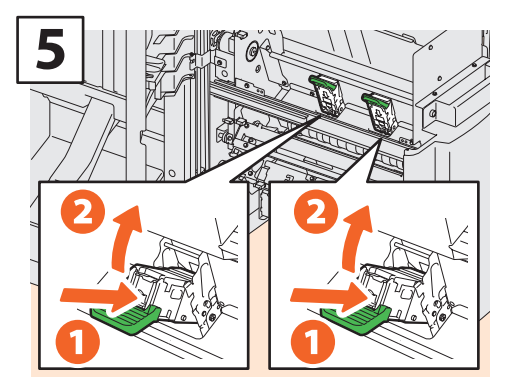

ステイプルカートリッジ(**2** つ)を取り付 けます。

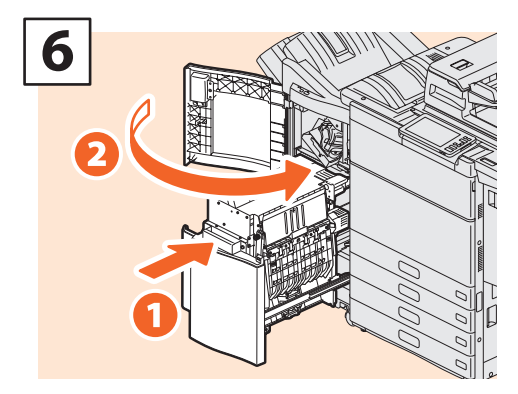

サドルステッチユニットを入れ、フィニッ シャの前面カバーを閉めます。

<span id="page-48-1"></span><span id="page-48-0"></span>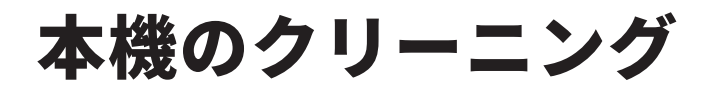

コピーにムラがある、コピーが汚れて見えるなどの印刷品質の低下は、簡単なクリーニングで改善できます。 ここでは、本機のクリーニング方法について説明します。

# **原稿読み取り部/原稿ガラス/ガイド部/原稿押さえのクリーニング**

常にゴミや汚れのない状態で原稿を読み取るために、1 週間に 1 回程度、以下の部分をクリーニ ングするようお勧めします。

# 注意

- ・クリーニングする場所を傷つけないようご注意ください。
- ・機械を拭くときは、シンナー、ベンジンなどの有機溶剤を使わないでください。変形や変色の原因と なります。
- ・化学ぞうきんを使う場合は、その注意書きに従ってください。

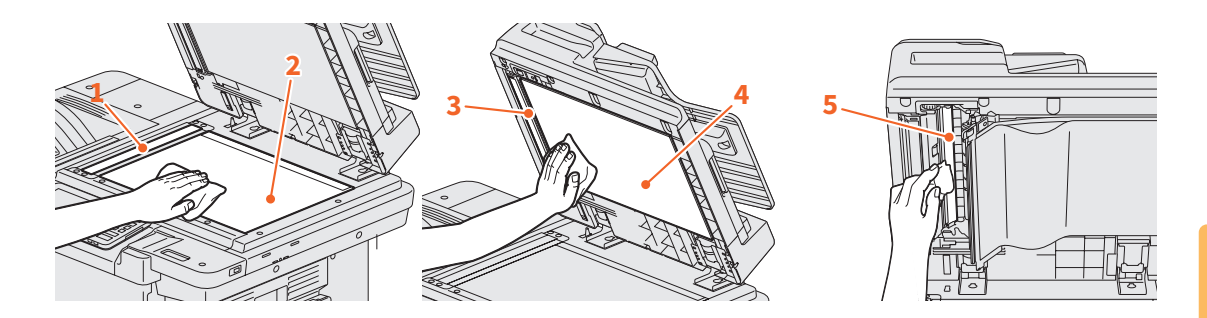

#### **1. 原稿読み取り部(細長いガラスの表面)/ 2. 原稿ガラス**

乾いた柔らかい布で拭いてください。汚れが落ちない場合は、水でぬらして固く絞った柔らかい布で 拭いてください。

水以外のもの(有機溶剤、アルコール、中性洗剤)は使用しないでください。

**3. ガイド部/ 4. 原稿押さえ**

汚れの程度により、以下の方法でクリーニングしてください。 - 乾いた柔らかい布で拭く。 - 水でぬらして固く絞った柔らかい布で拭く。 - アルコールを含ませて固く絞った柔らかい布で拭いた後、から拭きする。 - 薄めた中性洗剤を含ませて固く絞った柔らかい布で拭いた後、水拭きしてから、から拭きする。

#### **5. 両面同時原稿送り装置の原稿読み取り部(細長いガラスの表面)** 乾いた柔らかい布で拭いてください。汚れが落ちない場合は、水でぬらして固く絞った柔らかい布で 拭いてください。

水以外のもの(有機溶剤、アルコール、中性洗剤)は使用しないでください。

# **前面カバーのクリーニング**

前面カバーが汚れた場合は、柔らかい布で汚れを軽く拭き取ってください。

#### 注意

・クリーニングする場所を傷つけないようご注意ください。

・硬い布、汚れた布、ティッシュペーパーは使用しないでください。

# MEMO

# 第4章 困ったときは

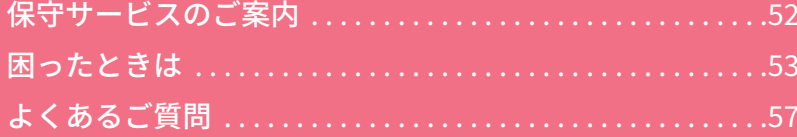

<span id="page-51-0"></span>**第 4 章 困ったときは**

# 保守サービスのご案内

本機を安定した状態でご使用いただくための点検・保守・修理サービスの連絡先、およびサービスを依頼され る場合にお客様よりお知らせいただく事柄についてご案内します。

次のような場合は、下記へご連絡ください。

- ・サービスエンジニアによる点検・保守・修理に関するお問い合わせ・ご依頼をされる場合
- ・取扱説明書に記載が見当たらない事柄についてのお問い合わせ

# **修理を依頼されるときは**

修理を依頼される前に、**トラブルシューティングガイド[ハードウェア編]またはトラブルシュー ティングガイド[ソフトウェア編]**をご確認ください。簡単な対処で問題が解決されることがあ ります。対処を行っても問題が解消されない場合はすぐに使用を中止して、必ず電源プラグを抜 き、サポートコールセンター(本書の裏表紙に記載)までご連絡ください。その際、次の内容を お知らせください。

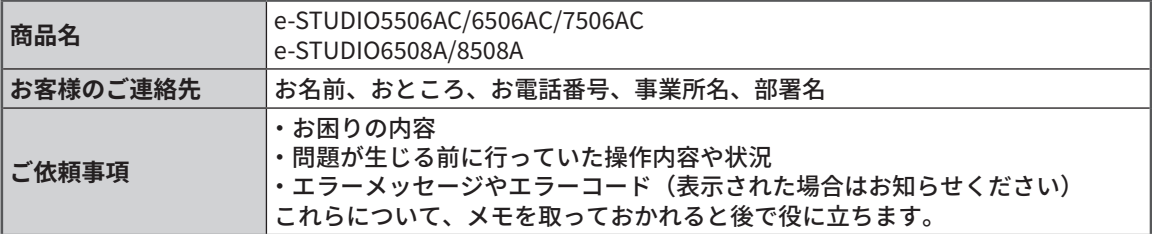

# **補修用部品について**

補修用部品の供給年限は、製造中止後 7 年間です。

## **お問い合わせ先**

本書の裏表紙に記載しています。

## **個人情報の取り扱いについて**

- ・お客様にご記入いただいた住所などの情報は、サービス活動およびその後の安全点検活動のた めに利用させていただく場合がございますので、ご了承ください。
- ・修理のために、弊社から修理委託している保守会社などに必要な情報を委託する場合がござい ますが、個人情報保護法および弊社と同様の個人情報保護プログラムが遵守されるよう、適切 な措置を取ります。

# <span id="page-52-0"></span>困ったときは

紙づまりなどのトラブルが発生したときは、以下の説明または & **P.55** [「トラブルシューティングガイドのご紹介」](#page-54-0) をご覧のうえ、PDF のトラブルシューティングガイドをご覧ください。

# タッチパネルに表示されるマークやメッセージ

タッチパネルには紙づまりマークやメッセージな どが表示されることがあります。 紙づまりマークについて、詳しくは以下の参照先 をご覧ください。 & **PDF** のトラブルシューティングガイド[ハー ドウェア編]第 **1** 章「機体に関するトラブル」の「紙 づまりの解除」 タッチパネルのメッセージについて、詳しくは以

下の参照先をご覧ください。 & **PDF** のトラブルシューティングガイド[ハー ドウェア編]第 **1** 章「機体に関するトラブル」の 「タッチパネルのメッセージ一覧」

# <span id="page-52-1"></span>紙づまりのときは

紙づまりが発生したときは、本機のタッチパネルに表示されるガイダンスまたは以下の参照先を ご覧ください。

& **PDF** のトラブルシューティングガイド[ハードウェア編]第 **1** 章「機体に関するトラブル」 の「紙づまりの解除」

# **本体のカバー**

紙づまりのときに開ける本体のカバーは、以下のとおりです。

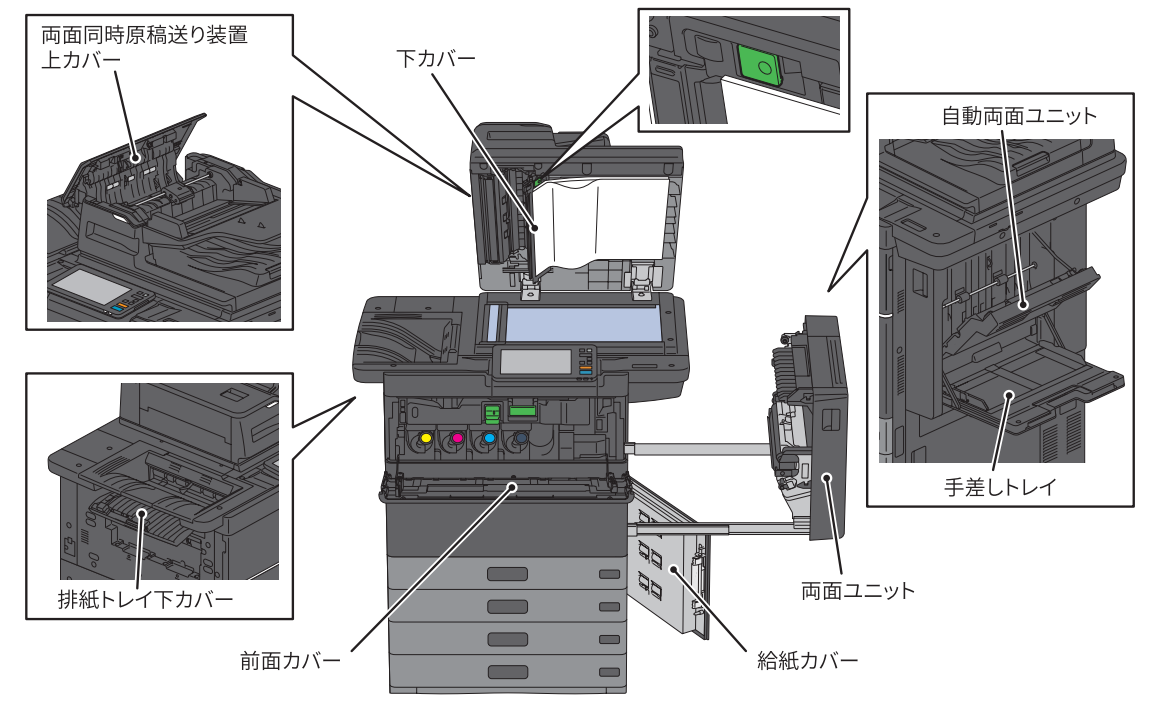

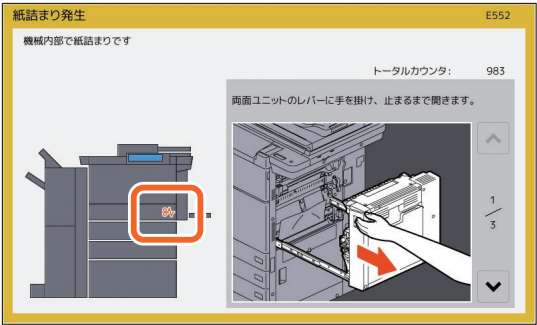

**4**

**オプションのカバー**

紙づまりのときに開けるオプションのカバーは、以下のとおりです。

#### **フィニッシャ・ホールパンチユニット・中継ユニット**

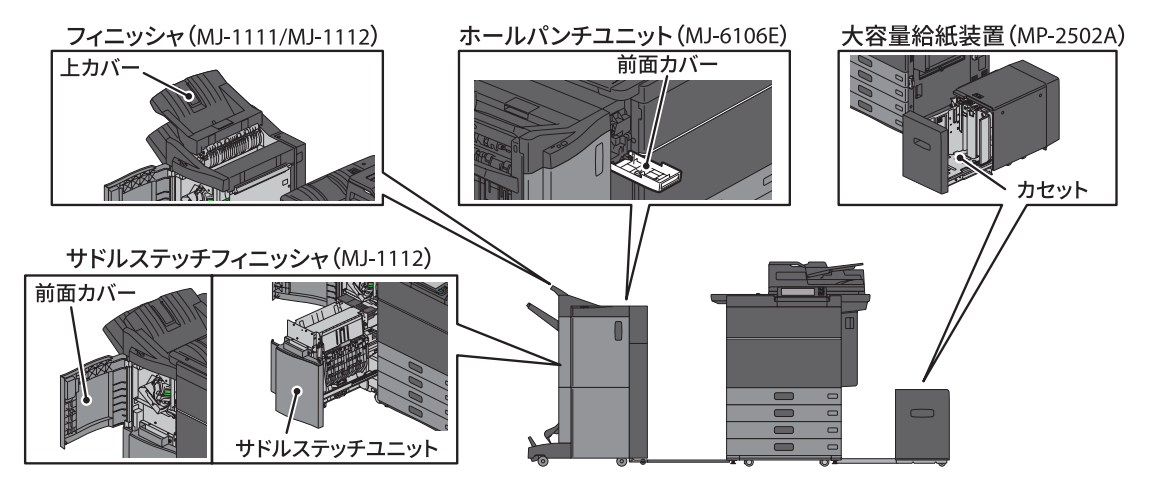

# <span id="page-54-0"></span>トラブルシューティングガイドのご紹介

PDF のトラブルシューティングガイド「ハードウェア編]およびトラブルシューティングガイド [ソフトウェア編]では、本機のご使用中に生じたトラブルの原因および対処方法について説明 しています。

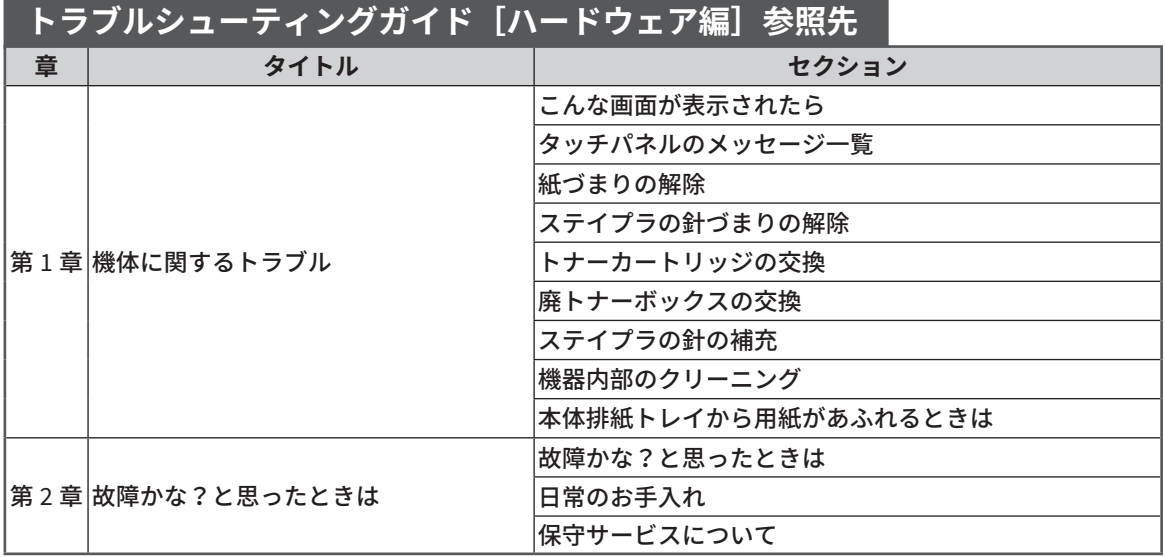

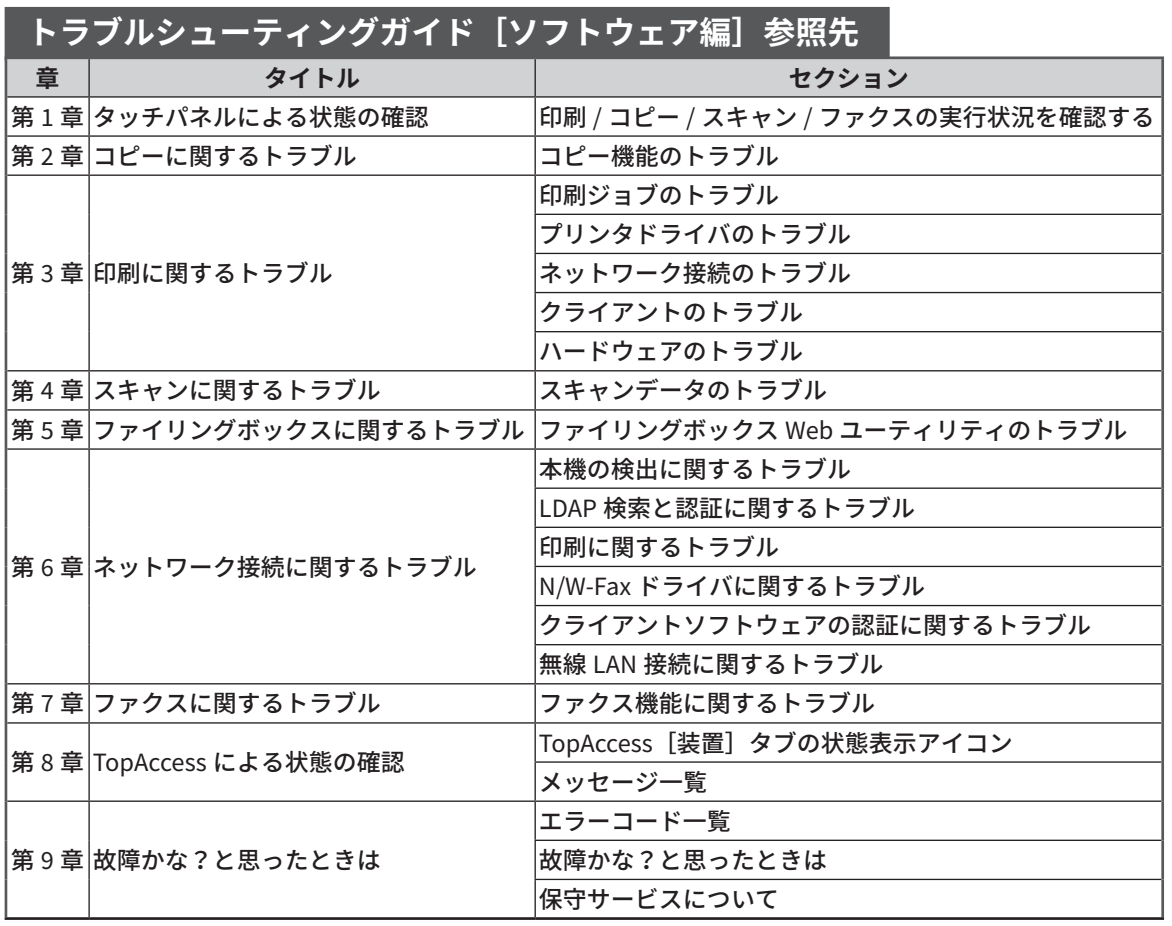

**第 4 章 困ったときは**

# エラーコード

ホーム画面の状況確認ボタンを押した後に 「ロ グ]タブを押すと、ログメニューが表示され ます。ログメニューでは、本機の実行履歴や エラーコードが表示されます。 **Q PDF のトラブルシューティングガイド [ソフ** トウェア編]第 **8** 章「**TopAccess** による状態の 確認」の「エラーコード一覧」

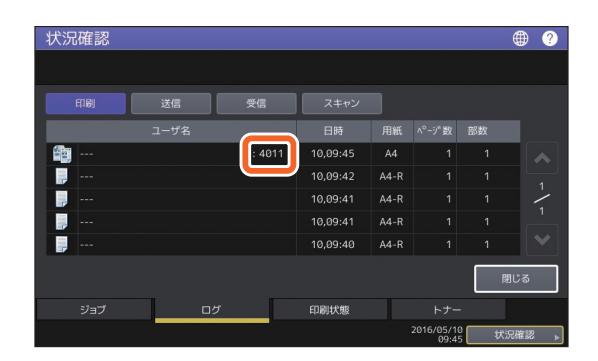

# ヘルプを使う

タッチパネル右上に 2 がある画面で 2 を押 すと、ヘルプが表示され、本機の操作方法を 確認することができます。

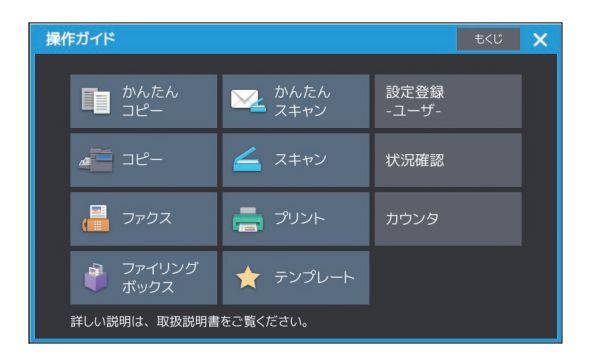

# <span id="page-56-0"></span>よくあるご質問

お客様からお問い合わせいただく、よくあるご質問をご紹介します。お困りのことがありましたら、お問い合 わせいただく前に、以下をご覧ください。

る原稿」

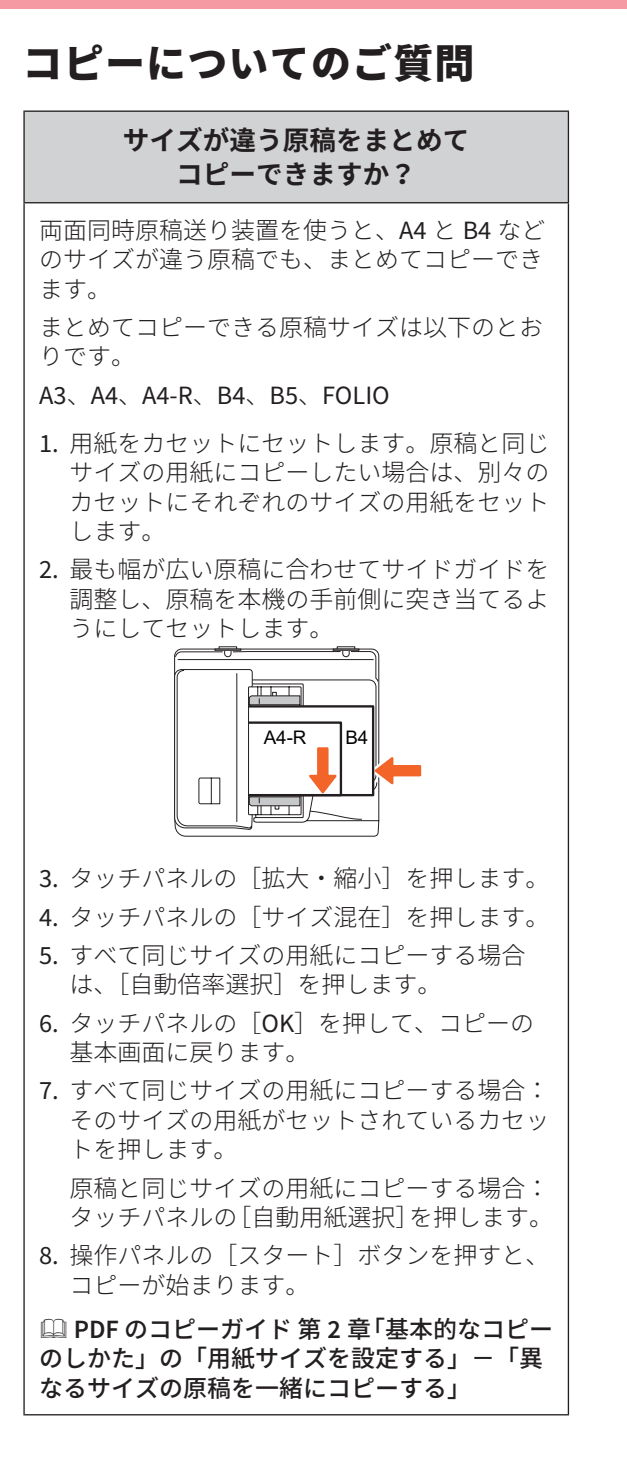

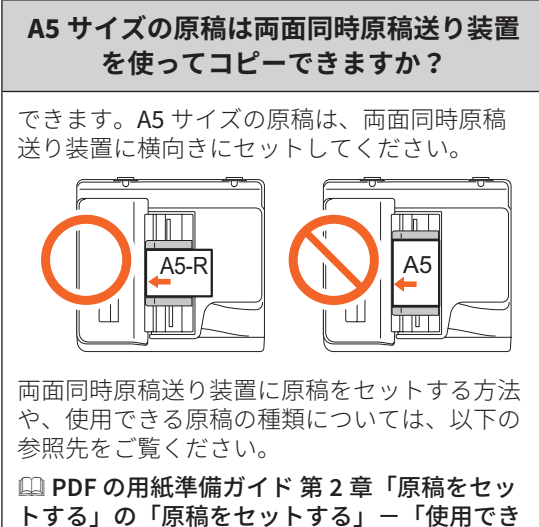

#### **コピーなどに黒いスジが入ります**

本機の原稿読み取り部(細長いガラスの表面) が汚れていると、両面同時原稿送り装置からの コピーやファクスに、黒いスジが入ることがあ ります。

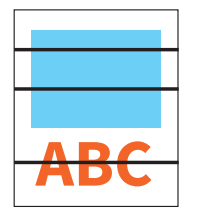

この場合、原稿読み取り部をクリーニングして ください。クリーニング方法は、以下の参照先 をご覧ください。

 **P.49** [「本機のクリーニング」](#page-48-1)

 **PDF** のトラブルシューティングガイド[ハー ドウェア編]第 **2** 章「故障かな?と思ったとき は」の「日常のお手入れ」

# ファクスについてのご質問

#### **受信したファクスを転送できますか?**

受信したファクスをそのまま、またはインター ネットファクスとして、他のファクスに転送で きます。

ファクスを転送するには、あらかじめ本機の設 定をしておく必要があります。設定方法は、以 下の参照先をご覧ください。

 **GD-1370J** ファクスガイド 第 **3** 章「**FAX** ユ ニットを使う(便利な使いかた)」の「**F** コード 通信機能を使う」

また、TopAccess で設定すると、ファクスやイ ンターネットファクスのほか、本機の共有フォ ルダやファイリングボックス、E メールアドレ スに転送できます。設定方法は、以下の参照先 をご覧ください。

 **PDF** の **TopAccess** ガイド 第 **5** 章「[登録] タブ」の「[登録]設定/操作方法」―「メー ルボックスを管理する」

#### **自局名や自局番号を登録・変更したいの ですが、どこで設定できますか?**

自局名や自局番号は、本機のタッチパネルか ら、設定登録 - ユーザ - > 管理者設定 > ファク ス設定 > 自局名登録、の順に進んで登録・変更 できます。

 **PDF** の設定管理ガイド 第 **2** 章「設定項目(管 理者設定)」の「ファクス設定」-「自局名の 登録」

#### **IP 電話回線でファクスは使えますか?**

お客様の環境によっては、ファクスをご利用い ただけない場合があります。ADSL、CATV、光ファ イバーなどの IP 電話回線でファクスをご利用に なる場合は、回線事業者にお問い合わせくださ い。

#### **ファクスの誤送信を防ぐ方法はありますか?**

ファクスの誤送信を防ぐためには、ファクスを 送信する前に、指定した宛先を確認してくださ い。確認方法は、以下の参照先をご覧ください。

#### **P.33** [「指定した宛先を確認するには」](#page-32-0)

また、以下の方法でファクスの誤送信を防ぐこ ともできます。詳しくは、サービスエンジニア または弊社販売店にお問い合わせください。

- ファクス番号を直接入力する操作を禁止し、宛 先の指定をアドレス帳からの選択のみに限定
- 宛先を 2 回指定し、2 回とも同じ宛先であれ ば、ファクスを送信

#### **コンピュータからファクスを送れますか?**

N/W Fax ドライバをインストールしたコン ピュータから、相手にファクスまたはインター ネットファクスを送ることができます。コン ピュータから直接送信すると、用紙に印刷する 必要がありません。

- 1. アプリケーションの「ファイル] メニューで [印刷]を選択します。
- 2. [TOSHIBA e-STUDIO Fax]を選択した後に、 [詳細設定]([プロパティ])をクリックしま す。
- 3. プリンタドライバの「送信] タブで宛先を指 定した後に、[OK]をクリックします。
- 4. [印刷] ([OK]) をクリックすると、ファク スまたはインターネットファクスの送信が始 まります。

 **GD-1370J** ファクスガイド 第 **4** 章「**N/ W-Fax** ドライバを使う(ネットワークファク ス)」の「ネットワークファクスを送信する」

 **PDF** のインストールガイド 第 **2** 章「おすす めインストール」

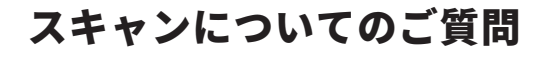

#### **JPEG 形式でスキャンする方法を 教えてください。**

スキャン設定のカラーモードで、[フルカ ラー]または[グレースケール]を選択した 後に、ファイル形式で [JPEG] を選択してく ださい。

 **PDF** のスキャンガイド 第 **2** 章「スキャン する(基本操作)」の「共有フォルダに保存す る」、「**E** メールに送信する」または「**USB** メディ アに保存する」

#### **スキャンしたファイルはどこにありますか?**

スキャンデータの保存先に「共有フォルダに保 管」を選んだ場合には、本機のハードディスク ー」<br>内にある共有フォルダ「file\_share」に保存さ れています。フォルダの場所や、データの取り 出し方については、以下の参照先をご覧くださ  $\mathcal{L}$ 

 **P.37** [「共有フォルダのスキャンデータを](#page-36-0) **Windows** [コンピュータに](#page-36-0) [保存するには」](#page-36-0)

#### **ネットワーク上のフォルダへの転送に 失敗します。**

以下のことを確認してください。

- 指定したフォルダは共有設定されています か ? フォルダの共有設定のしかたは、お使いの機 器や OS によって異なります。
- フォルダのパスを正しく入力していますか ?
- ログインユーザ名やパスワードを正しく入力 していますか ?
- ウィルス対策ソフトによってネットワーク フォルダへの書き込みがブロックされていま せんか ?

#### **「共有フォルダに保管」設定で、「リモート1」 (または「リモート 2」)が選べません。**

TopAccess で、共有フォルダに関する設定を、 以下の手順に従って確認してください。

- 1. [管理者]タブ >[セットアップ]>[共有フォ ルダに保管]を選びます。
- 2. 「宛先」の「ネットワークフォルダを使用す る」が選択されていることを確認します。
- 3. 「リモート 1 とリモート 2 の設定」の「リモー ト 1」(または「リモート 2」)にチェックが入っ ていることを確認します。

 **PDF** の **TopAccess** ガイド 第 **8** 章「[管理者] タブ」の「[セットアップ]項目説明一覧」-「共 有フォルダに保管設定」

# プリントについてのご質問

#### **プリンタドライバをインストールしたの ですが、印刷できません。**

以下の手順で、プリンタドライバのポートの設 定が正しいか、確認してください。

- \* 「Administrators」など、インストールが許 可されたアカウントで Windows にログイン してください。
- 1. [スタート] メニューから [デバイスとプリ ンター]を選択します。
- 2. 「TOSHIBA Universal Printer 2」を選択し、 右クリックして[プリンターのプロパティ] をクリックします。
- 3. プリンタドライバの「ポート] タブの「印刷 するポート]リストで、本機のポートを選択 した後に、[ポートの構成]をクリックします。
- 4. 「標準 TCP/IP ポートモニターの構成」ダイア ログボックスの[プリンター名または IP ア ドレス]ボックスで、本機の IP アドレスが 正しく設定されているか、確認してください。
- 5. [標準 TCP/IP ポートモニターの構成] ダイア ログボックスの[プロトコル]で「Raw」が 選択され、「Raw 設定]の「ポート番号]ボッ クスに「9100」が入力されているか、確認 してください。

上記を確認しても解決できない場合は、以下の 参照先をご覧いただくか、機器管理者にお問い 合わせください。

**Q PDF のトラブルシューティングガイド [ソ** フトウェア編]第 **3** 章「印刷に関するトラブル」 または第 **6** 章「ネットワーク接続に関するトラ ブル」

**4**

## **第 4 章 困ったときは**

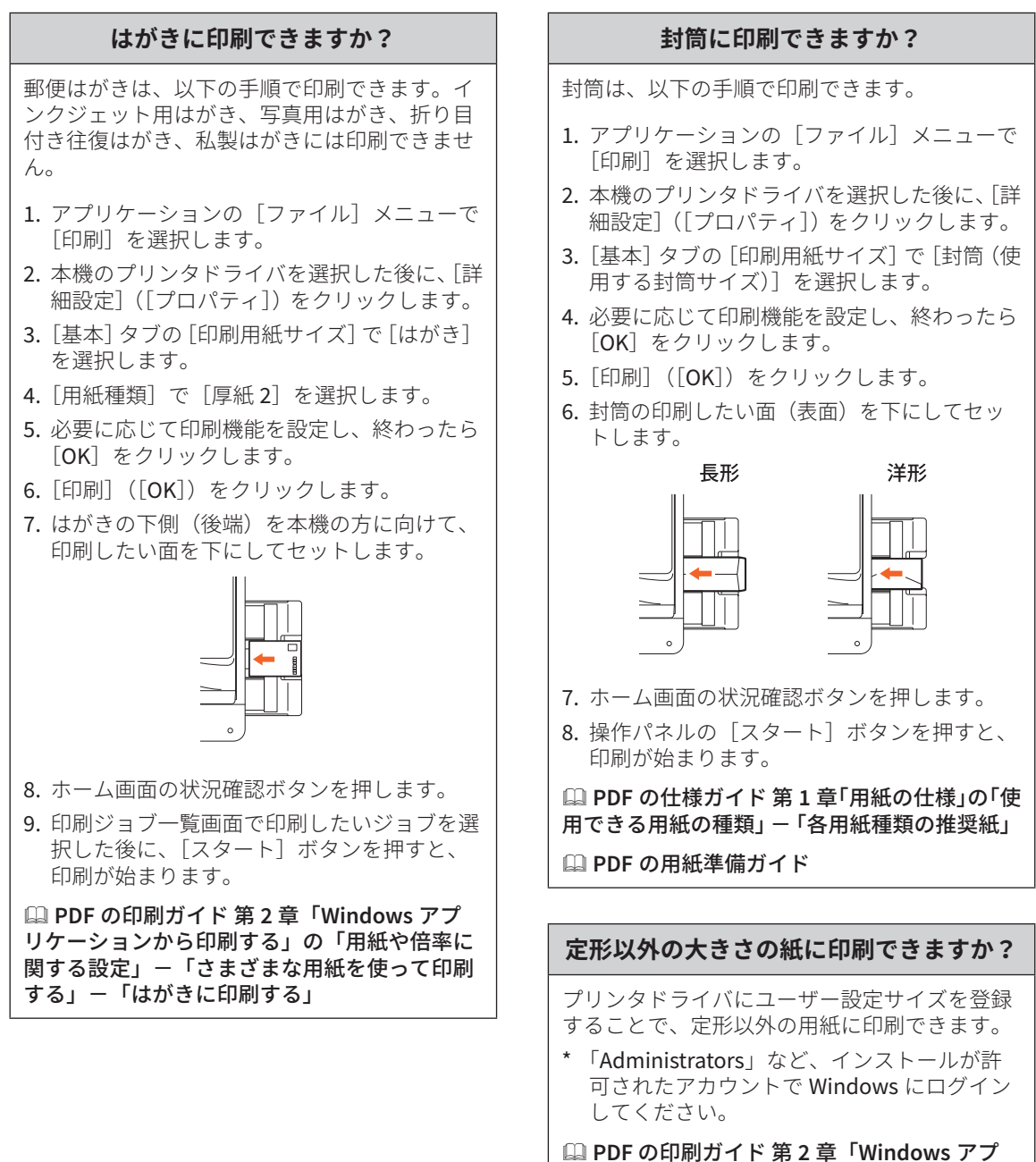

リケーションから印刷する」の「用紙や倍率に 関する設定」-「さまざまな用紙を使って印刷 する」

# クライアントソフトウェアに ついてのご質問

#### **プリンタドライバなど、クライアント ソフトウェアをインターネットから ダウンロードできますか?**

プリンタドライバなどのクライアントソフト ウェアは、以下の URL からダウンロードできま す。

**TOSHIBA** 複合機プリンタドライバ ダウンロードサービス http://www.toshibatec.co.jp/download/mfp/

#### **プリンタドライバのインストール中に「プ リンタが見つかりませんでした。」と表示 されます**

プリンタドライバのインストール中に、ネット ワーク上にある本機を検出できなかった場合、 以下のメッセージが表示されます。この場合 は、以下の参照先をご覧ください。

プリンが規っかりませんでした。もう一度検索するには再検索を押してください。デフォルトボートか共有プ<br>リンタを使えばは次へ押してください。情報を見るには情報を押してください。

**| 次へ | 再検索 | 当略 |** 

 **PDF** のインストールガイド 第 **3** 章「プリン タドライバのインストール(**Windows**)」の「プ リンタドライバのインストール」

#### **プリンタドライバなどが インストールできません**

以下を行ってから、再度インストールしてくだ さい。

- 古いドライバがインストールされている場合 は、アンインストールしてください。
- ウイルス対策ソフトウェアなどの常駐ソフト ウェアを終了してください。
- 「Administrators」など、インストールが許 可されたアカウントで Windows にログイン してください。

#### **CSV ファイルからアドレス帳に 登録できますか?**

できます。AddressBook Viewer または TopAccessから登録してください。登録方法は、 以下の参照先をご覧ください。

 **AddressBook Viewer** のヘルプ

 **PDF** の **TopAccess** ガイド 第 **8** 章「[管理者] タブ」の「「保守]設定/操作方法」-「インポー トまたはエクスポートする」

#### **コンピュータから印刷などが できなくなりました。**

以下のことを確認してください。

- 本機の電源はオンになっていますか?
- 電源プラグが抜けていませんか?電源プラグ が抜けている場合、主電源スイッチをオフに した後に、電源プラグをコンセントに接続し てください。
- ネットワークケーブルが抜けていませんか? ネットワークケーブルが抜けている場合、本 機のネットワークインターフェイスコネクタ に接続してください。
- トナーや用紙がなくなっていませんか?
- 部門やユーザに許可された印刷枚数を超えて いませんか?

上記を確認しても解決できない場合は、以下の 参照先をご覧いただくか、機器管理者にお問い 合わせください。

 **PDF** のトラブルシューティングガイド[ソ フトウェア編]第 **3** 章「印刷に関するトラブル」 または第 **6** 章「ネットワーク接続に関するトラ ブル」

# その他のご質問

**機体の IP アドレスを確認・変更 したいのですが、どこで設定できますか?**

IP アドレスは、本機のタッチパネルから、設定 登録 - ユーザ - > 管理者設定 > ネットワーク設 定 > IPv4、の順に進んで確認・変更できます。

 **PDF** の設定管理ガイド 第 **2** 章「設定項目(管 理者設定)」の「ネットワーク設定」

**4**

#### **機体に USB メディアを接続しても、 認識されません。**

USB メディアが本機の USB ポートにしっかり と接続されていることを確認してください。

また、本機で使える USB メディアは、以下の 条件を満たしたものに限ります。

- ・ FAT16 または FAT32 でフォーマットされ ているもの。
- ・ パーティションは 1 つのみ。
- \* USB メディアによっては、条件を満たして いても、本機で認識できないことがありま す。その場合は、上記の条件を満たす他メー カー製の USB メディアをお試しください。

 **PDF** のスキャンガイド 第 **2** 章「スキャン する(基本操作)」の「**USB** メディアに保存す る」

 **PDF** の印刷ガイド 第 **4** 章「その他の印刷 方法」の「**USB** メディアからファイルを印刷 する(**USB** ダイレクト印刷)」

#### **トナーカートリッジの 残量を確認する方法を教えてください。**

トナーカートリッジの残量は、以下の手順で確 認できます。

- 1. ホーム画面の状況確認ボタンを押します。
- 2. [トナー]タブを押すと、トナーカートリッ ジの残量が表示されます。
- 3. 確認が終わったら、「閉じる]を押してくだ さい。

タッチパネルにトナーが少なくなっている旨の メッセージが表示されましたら、工場出荷時の 状態では、このメッセージが表示されてから、 約 2000 枚 印刷できます。

トナーカートリッジは、タッチパネルにトナー カートリッジ交換が必要な旨のメッセージが表 示されてから交換してください。

**QQ PDF のトラブルシューティングガイド「ソ** フトウェア編]第 **1** 章「タッチパネルによる状 態の確認」の「印刷 **/** コピー **/** スキャン **/** ファ クスの実行状況を確認する」

#### **両面同時原稿送り装置の紙づまりを解除 しても、紙づまりマークが消えません**

両面同時原稿送り装置下部のカバーを開け、用 紙を取り除いてください。

 **P.53** [「紙づまりのときは」](#page-52-1)

**PDF** のトラブルシューティングガイド[ハード ウェア編]第 **1** 章「機体に関するトラブル」

#### **取扱説明書に書かれているのに、 使えない機能があります。**

機体の設定やユーザの権限によっては、取扱説 明書に書かれている機能が使えない場合があり ます。詳細は、機器管理者にお問い合わせくだ さい。

# <sup>第</sup>5<sup>章</sup> 機体の情報

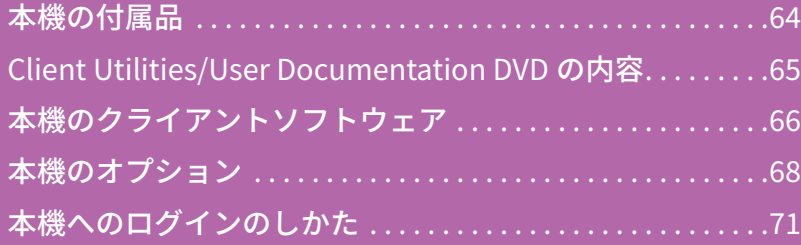

<span id="page-63-0"></span>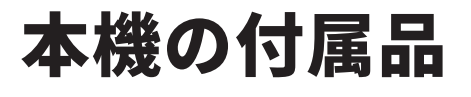

本機には、以下の付属品が入っています。すべてそろっていることを確認してください。万一不足・破損して いるものがございましたら、お手数ですがサービスエンジニアまたは弊社販売店までご連絡ください。

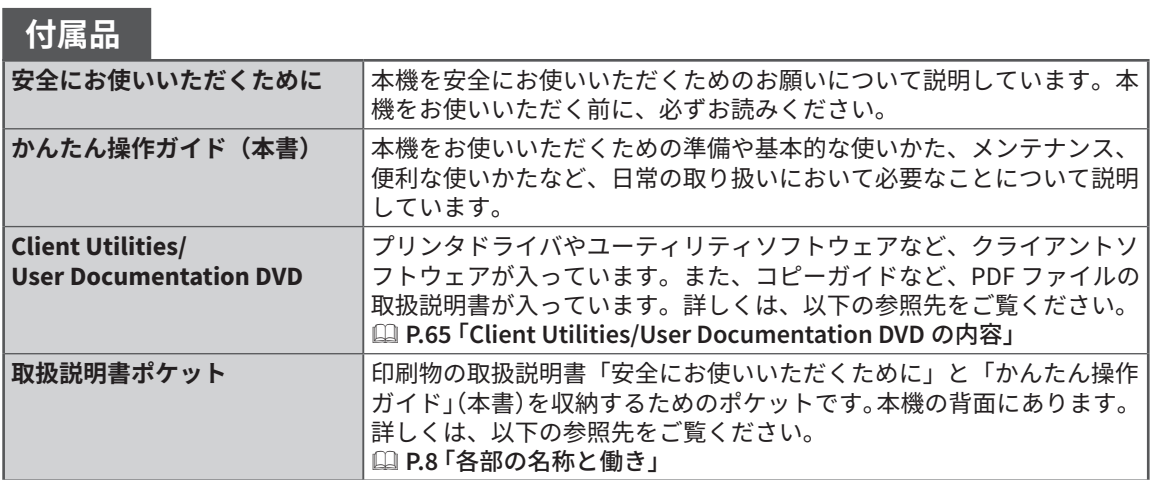

# <span id="page-64-1"></span><span id="page-64-0"></span>**Client Utilities/User Documentation DVD の内容**

Client Utilities/User Documentation DVD には PDF ファイルの取扱説明書のほかに、プリンタドライバや各種 ユーティリティソフトウェアなど、以下のクライアントソフトウェアが入っています。

# **クライアントソフトウェア**

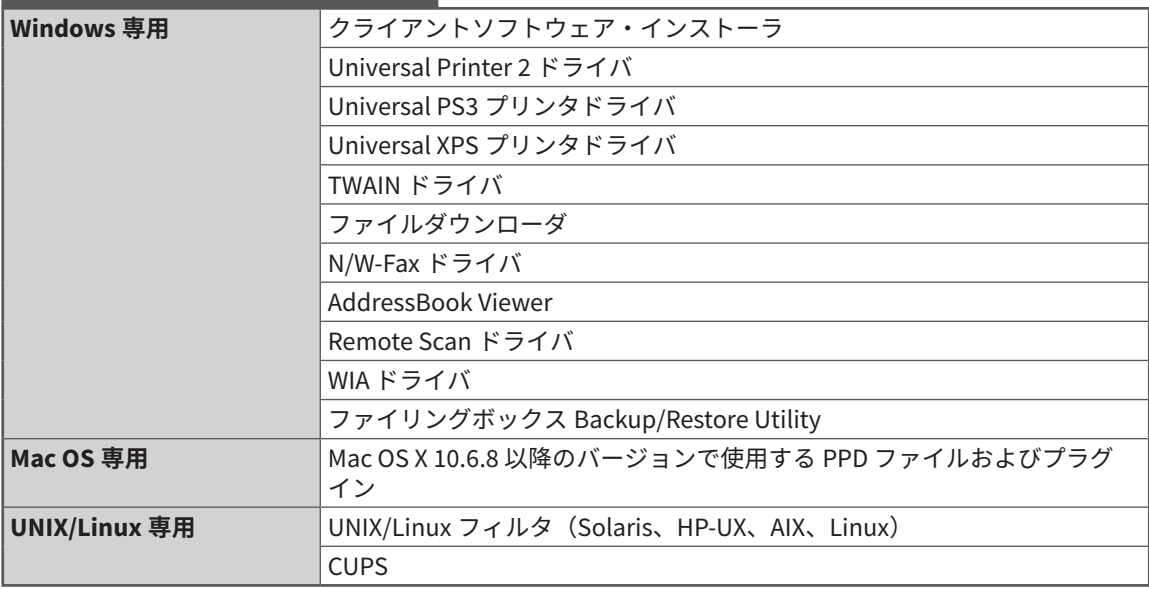

## 補足

クライアントソフトウェアのインストール方法については、以下の参照先をご覧ください。 & **PDF** のインストールガイド 第 **1** 章「インストールについて」

各クライアントソフトウェアについては、以下の参照先をご覧ください。 & **P.66** [「本機のクライアントソフトウェア」](#page-65-1)

<span id="page-65-1"></span><span id="page-65-0"></span>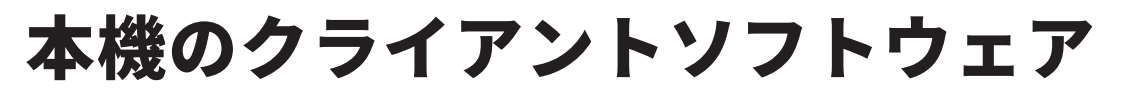

本機のクライアントソフトウェアの概要について説明します。ファイリングボックス Web ユーティリティと TopAccess 以外 のクライアントソフトウェアを使うには、コンピュータにインストールする必要があります。

## **印刷機能のクライアントソフトウェア**

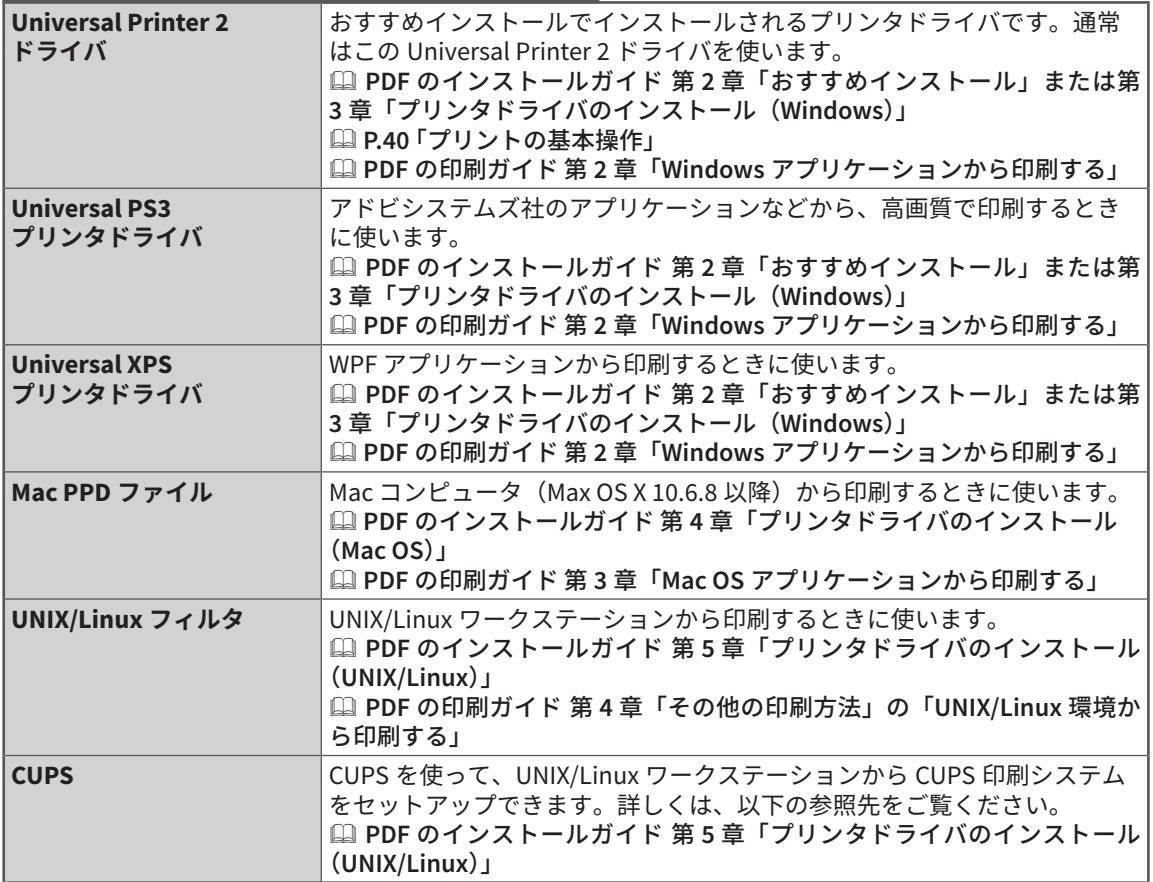

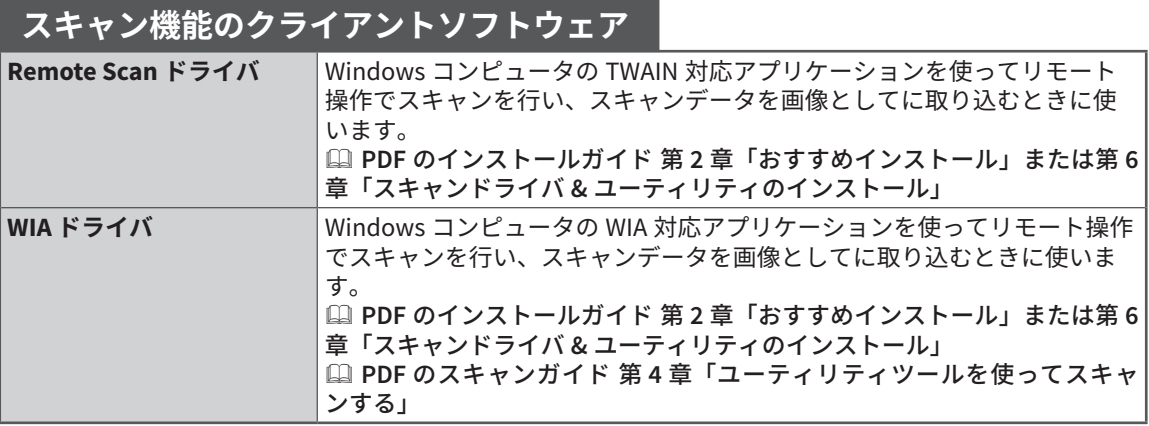

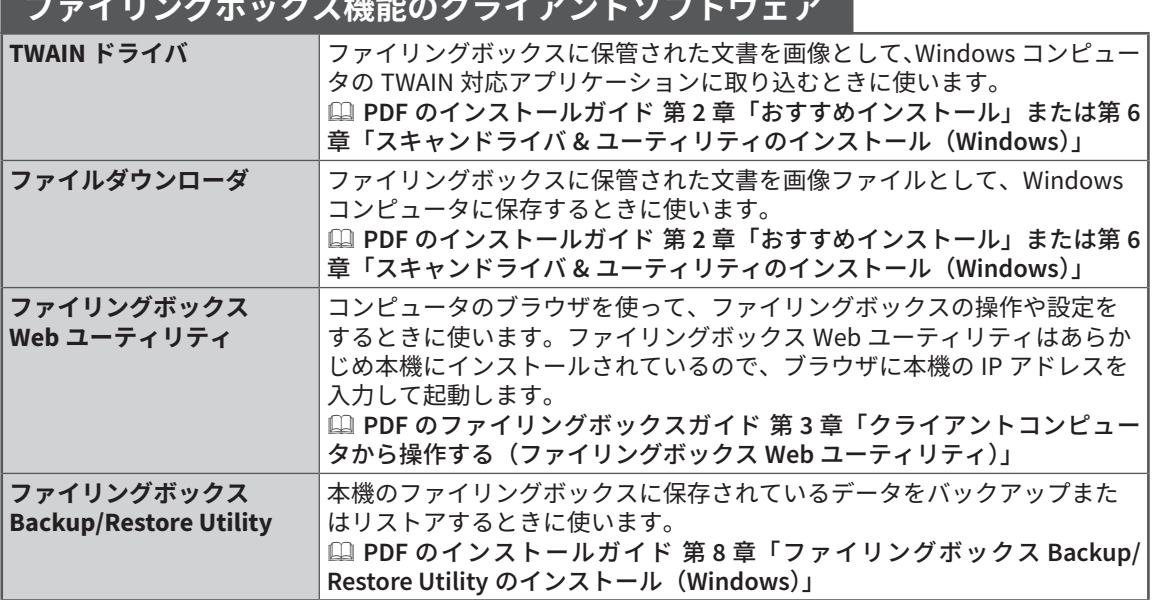

# **ネットワーク管理機能のクライアントソフトウェア**

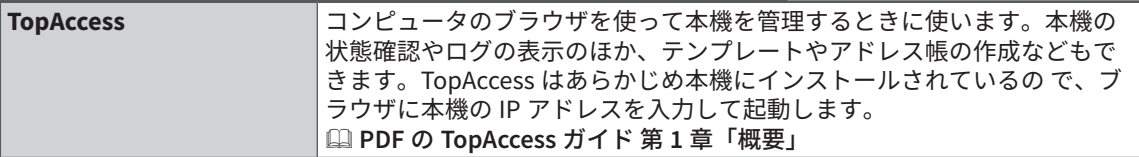

# **ネットワークファクス機能のクライアントソフトウェア**

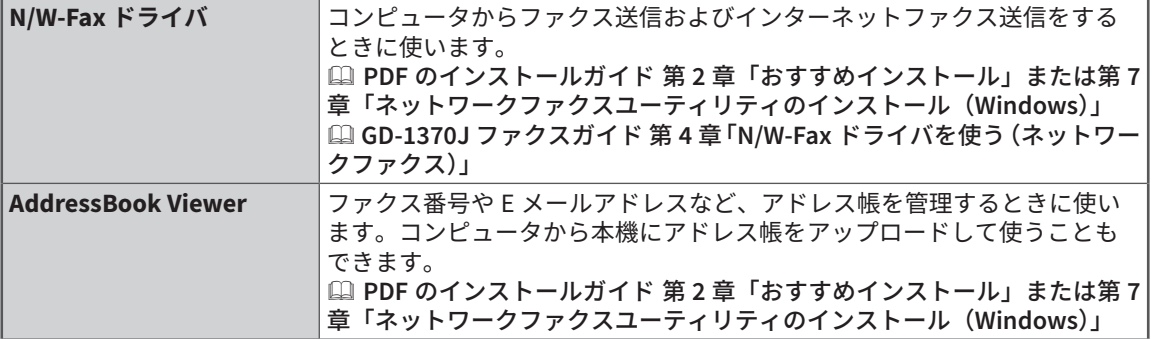

機体の情報 **5機体の情報**

5

<span id="page-67-0"></span>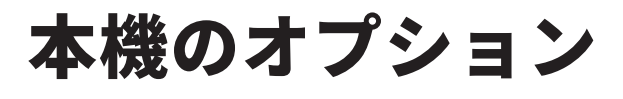

本機には、別売りで以下のオプションがあります。オプションを使うと、本機をより便利に活用できるように なります。詳しくはサービスエンジニアまたは弊社販売店にお問い合わせください。

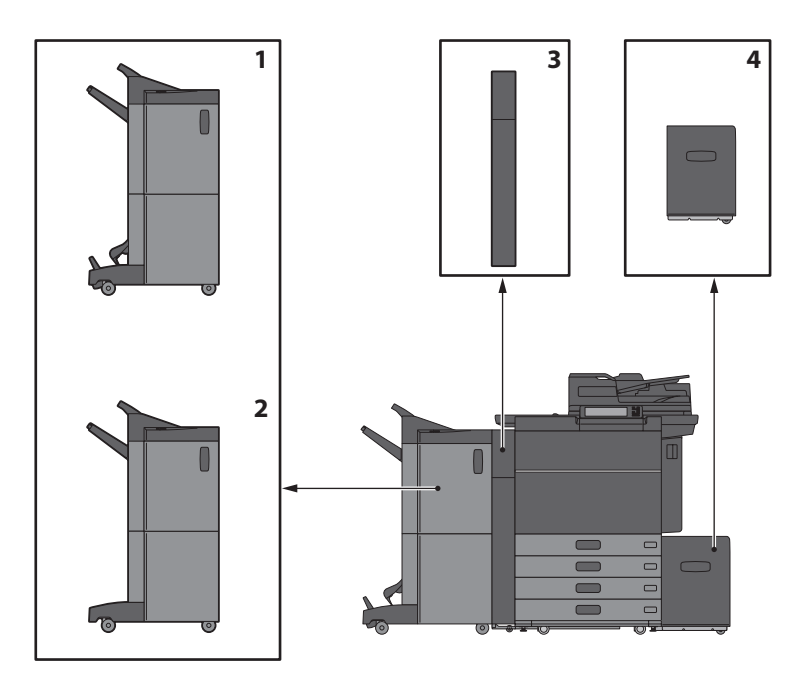

- **1. サドルステッチフィニッシャ(MJ-1112)** ソート/グループ仕分け、ステイプルのほ か、サドルステッチも可能なフィニッシャで す。ホールパンチユニットを取り付けること ができます。
- **2. フィニッシャ(MJ-1111)** ソート/グループ仕分け、ステイプルが可能 なフィニッシャです。ホールパンチユニット を取り付けることができます。
- **3. ホールパンチユニット(MJ-6106E)** 出力紙にパンチ穴を開けることができます。
- **4. 大容量給紙装置(MP-2502A)** A4 サイズの用紙を最大 2500 枚(80 g/ m2 )まで補給できる装置です。

このほかに、以下のオプションがあります。詳しくは、サービスエンジニアまたは弊社販売店にお問い合 わせください。

**テンキー(GR-1260)** 操作パネルに装着するテンキーです。

**アクセシブルアーム(KK-2560)** 車椅子をお使いの方が座ったまま、両面同時原稿 送り装置を閉じることができます。 & P.70 [「アクセシブルアームの使いかた」](#page-69-0)

**フィニッシャガイドレール(KN-1103)** 本機をカーペットなどの上に設置する場合に使用 します。オプションのフィニッシャを着脱する際 の動きがスムースになります。

#### **横排紙トレイ(KA-6551-ET)**

用紙を排出するためのトレイです。積載量は約 500 枚または高さ 60 mm 以下(80 g/m<sup>2</sup>)です。 ・本機の左側に装着されます。

#### **FAX ユニット(GD-1370J)**

本機をファクスとしてご利用になるためのユニッ トです。FAX ユニットを 2 つ装着することにより、 最大 2 回線使用できます。 ・機体内部に装着されます。

#### **無線 LAN/Bluetooth モジュール(GN-4020)**

本機で無線 LAN および Bluetooth 印刷が可能にな ります。また、Bluetooth キーボードを使えるよ うになります。 ・機体内部に装着されます。

#### **e-BRIDGE ID Gate(KP-2007)**

e-BRIDGE ID Gate に IC カードをかざすだけで、本 機にログインして使えるようになります。 ・機体内部に装着されます。

#### **データ消去オプション(GP-1070)**

コピーなどを行ったときの一時保管データを消去 します。

**IPsec オプション(GP-1080)** 本機で IPsec 機能を使えるようになります。

**地紋印刷拡張キット(GP-1190)** 本機で地紋印刷や地紋情報のトラッキングができ るようになります。

**メタスキャンオプション(GS-1010)** 本機でメタスキャン機能を使えるようになります。

**外部連携オプション(GS-1020)** 本機で EWB 機能を使えるようになります。

#### **Unicode フォントオプション(GS-1007)**

本機で SAP 環境から Unicode フォントを使って印 刷できるようになります。

#### **OCR オプション(GS-1080)**

本機で光学文字認識機能(OCR)を使えるように なります。

#### **マルチステーション印刷オプション (GS-1090)**

本機でマルチステーション印刷機能を使えるよう になります。

#### **FIPS ハードディスクキット(GE-1230)**

アメリカ合衆国の連邦情報処理標準(FIPS140) 規格に準拠したハードディスクを使用できます。

## <span id="page-69-0"></span>**アクセシブルアームの使いかた**

アクセシブルアームは、車椅子をお使いの方が座ったまま両面同時原稿送り装置を閉じるための オプションです。

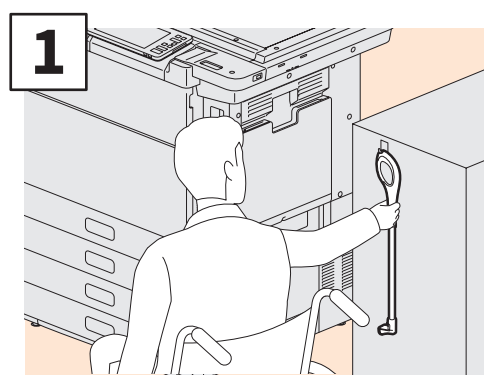

アクセシブルアームを持ちます。

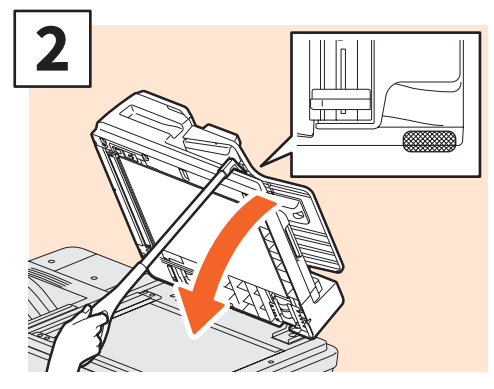

アクセシブルアームを両面同時原稿送り装 置の上部に掛け、静かに閉じます。

# 注意

- アクセシブルアーム保管する場合は、機体の近くに置いてく ださい。機体に取り付けて保管する場合は、用紙の補給、紙 づまりの処理、トナー交換などの操作の妨げになる場所を避 けてください。
- 装置を閉じる作業以外の目的で、本製品を使用しないでくだ さい。

<span id="page-70-0"></span>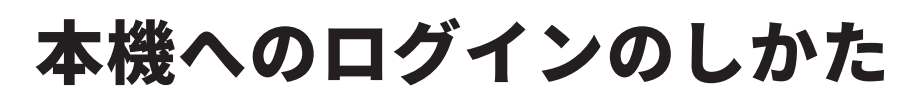

部門管理機能やユーザ管理機能で本機が管理されている場合は、以下の手順に従って本機にログインすると、 コピーなどの操作ができるようになります。

# 部門管理機能で管理している場合

部門コードを使うと、本機を使えるユーザを制限したり、部門ごとの出力実績を管理できます。 部門コードで管理している場合は、電源をオンした後に部門コードを入力します。

本機の電源をオンにすると、部門コード入力画面が表示されます。

登録されている部門コード(最大 63 桁)を入力した後に、[OK]を押してください。画面が切 り替わり、本機が使える状態になります。

入力した部門コードに誤りがあると、画面は切り替わりません。正しい部門コードを再度入力し てください。

#### 補足

・オートクリア機能とは、操作パネルの[リセット]ボタンを押さなくても、機能設定を自動的に初 期設定の状態に戻す機能です。オートクリア機能は、出力終了後、または最後にボタンを押してか ら一定時間が経過すると働きます。 部門管理機能またはユーザ管理機能を使用している場合は、部門コードまたはユーザ情報の入力画

面に切り替わります。

- 部門管理機能またはユーザ管理機能を使用していない場合は、ホーム画面に切り替わります。 ・機体設置時の初期設定では、オートクリア機能が働くまでの時間は 45 秒に設定されています。 設定の変更については、以下の参照先をご覧ください。
- & **PDF** の設定管理ガイド 第 **2** 章「設定項目(管理者設定)」の「機器設定」 ・部門管理機能およびユーザ管理機能が有効な機体に、クライアントソフトウェアで接続する際、ロ グインが必要な場合があります。詳細は管理者にお問い合わせください。

#### **機械を使い終わったら**

機械の不正使用を防ぐため、機械を使い終わったら以下のいずれかの操作を行い、部門コードの 入力画面に戻してください。

- ・操作パネル上の「認証]ボタンを押す。
- ・操作パネル上の[リセット]ボタンを 2 回押す。

# ユーザ管理機能で管理している場合

ユーザ管理機能を使うと、本機を使えるユーザを制限したり、本機を使えるユーザそれぞれに対 して、利用できる機能や出力実績を管理できます。ユーザ管理している場合は、電源をオンした 後にユーザ情報(ユーザ名やパスワードなど)を入力します。以下の手順に従って入力してくだ さい。

## 注意

ログイン時にパスワードを複数回間違えて入力すると、不正なアクセスとみなされ、一定時間ログイン 操作ができなくなることがあります。アカウントがロックアウトされた、またはユーザ名、パスワード が不正であると表示されログイン操作ができなくなった場合は、管理者にお問い合わせください。

## 補足

- · ユーザ管理機能でゲストユーザを有効にしている場合は、タッチパネルに「GUEST]が表示されます。 ゲストユーザでログインする場合は、[GUEST]を押してください。ゲストユーザが利用できる機能に ついては、管理者にご確認ください。
- ・PIN コードの入力を要求された場合は、タッチパネルで入力してください(最大 32 桁)。詳細は機器 管理者にお問い合わせください。
- ・プロジェクトコードの入力を要求された場合は、タッチパネルで入力してください(最大 63 桁)。 詳細は機器管理者にお問い合わせください。
- ・ログイン中、ホーム画面上部のユーザ名を押すと、ユーザのカウンタなどの情報を確認できます。内 部認証機能を使用している場合は、ユーザのパスワードを変更できます。

#### **機械を使い終わったら**

機械の不正使用を防ぐため、機械を使い終わったら、以下の手順でログアウトしてください。

- **1.** 以下のいずれかの操作を行う。
	- 操作パネル上の [認証] ボタンを押す。
	- 操作パネル上の「リセット]ボタンを2回押す。
- **2.** 確認画面で、「はい」を選択する。
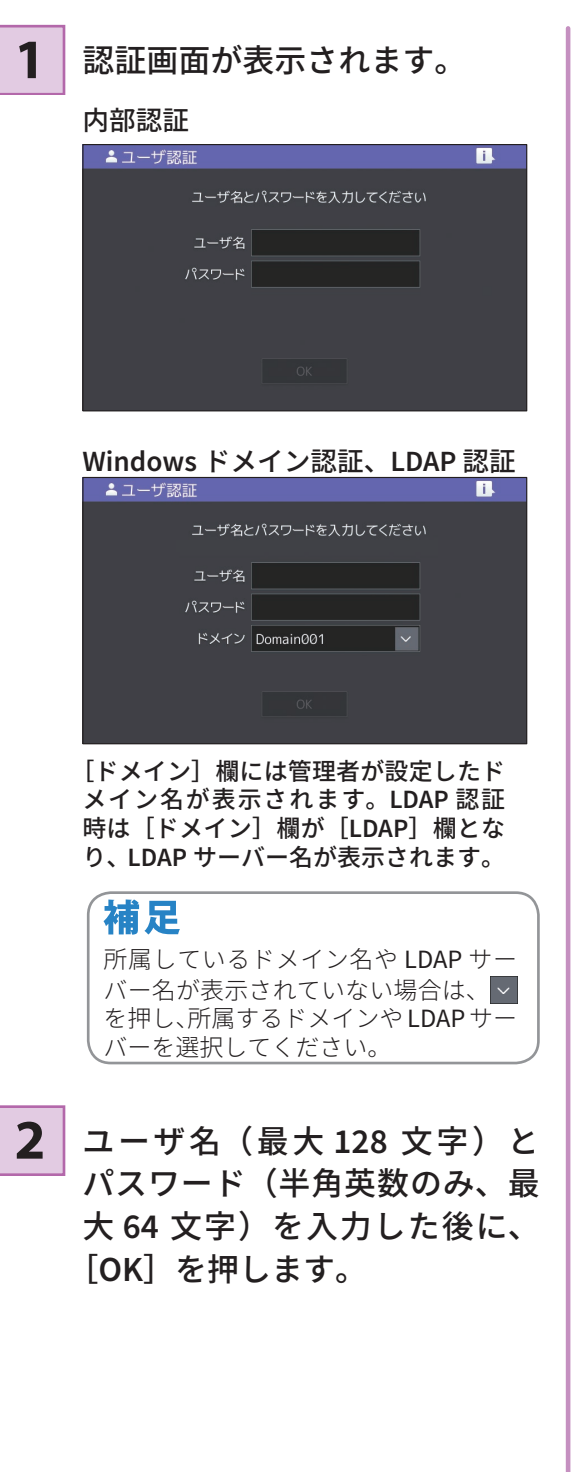

本機を操作できるようになりま す。 **3**

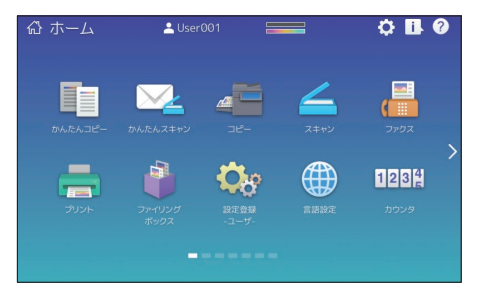

# MEMO

# お客様のデータをバックアップする方法

以下のデータは複合機内のハードディスクに保存されています。不慮のトラブルなど、万一に備 えて、以下の取扱説明書またはヘルプをご確認のうえ、お客様ご自身でデータを定期的にバック アップ \*1 することをおすすめします。以下のバックアップについてご不明な内容がある場合は、 サービスエンジニアまたは弊社販売店にお問い合わせください。

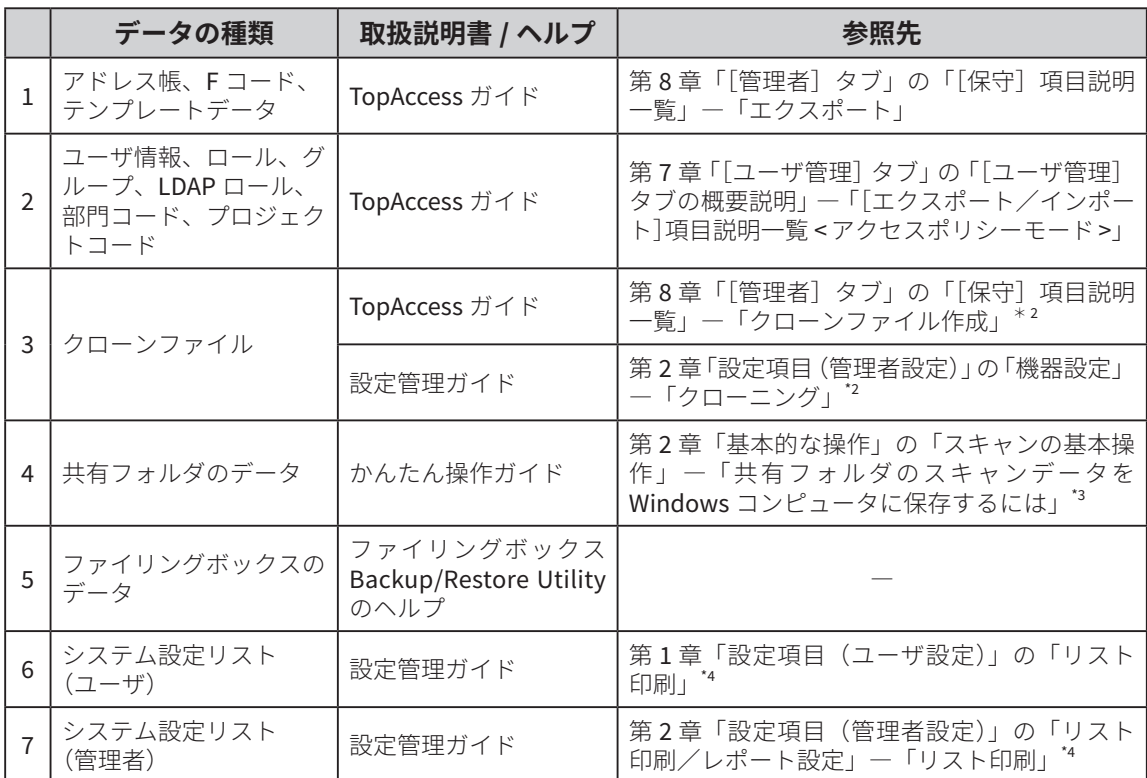

\*1 ホールド / プライベートジョブデータや FAX の受信データ、FAX 機密受信データ等は該当しません。

\*2 どちらを実施しても可。

\*3 複合機のハードディスク以外(お客様指定)に保存されたデータは除きます。

\*4 リスト印刷による対応になります。

# さくいん

## アルファベット

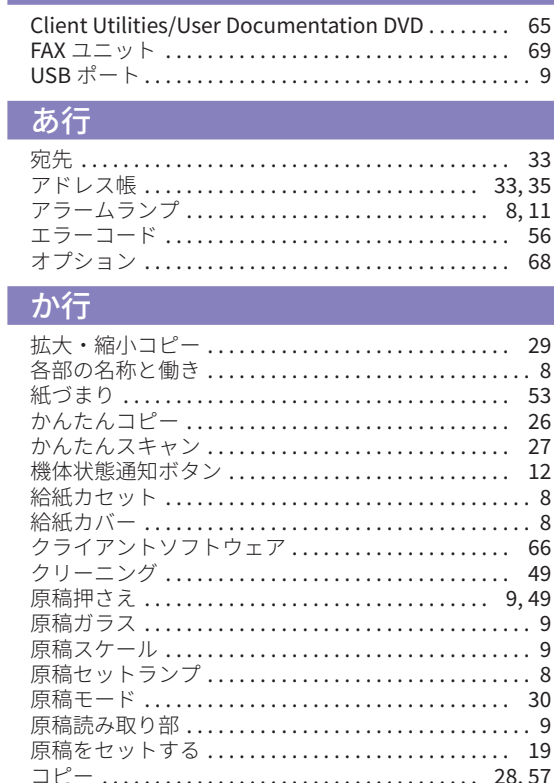

## さ行

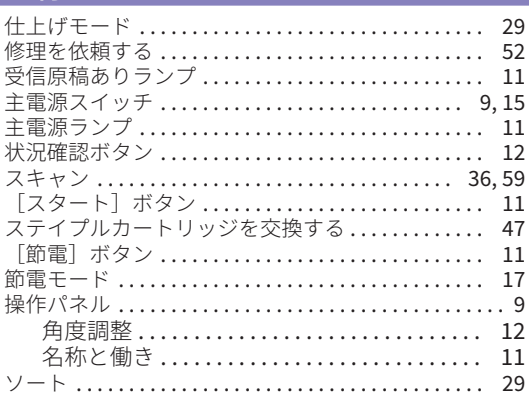

#### た行

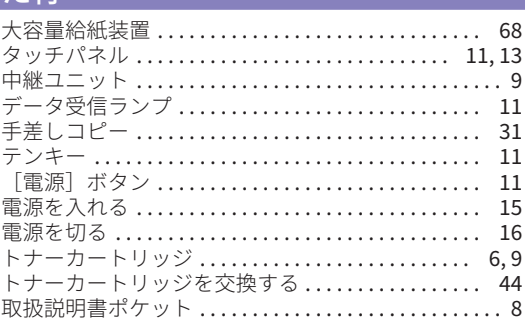

#### な行

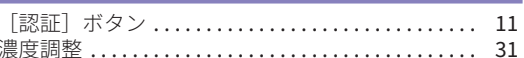

# は行

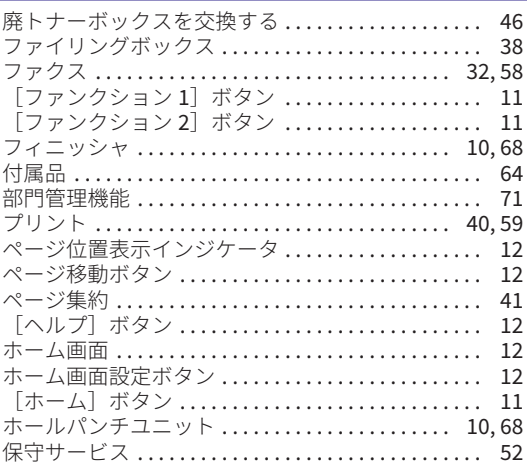

## や行、ら行、わ行

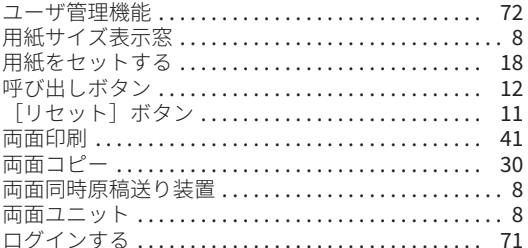

Printed in China<br>FC-5506AC/6506AC/7506AC<br>DP-6508A/8508A<br>OMJ150124A0

東芝デジタル複合機 かんたん操作ガイド

**P-STUDIO5506AC P-STUDIO6508A C**STUDIO6506AC CSTUDIO8508A  $\epsilon$  STUDIO  $7506$ AC

名刺貼付欄

担当サービス エンジニア→

# 故障・保守サービスのご用命は

# 商品に関するお問い合わせは

東芝テック コンタクトデスク 電 話: 0120-201877 受付時間: 9:00 ~ 12:00、13:00 ~ 17:00 (土・日・祝祭日および年末年始、弊社休業日を除く)

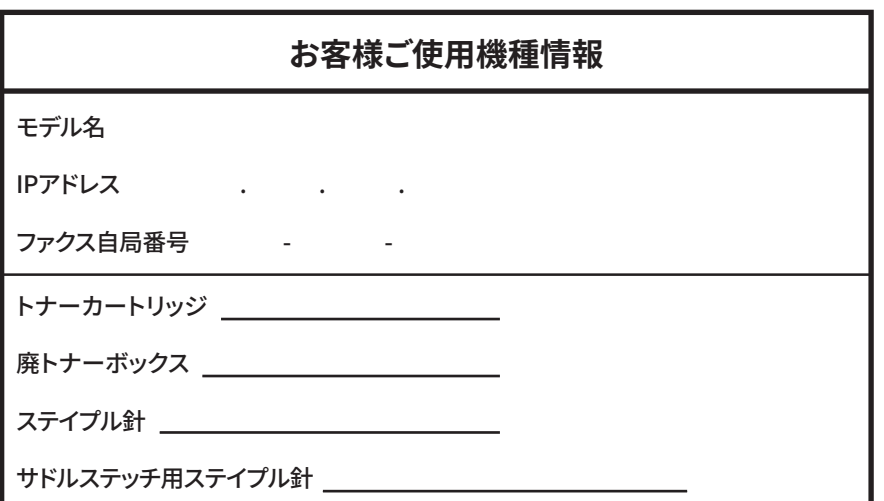

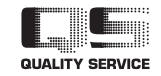

6LK73262100 R151120R7101-TTEC Ver01 F 発行 2016年10月

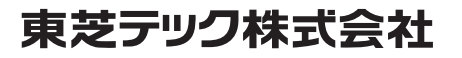